## **Deposit Services User Guide**

# **Oracle Banking Branch**

Release 14.5.3.0.0

## **Part Number F49972-01**

November 2021

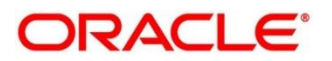

#### **Deposit Services User Guide**

Oracle Financial Services Software Limited Oracle Park Off Western Express Highway Goregaon (East) Mumbai, Maharashtra 400 063 India Worldwide Inquiries: Phone: +91 22 6718 3000 Fax: +91 22 6718 3001 <https://www.oracle.com/industries/financial-services/index.html>

Copyright © 2021, Oracle and/or its affiliates. All rights reserved.

Oracle and Java are registered trademarks of Oracle and/or its affiliates. Other names may be trademarks of their respective owners.

U.S. GOVERNMENT END USERS: Oracle programs, including any operating system, integrated software, any programs installed on the hardware, and/or documentation, delivered to U.S. Government end users are "commercial computer software" pursuant to the applicable Federal Acquisition Regulation and agencyspecific supplemental regulations. As such, use, duplication, disclosure, modification, and adaptation of the programs, including any operating system, integrated software, any programs installed on the hardware, and/or documentation, shall be subject to license terms and license restrictions applicable to the programs. No other rights are granted to the U.S. Government.

This software or hardware is developed for general use in a variety of information management applications. It is not developed or intended for use in any inherently dangerous applications, including applications that may create a risk of personal injury. If you use this software or hardware in dangerous applications, then you shall be responsible to take all appropriate failsafe, backup, redundancy, and other measures to ensure its safe use. Oracle Corporation and its affiliates disclaim any liability for any damages caused by use of this software or hardware in dangerous applications.

This software and related documentation are provided under a license agreement containing restrictions on use and disclosure and are protected by intellectual property laws. Except as expressly permitted in your license agreement or allowed by law, you may not use, copy, reproduce, translate, broadcast, modify, license, transmit, distribute, exhibit, perform, publish or display any part, in any form, or by any means. Reverse engineering, disassembly, or decompilation of this software, unless required by law for interoperability, is prohibited. The information contained herein is subject to change without notice and is not warranted to be error-free. If you find any errors, please report them to us in writing.

This software or hardware and documentation may provide access to or information on content, products and services from third parties. Oracle Corporation and its affiliates are not responsible for and expressly disclaim all warranties of any kind with respect to third-party content, products, and services. Oracle Corporation and its affiliates will not be responsible for any loss, costs, or damages incurred due to your access to or use of third-party content, products, or services.

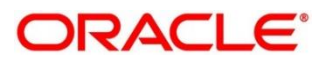

### **Contents**

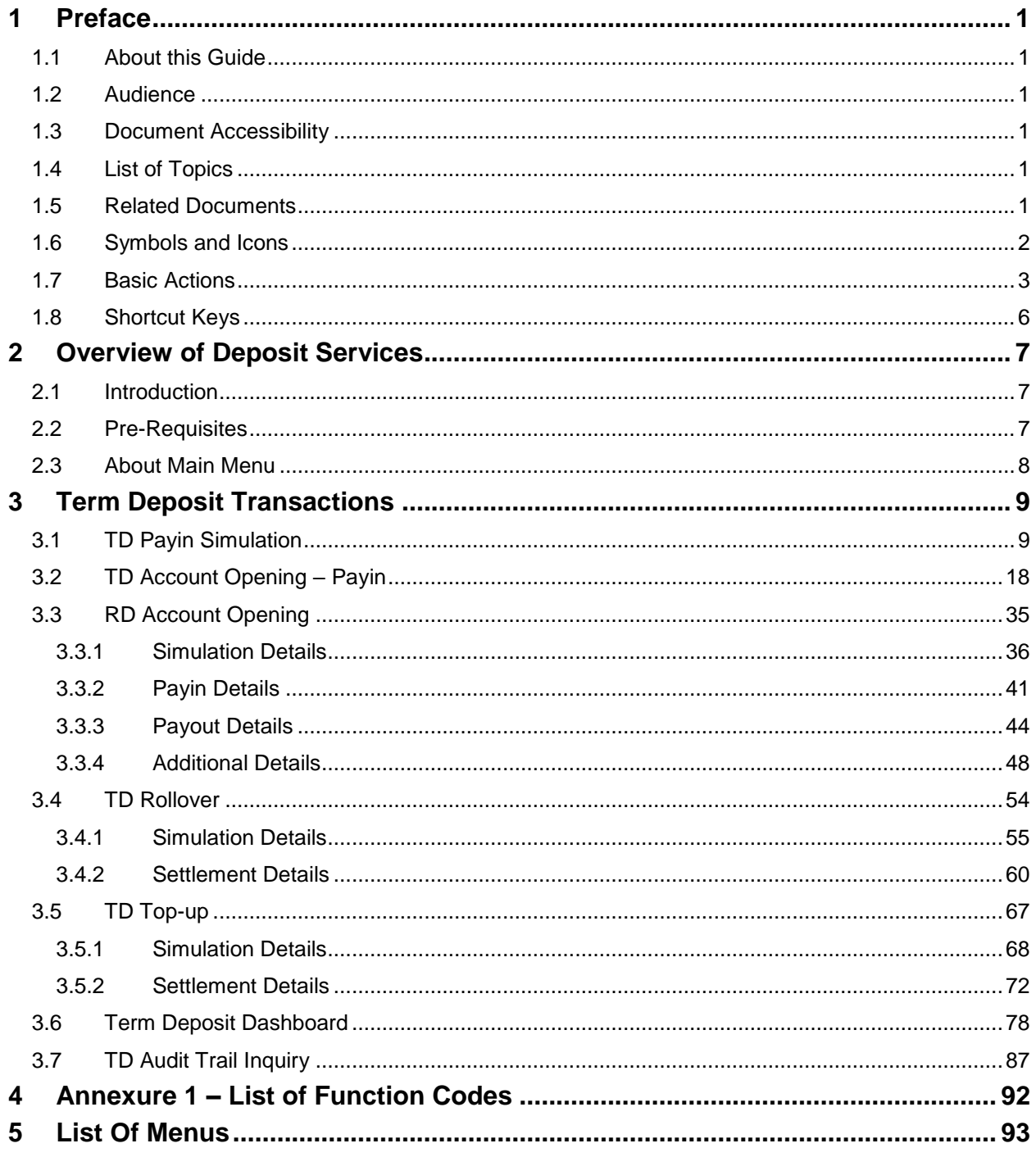

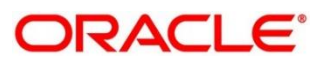

## <span id="page-3-0"></span>**1 Preface**

### <span id="page-3-1"></span>**1.1 About this Guide**

This User Guide helps you to familiarize yourself with the Oracle Banking Deposit Services Module. It gives an overview of the module and takes you through the different types of transactions that can be handled through this module.

### <span id="page-3-2"></span>**1.2 Audience**

This guide is intended for the Deposit Services Tellers and Supervisors to provide quick and efficient service to customers and prospects of your bank.

## <span id="page-3-3"></span>**1.3 Document Accessibility**

For information about Oracle's commitment to accessibility, visit the Oracle Accessibility Program website at [http://www.oracle.com/pls/topic/lookup?ctx=acc&id=docacc.](http://www.oracle.com/pls/topic/lookup?ctx=acc&id=docacc)

## <span id="page-3-4"></span>**1.4 List of Topics**

This manual is organized into the following topics:

### **Table 1: List of Topics**

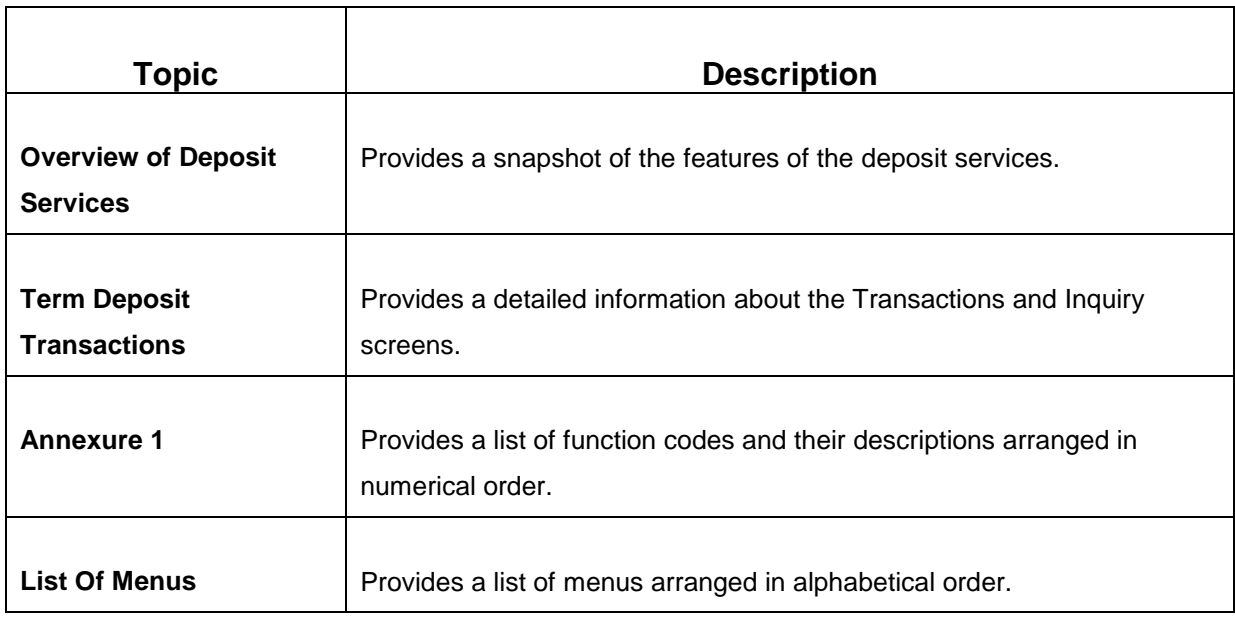

### <span id="page-3-5"></span>**1.5 Related Documents**

- 1. Getting Started Guide
- 2. Oracle Banking Branch User Guide

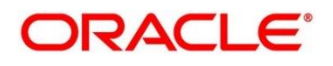

## <span id="page-4-0"></span>**1.6 Symbols and Icons**

The following are the symbols/icons you are likely to find in this guide:

### **Table 2: Symbols and Icons**

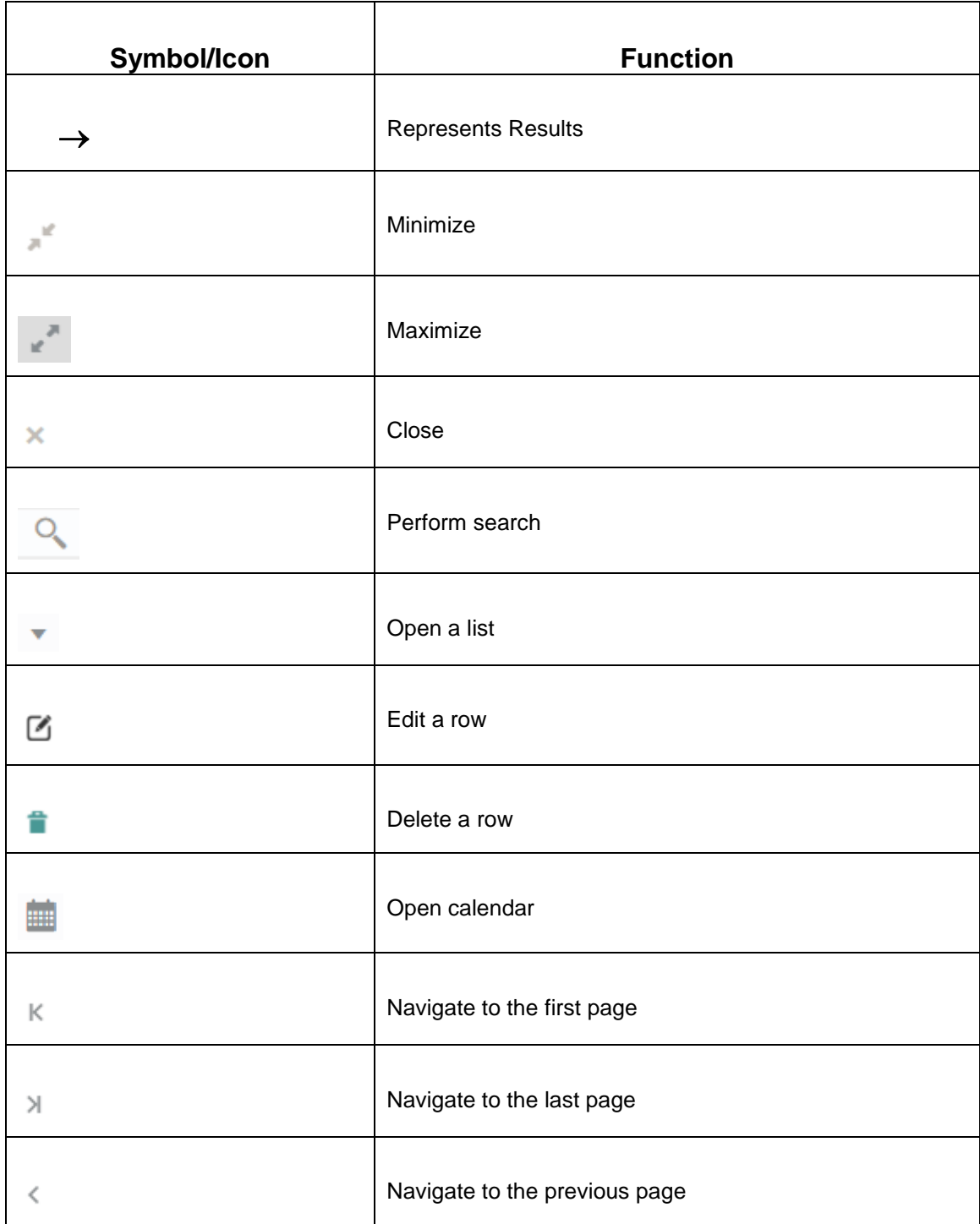

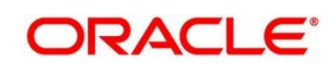

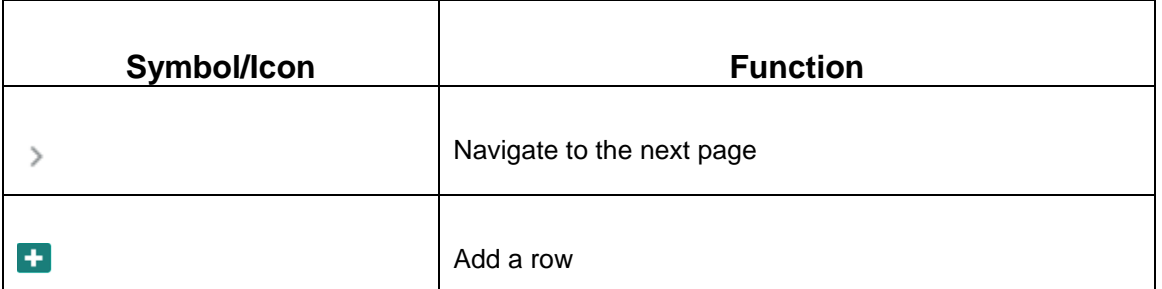

## <span id="page-5-0"></span>**1.7 Basic Actions**

Most of the screens contain buttons to perform all or few of the basic actions. The table below gives a snapshot of them:

### **Table 3: Basic Actions and its Definitions**

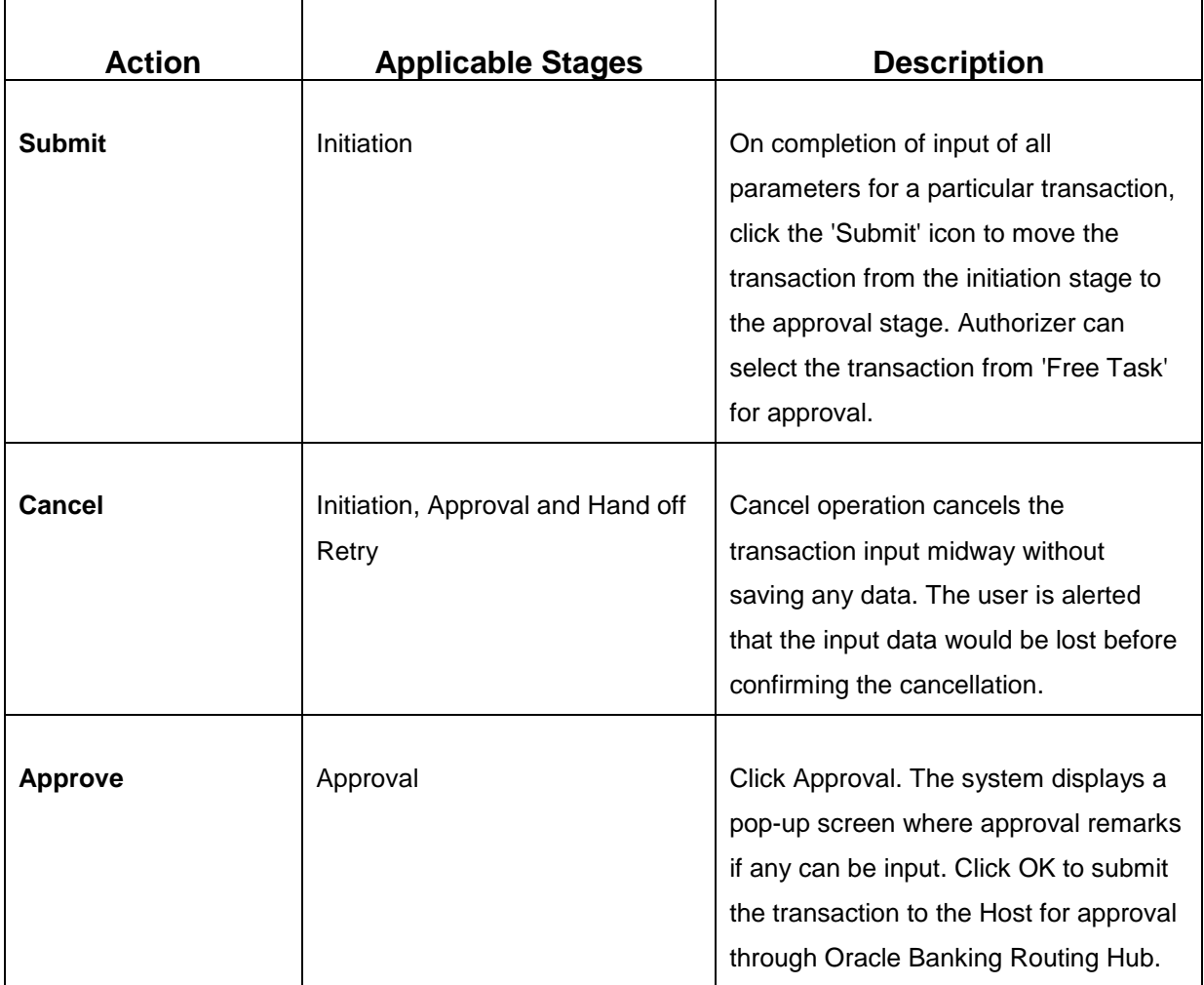

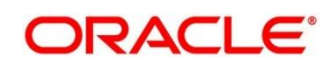

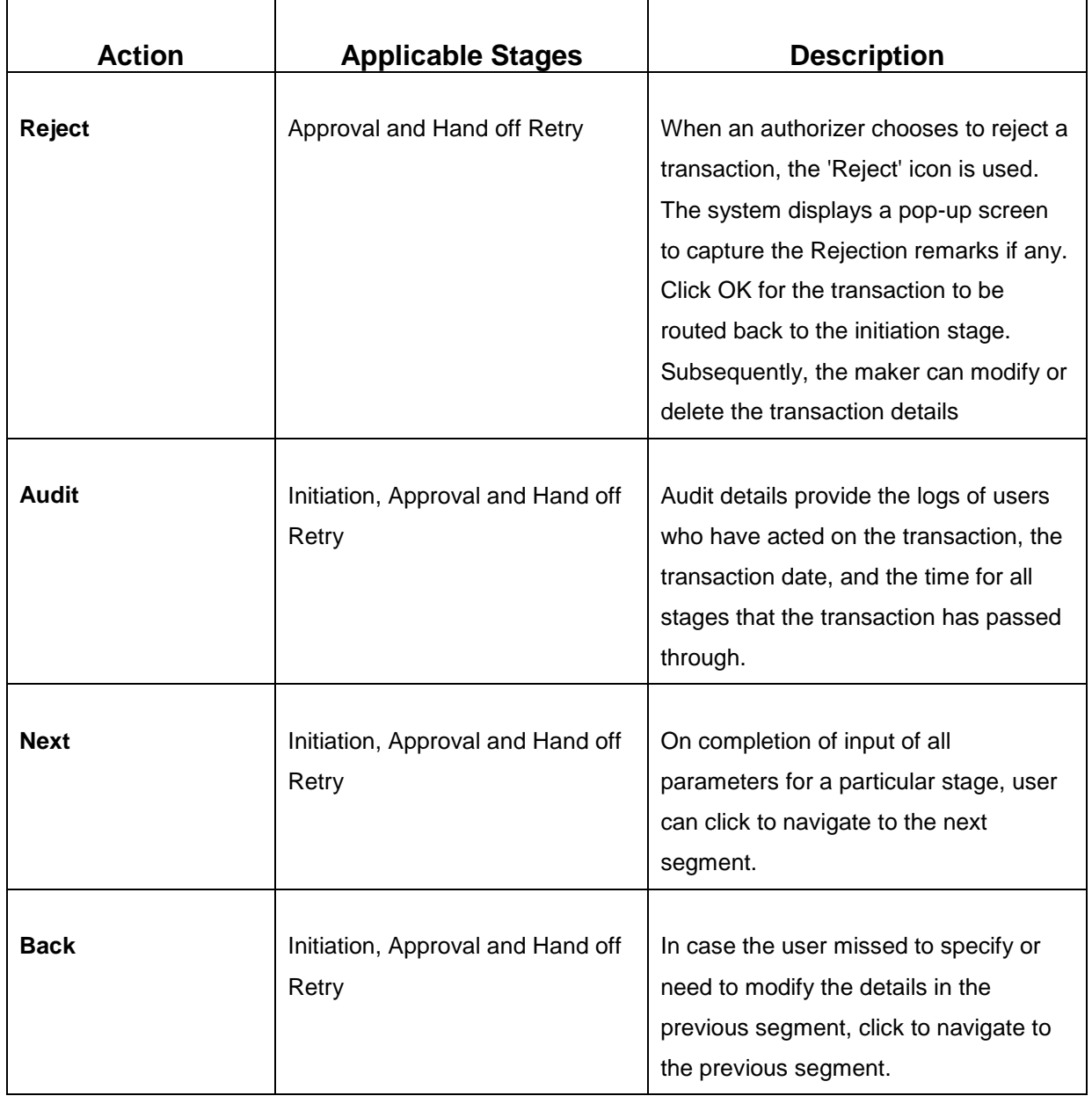

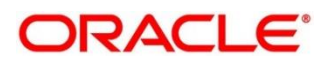

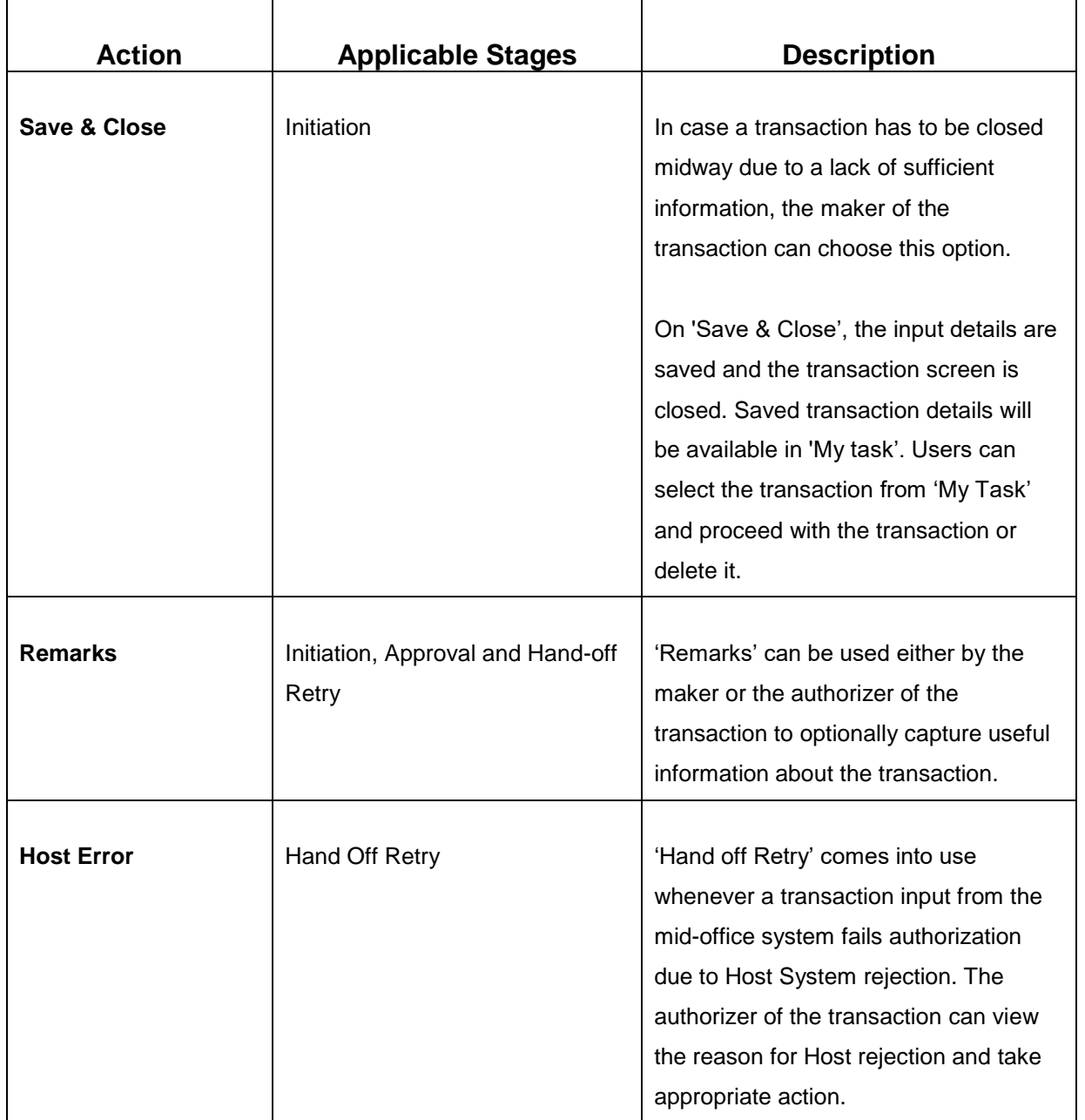

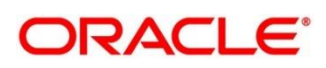

## <span id="page-8-0"></span>**1.8 Shortcut Keys**

The following shortcut keys can be used only for the screens, which has the buttons specified in the Function:

### **Table 4: Shortcut Keys**

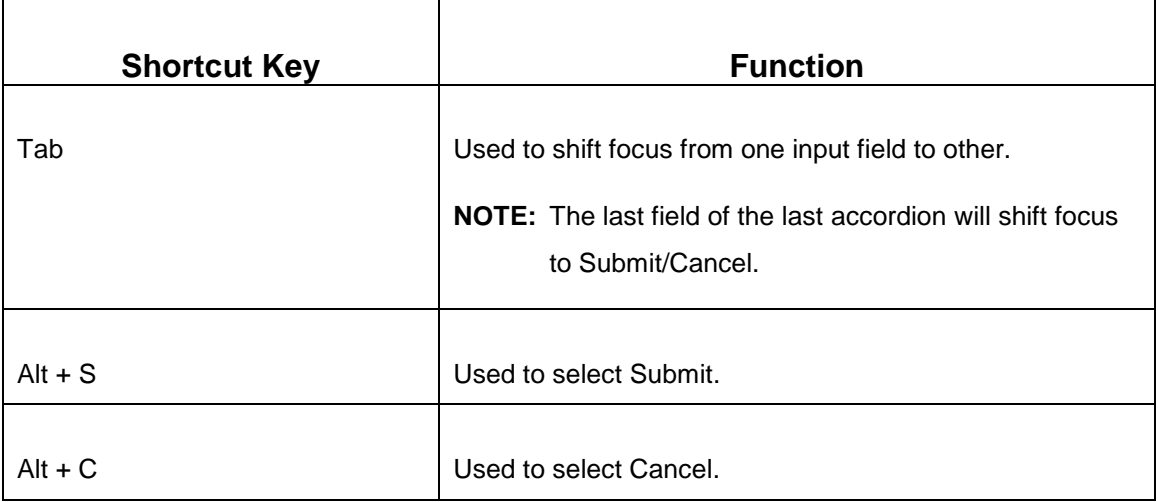

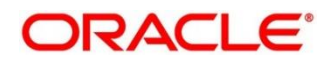

## <span id="page-9-0"></span>**2 Overview of Deposit Services**

### <span id="page-9-1"></span>**2.1 Introduction**

Deposit Services Module of Oracle Banking Branch facilitate to do various transactions on Term Deposit accounts.

## <span id="page-9-2"></span>**2.2 Pre-Requisites**

Follow the steps, to navigate to the **Home screen**:

- 1. Specify **User Id** and **Password**, and login to **Home screen**.
	- $\rightarrow$  The **Home screen** is displayed.

### **Figure 1: Home screen**

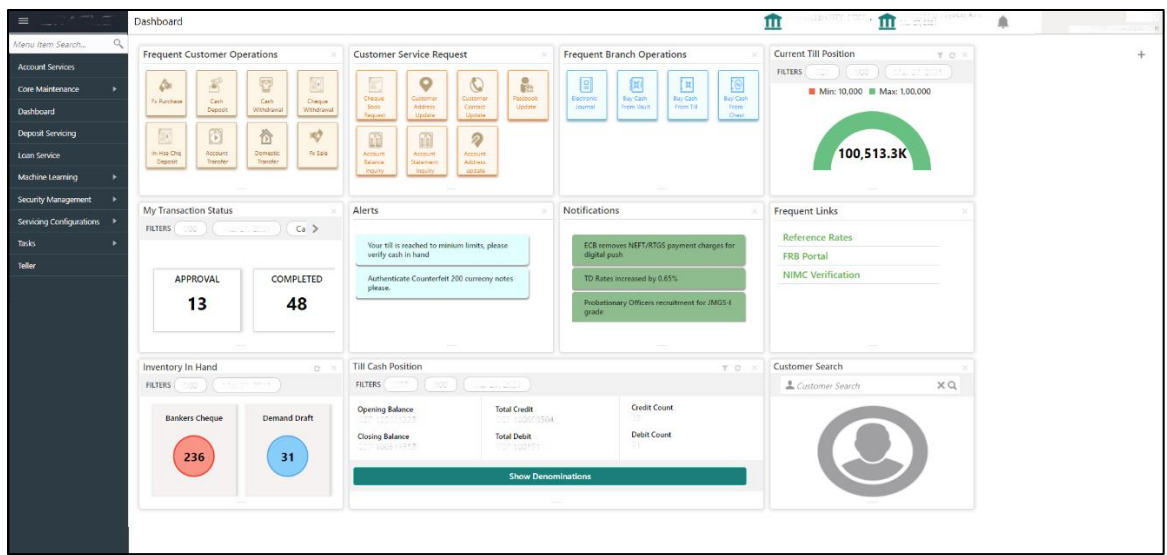

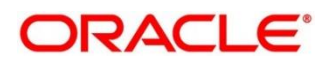

### <span id="page-10-0"></span>**2.3 About Main Menu**

The Deposit Services is grouped into the several menus. For more information on menus, refer to *[Figure 2: Mega Menu –](#page-10-1) Deposit Services* and *[Table 5: Menu Item](#page-10-2) – Description*.

### <span id="page-10-1"></span>**Figure 2: Mega Menu – Deposit Services**

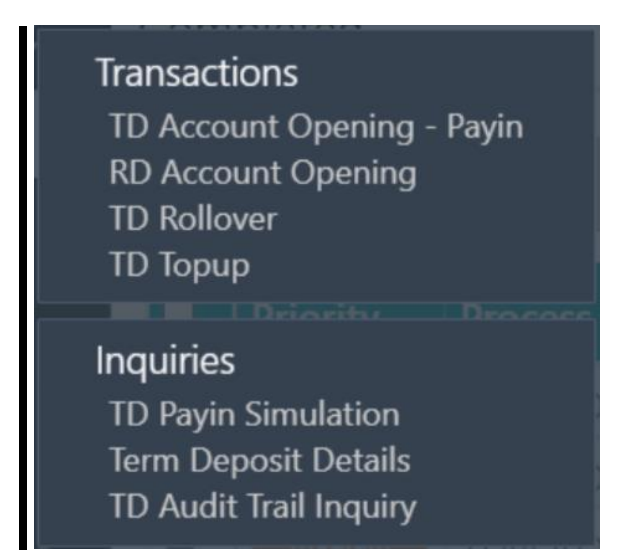

### <span id="page-10-2"></span>**Table 5: Menu Item – Description**

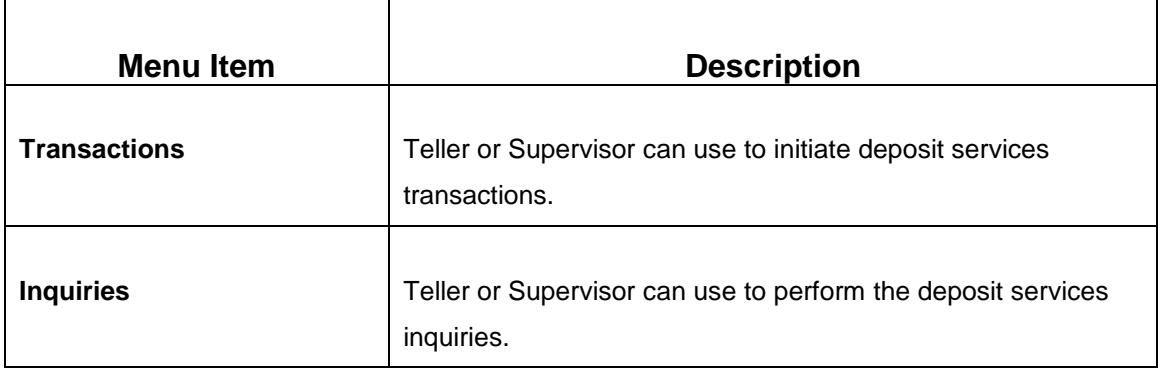

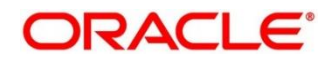

## **3 Term Deposit Transactions**

<span id="page-11-0"></span>A deposit with a fixed tenure or term is called as time deposit or Term Deposit (TD). This chapter deals with simulation, opening of a term deposit. Each of these are explained in the following sections:

- *[3.1](#page-11-1) TD Payin [Simulation](#page-11-1)*
- *[3.2](#page-20-0) [TD Account Opening –](#page-20-0) Payin*
- *[3.3](#page-37-0) [RD Account Opening](#page-37-0)*
- *[3.4](#page-56-0) [TD Rollover](#page-56-0)*
- *[3.5](#page-69-0) [TD Top-up](#page-69-0)*
- *[3.6](#page-80-0) [Term Deposit Dashboard](#page-80-0)*
- *[3.7](#page-89-0) [TD Audit Trail Inquiry](#page-89-0)*

## <span id="page-11-1"></span>**3.1 TD Payin Simulation**

The Teller can use this screen to simulate the deposit creation. It is also used to get the details like Interest Rate, Interest Amount, and Maturity Amount, which can be used to answer queries from the Customer.

Deposit simulation can be done for the existing customer, the account holder of the bank, or a walk-in customer. For an existing customer/account holder of the bank, the deposit creation can be initiated from the **TD Payin Simulation** screen, where the input details will be carried forward to the **TD Account Opening – Payin** screen.

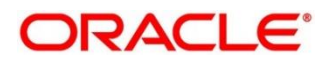

To process this screen, type **TD Payin Simulation** in the **Menu Item Search** located at the left corner of the application toolbar and select the appropriate screen (or) do the following steps:

- 1. From **Home screen**, click **Deposit Services**. On Deposit Services Mega Menu, under **Simulation**, click **TD Payin Simulation**.
	- → The **TD Payin Simulation** screen is displayed.

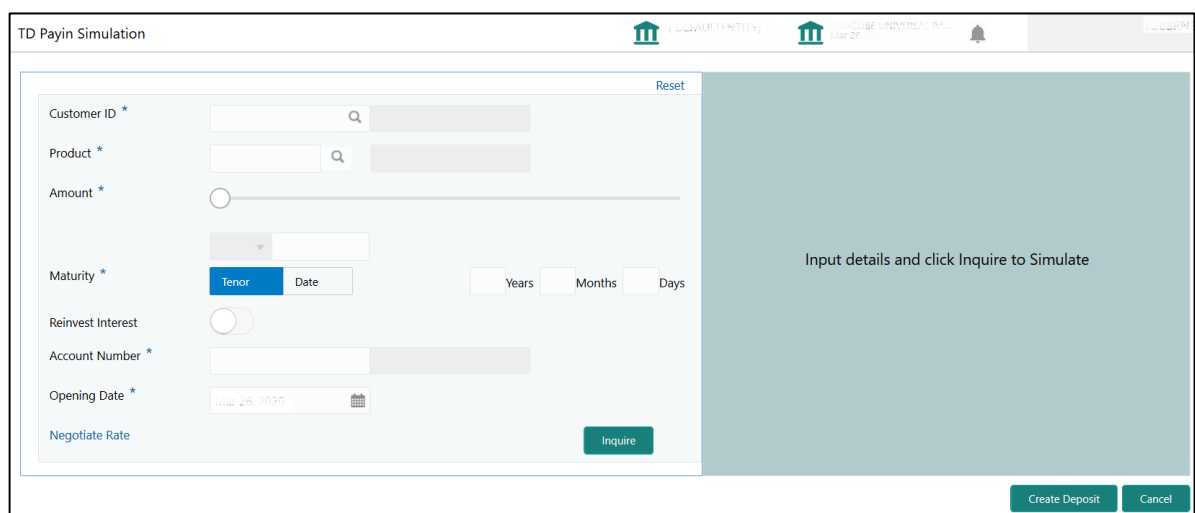

### **Figure 3: TD Payin Simulation**

2. On **TD Payin Simulation** screen, specify the input details in this screen. For more information on fields, refer to the field description table.

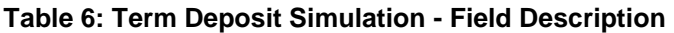

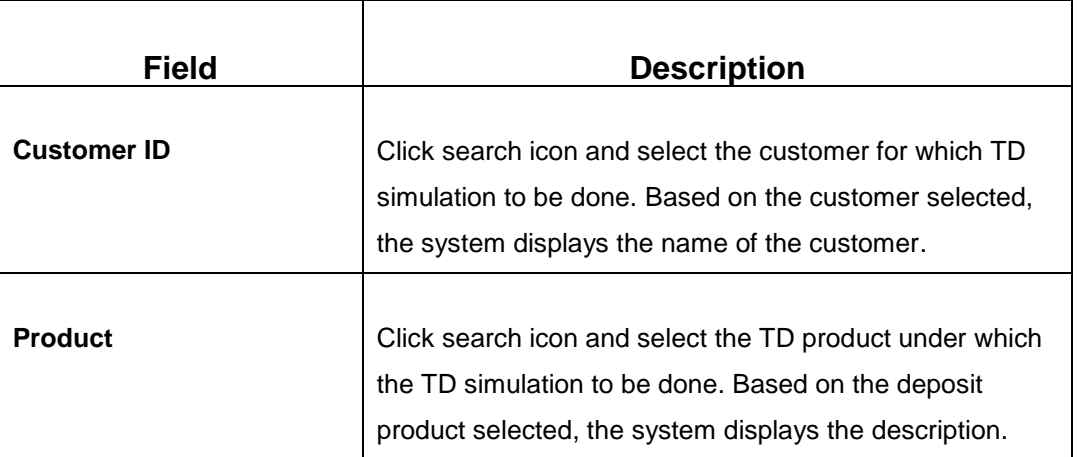

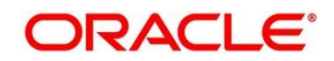

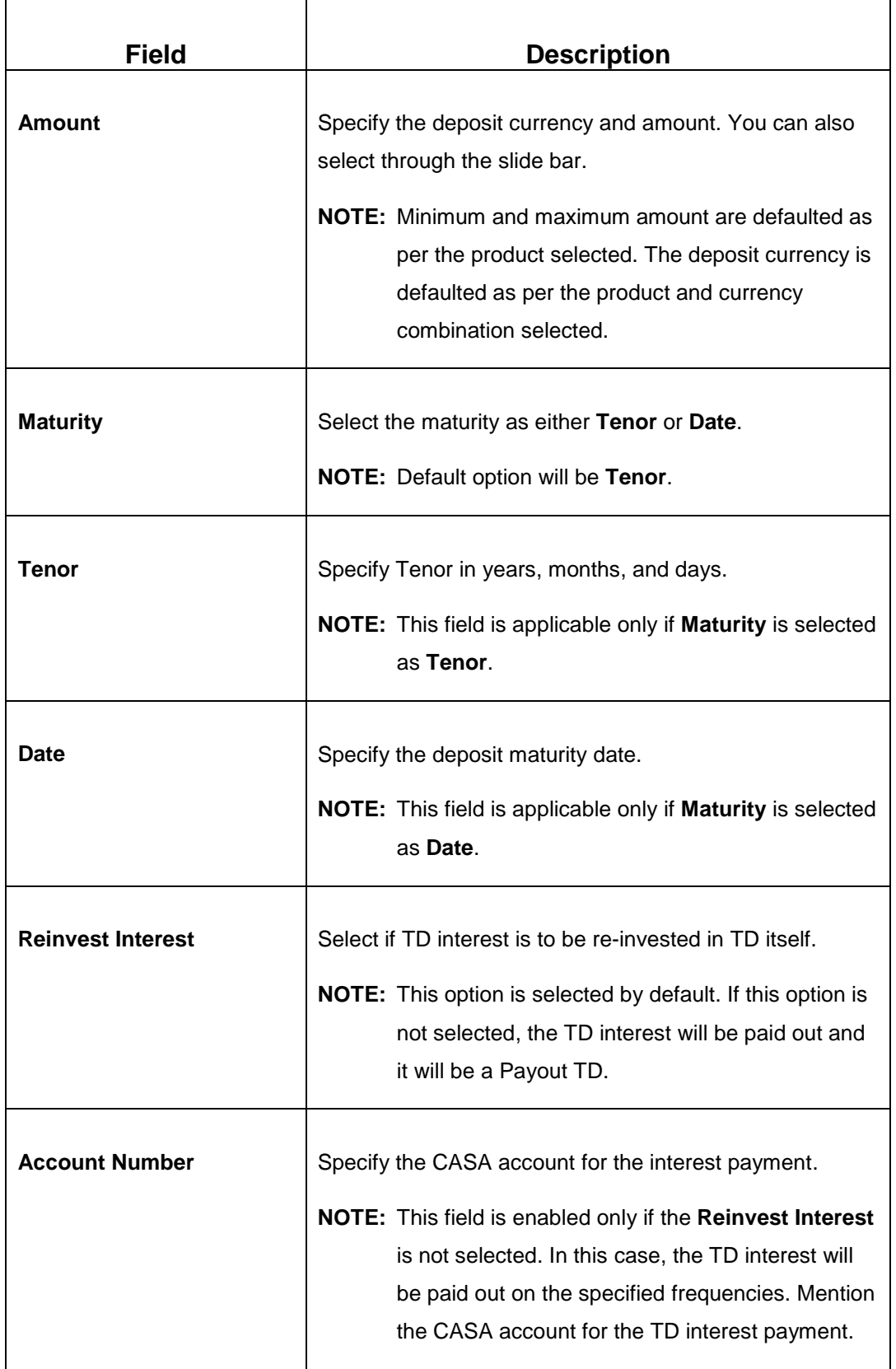

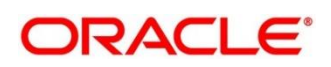

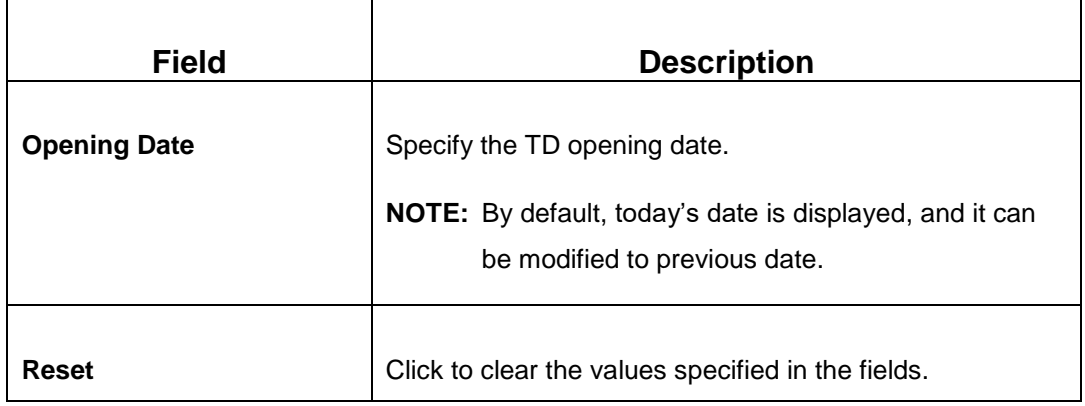

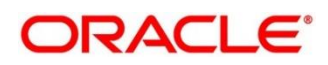

### 3. Click **Negotiate Rate**.

→ The **Negotiate Rate** pop-up screen is displayed.

<span id="page-15-0"></span>**Figure 4: TD Payin Simulation – Negotiate Rate**

| Interest Product A         | <b>Product Status</b>                        | <b>Continue Variance on Rollover</b> | Action                   |               |        |
|----------------------------|----------------------------------------------|--------------------------------------|--------------------------|---------------|--------|
| <b>DOTD</b>                |                                              | □                                    | Ŋ                        |               |        |
|                            | Page 1 of 1 (1 of 1 items) $ K  <  1  >  3 $ |                                      |                          |               |        |
| <b>Effective Date</b>      |                                              |                                      |                          |               |        |
|                            |                                              |                                      |                          |               |        |
|                            |                                              |                                      |                          |               |        |
| Select                     |                                              | <b>Date</b>                          | <b>Status</b>            | <b>Action</b> |        |
| $\checkmark$               | Page 1 of 1 (1 of 1 items) $ K  <  1  >  3 $ | 曲<br>26 Mar 2020                     | $\circ$                  | 音<br>S        |        |
| <b>User Defined Values</b> |                                              |                                      |                          |               |        |
| Element                    | Value                                        | <b>Rate Code</b>                     | <b>Deposit Rate Code</b> | Variance      | Action |
| TERM RATE                  |                                              | -20                                  |                          |               | ⊠<br>曾 |
| TD_PNL                     |                                              | 20                                   |                          |               | S<br>û |

### 4. On **Negotiate Rate** screen, specify the fields.

For more information on fields, refer to the field description table.

**NOTE:** The interest details based on the selected product will be picked up and shown to the Teller. The Teller has option to capture the negotiated rate fields like variance etc.

### <span id="page-15-1"></span>**Table 7: Term Deposit Simulation – Negotiate Rate - Field Description**

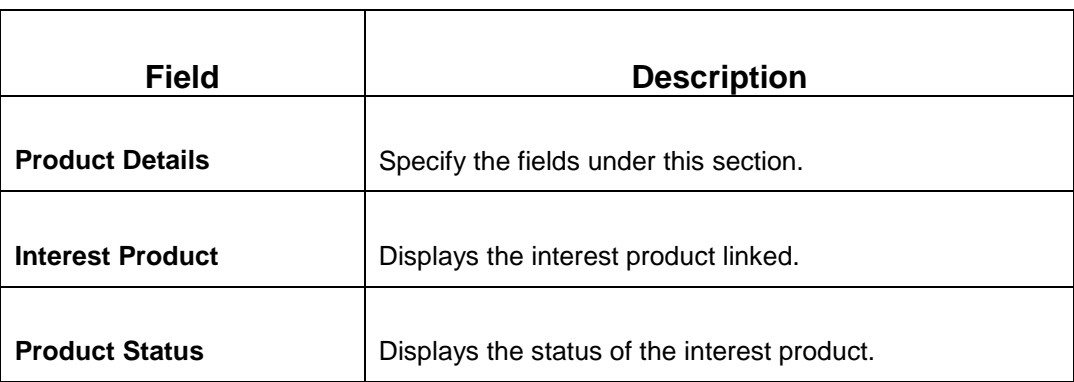

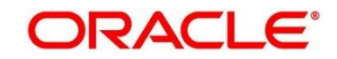

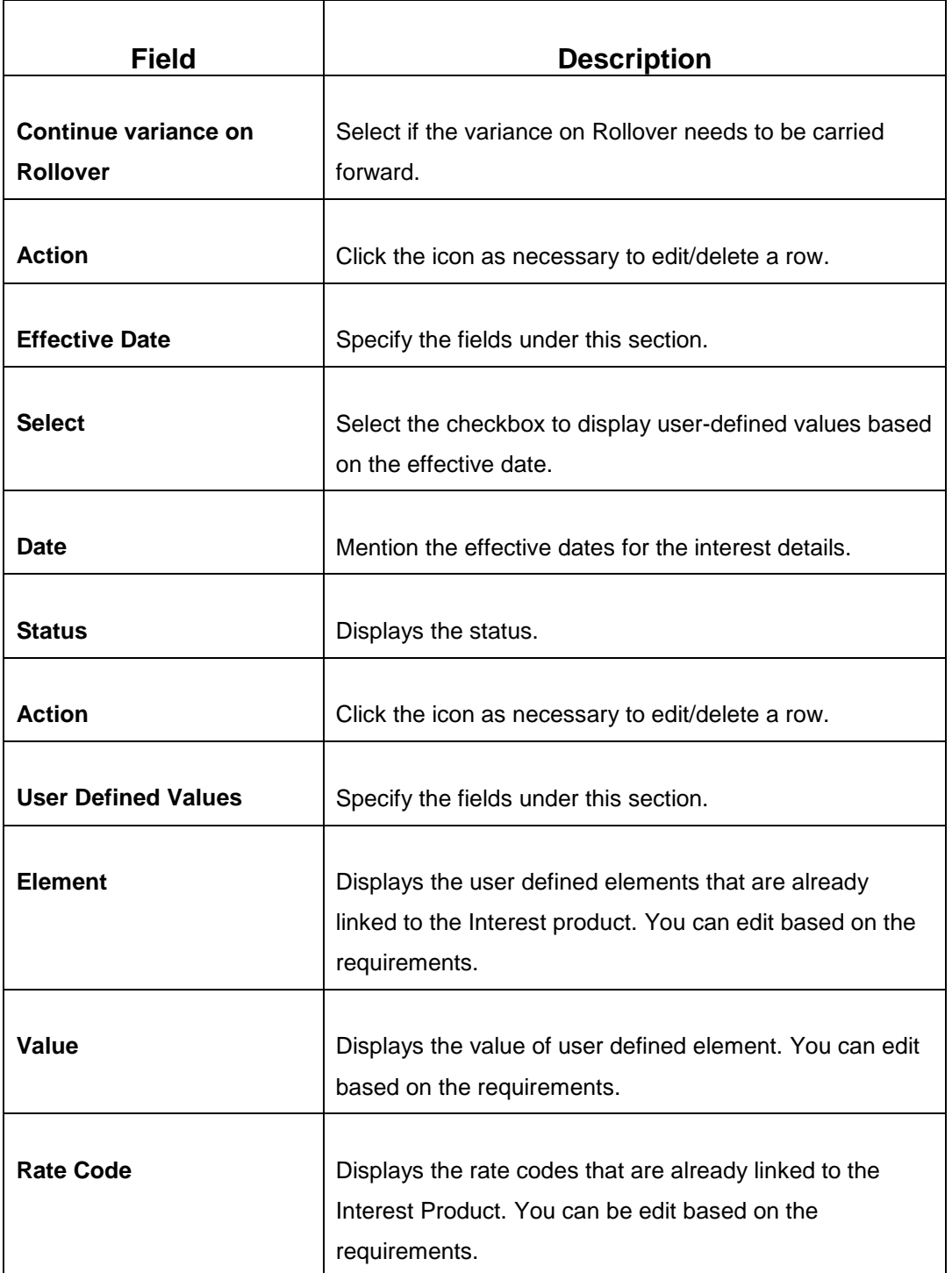

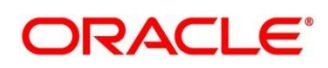

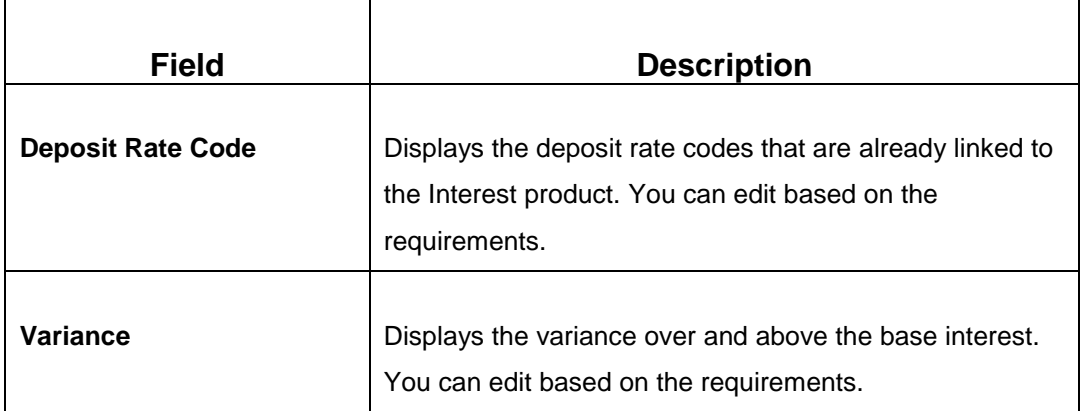

- 5. Click **Inquire** to get the simulation output details.
	- $\rightarrow$  The simulated output details are displayed.
	- **NOTE:** Based on the input data provided, the system simulates the details of TD and displays in a widget on the right side. For more information on fields, refer to field description table.

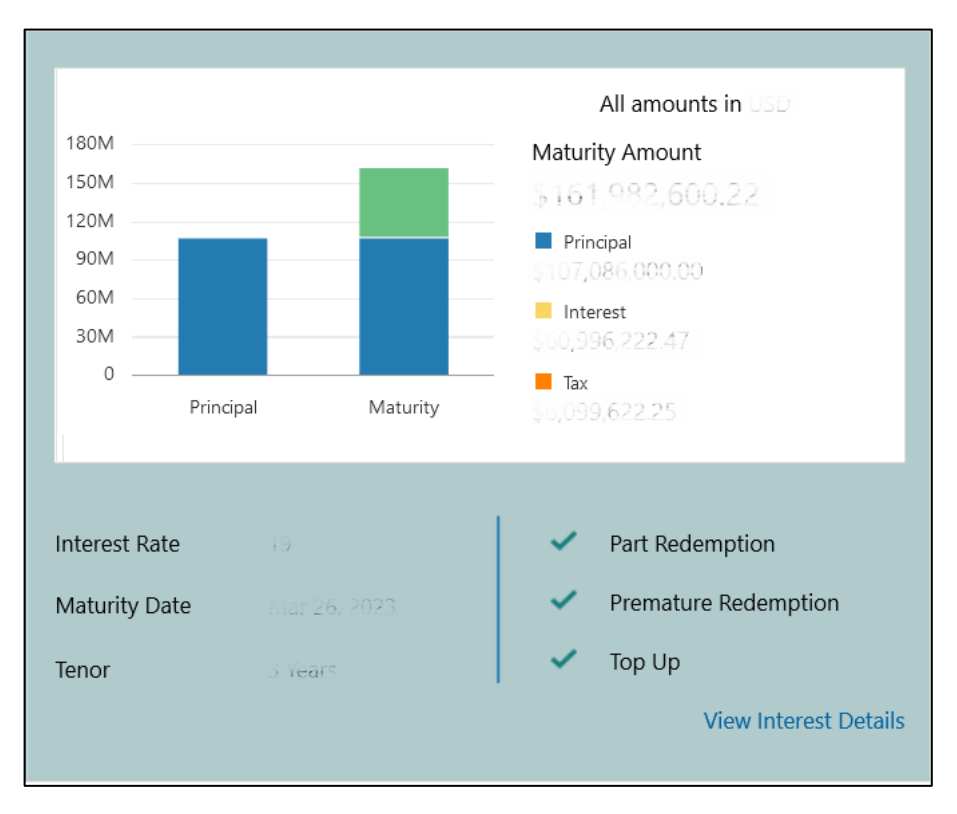

**Figure 5: TD Payin Simulation – Output Details**

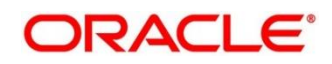

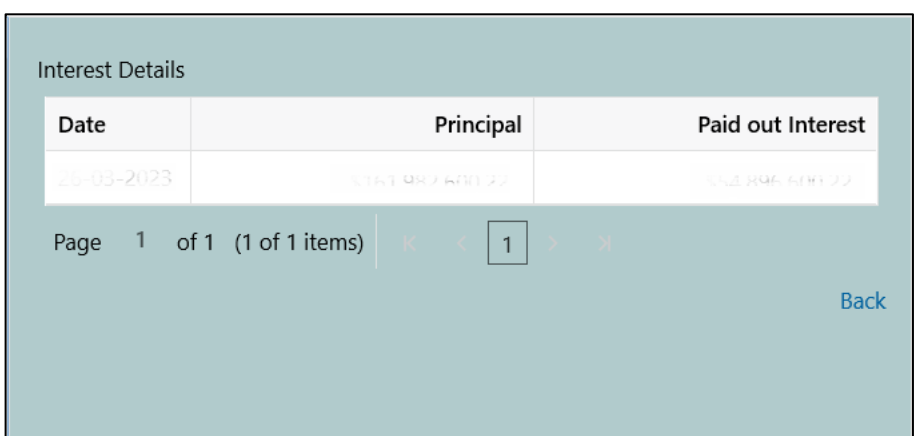

**Figure 6: TD Payin Simulation – View Interest Details**

**Table 8: Term Deposit Simulation - Output - Field Description**

| <b>Field</b>                | <b>Description</b>                                                              |
|-----------------------------|---------------------------------------------------------------------------------|
| <b>Maturity Amount</b>      | Displays the maturity amount for the TD.                                        |
| Principal                   | Displays the principal kept during the TD creation.                             |
| <b>Interest</b>             | Displays the total interest on the principal.                                   |
| Tax                         | Displays the applicable Tax amount.                                             |
| <b>Interest Rate</b>        | Displays the interest rate applicable for the deposit.                          |
| <b>Maturity Date</b>        | Displays the maturity date of the deposit.                                      |
| <b>Tenor</b>                | Displays the tenor of the deposit in years, months and<br>days.                 |
| <b>Part Redemption</b>      | Displays whether the part redemption is allowed for the<br>deposit or not.      |
| <b>Premature Redemption</b> | Displays whether the premature redemption is allowed for<br>the deposit or not. |

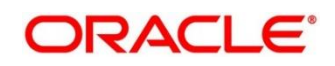

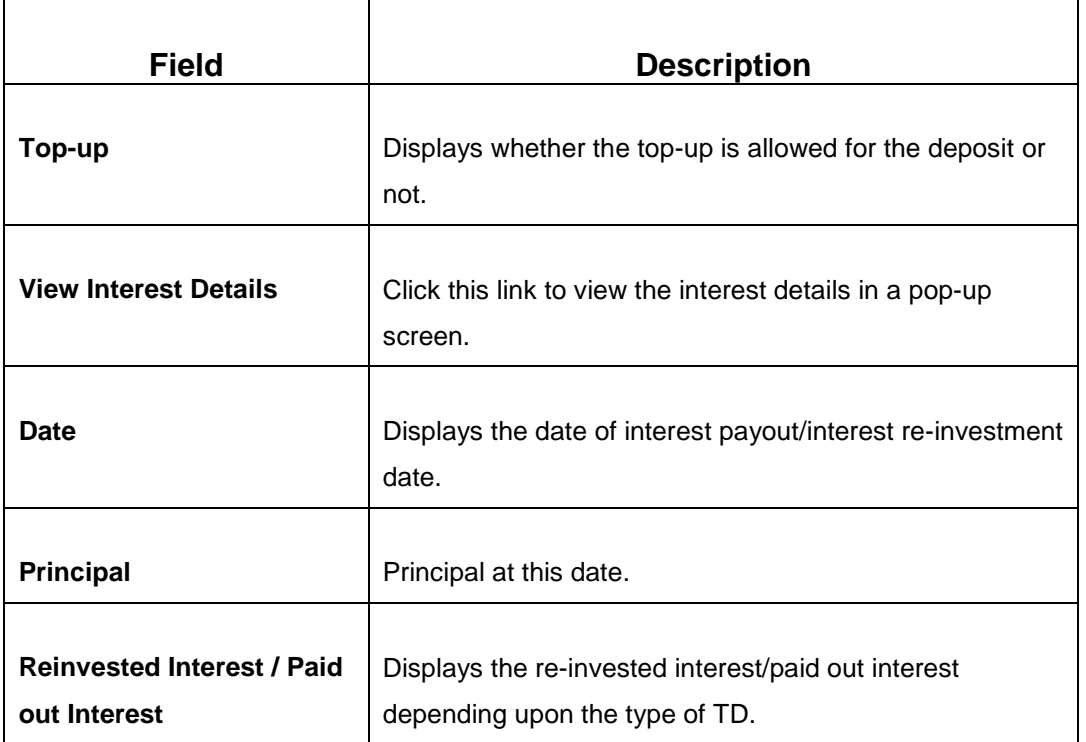

**NOTE:** Once the deposit simulation is completed, the Teller can provide the simulated details to the customer.

6. If required, click **Create Deposit** to proceed with the deposit creation.

→ The **TD Account Opening – Payin** screen is displayed.

**NOTE:** The simulated details will get populated in the **TD Account Opening – Payin** screen.

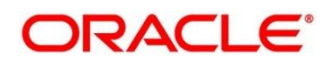

## <span id="page-20-0"></span>**3.2 TD Account Opening – Payin**

The Teller can use this screen to open a term deposit account by Account, Cheque, and GL modes. The following details are necessary to open a term deposit account:

- Account details
- Joint Holder details
- Deposit details
- Funding details
- Payout details
- Nominee details

To process this screen, type **TD Account Opening – Payin** in the **Menu Item Search** located at the left corner of the application toolbar and select the appropriate screen (or) do the following steps:

- 1. From **Home screen**, click **Deposit Services**. On Deposit Services Mega Menu, under **Transactions**, click **TD Account Opening – Payin**.
	- → The **TD Account Opening Payin Application Entry** screen is displayed.

**Figure 7: TD Account Opening – Payin – Application Entry**

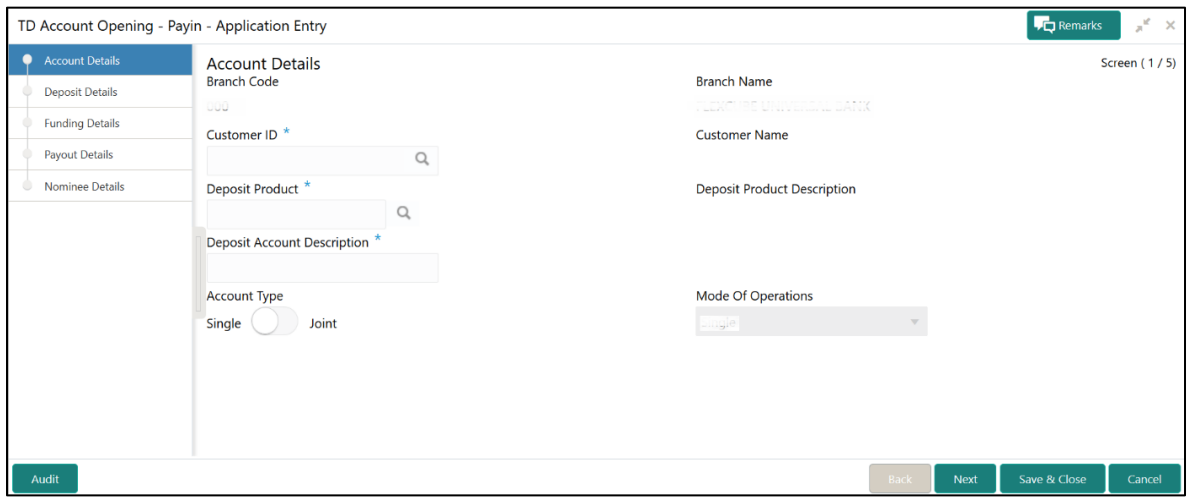

2. On **TD Account Opening – Payin** screen, specify the details in the Account Details segment for opening the term deposit account.

For more information on fields, refer to the field description table.

### **Table 9: Account Details – Field Description**

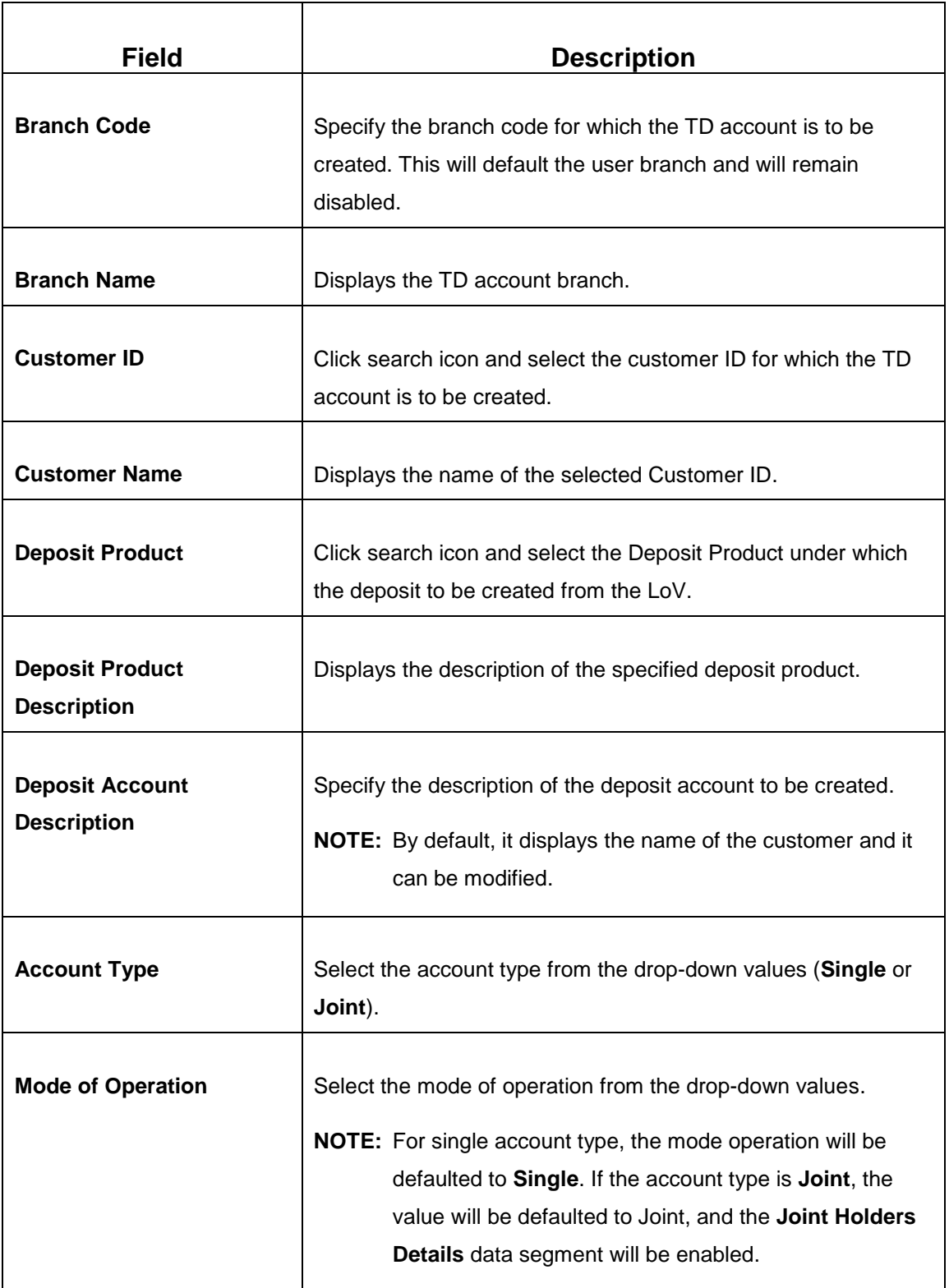

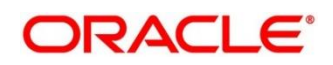

### 3. Click **Next**.

→ The **Joint Holder Details** segment is displayed.

### **Figure 8: Joint Holder Details**

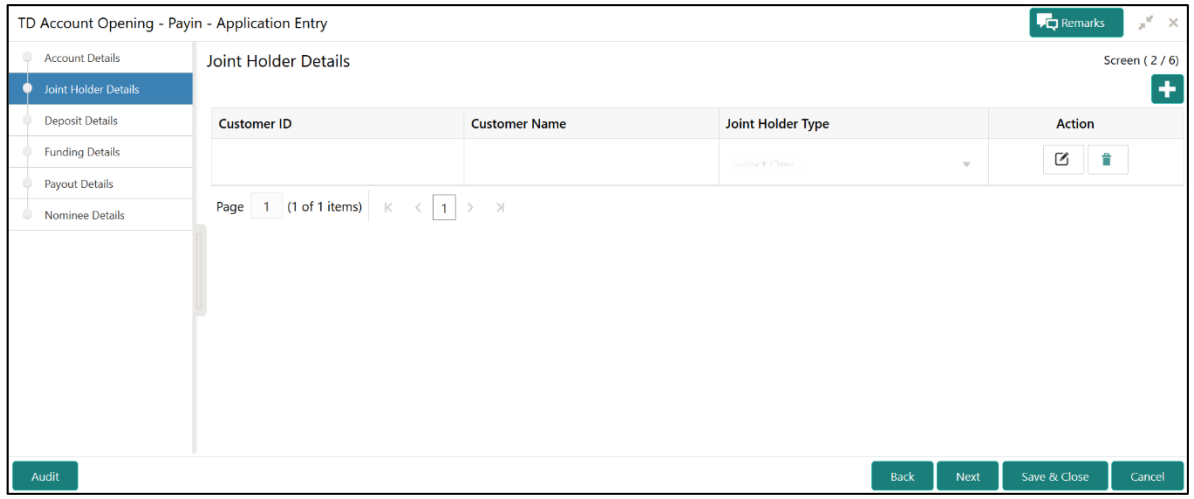

4. On **Joint Holder Details** segment, specify the details of the joint holders, if the account type is maintained as **Joint**.

For more information on fields, refer to the field description table.

**NOTE:** For single holder accounts, this data segment will not be displayed.

#### **Table 10: Joint Holder Details – Field Description**

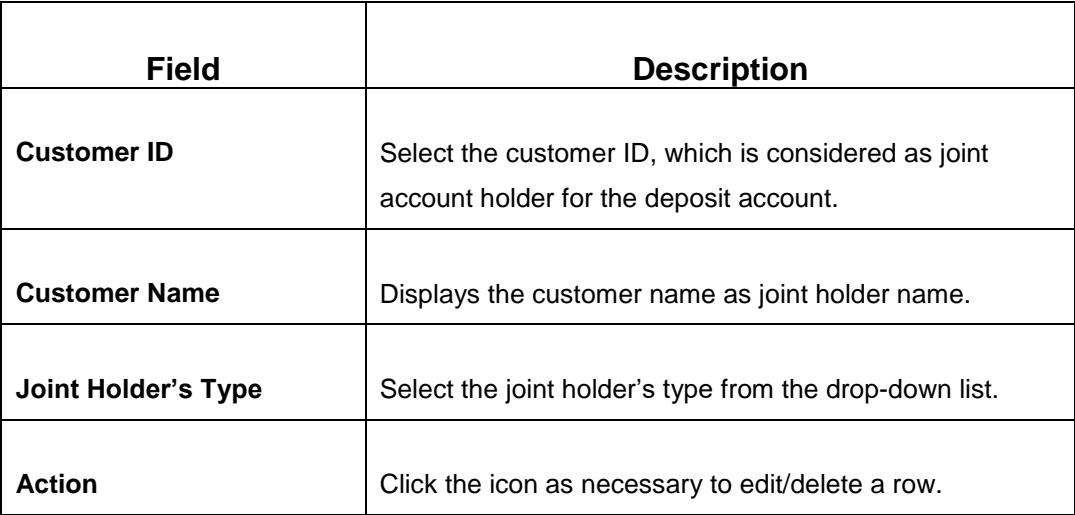

- 5. Click Next.
	- → The Deposit Details segment is displayed.

### **Figure 9: Deposit Details**

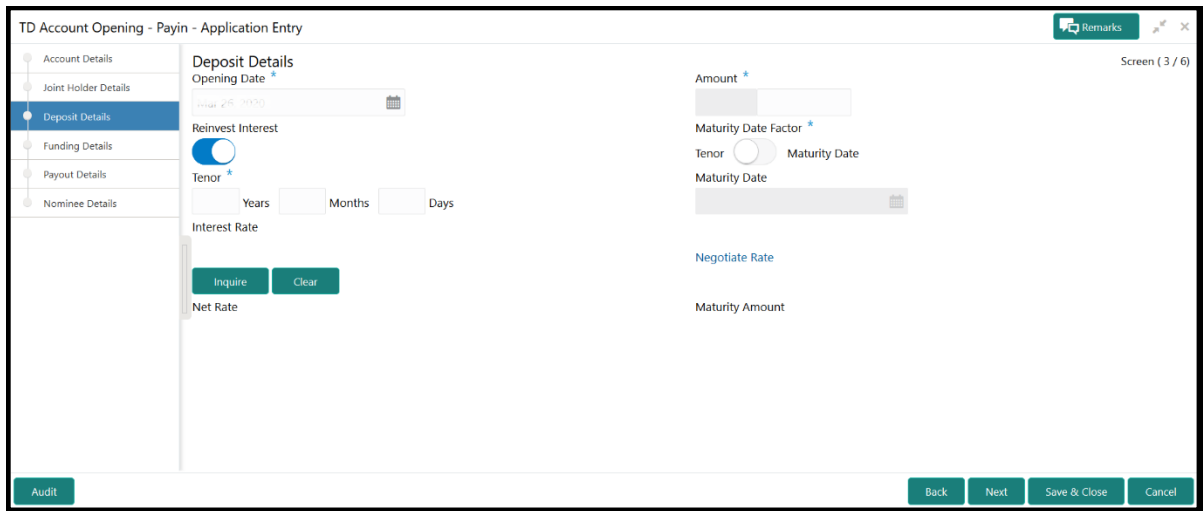

6. On **Deposit Details** segment, specify the details of the deposit. For more information on fields, refer to the field description table.

**Table 11: Deposit Details - Field Description**

| Field                    | <b>Description</b>                                                                                                    |  |
|--------------------------|----------------------------------------------------------------------------------------------------|--|
| <b>Opening Date</b>      | Specify the deposit opening date.                                                                                                    |  |
|                          | <b>NOTE:</b> By default, it displays the current process date<br>and can be modified to a back date as<br>applicable.                                                      |  |
| Amount                   | Specify the deposit currency and the deposit amount.<br><b>NOTE:</b> By default, it displays the account/product<br>currency.                                              |  |
| <b>Reinvest Interest</b> | Select if TD Interest is being reinvested in TD itself.<br><b>NOTE:</b> By default, this option is selected. If this is not<br>selected, the TD Interest will be paid out. |  |

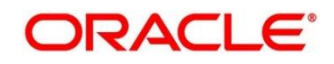

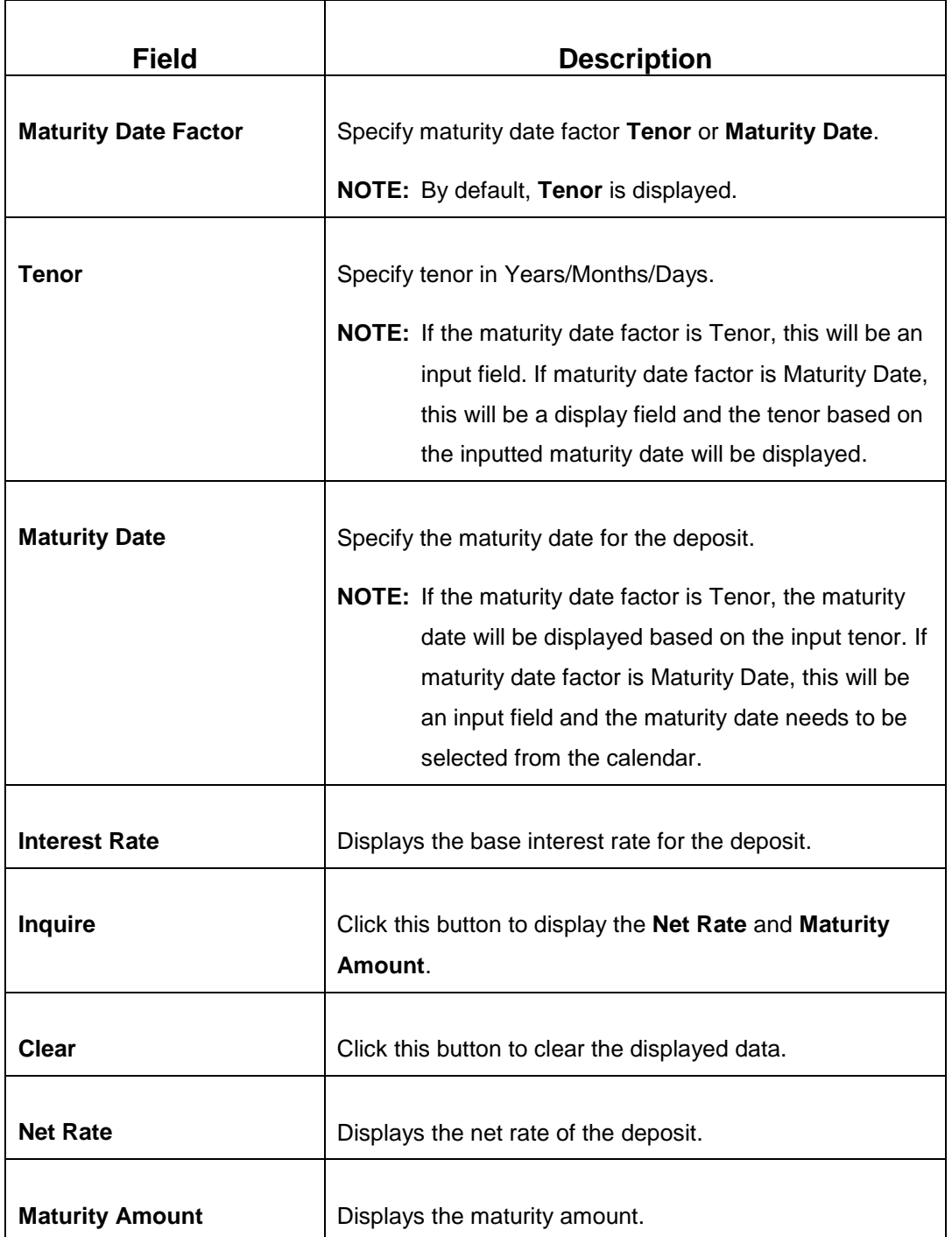

- 7. Click **Negotiate Rate** to open the pop-up screen. For information on the pop-up screen and fields, refer to *[Figure 4](#page-15-0)* and *[Table 7](#page-15-1)*.
	- **NOTE:** The interest details based on the product selected will be picked up and shown to the Teller. Teller has option to capture the negotiated rate fields like variance etc.

#### 8. Click **Next**.

→ The **Funding Details** segment is displayed.

**Figure 10: Funding Details - Cheque**

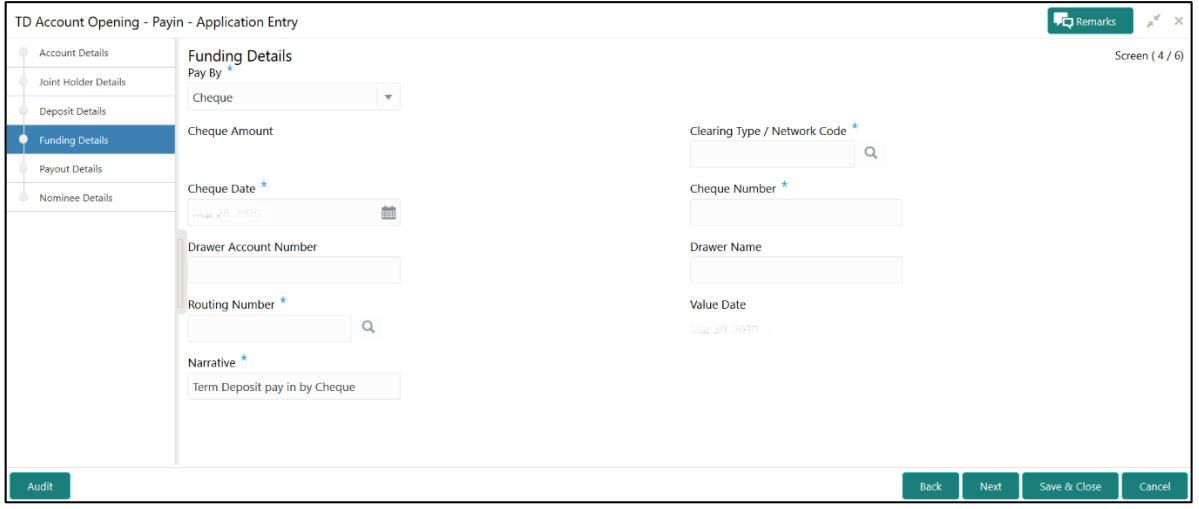

**Figure 11: Funding Details - Others**

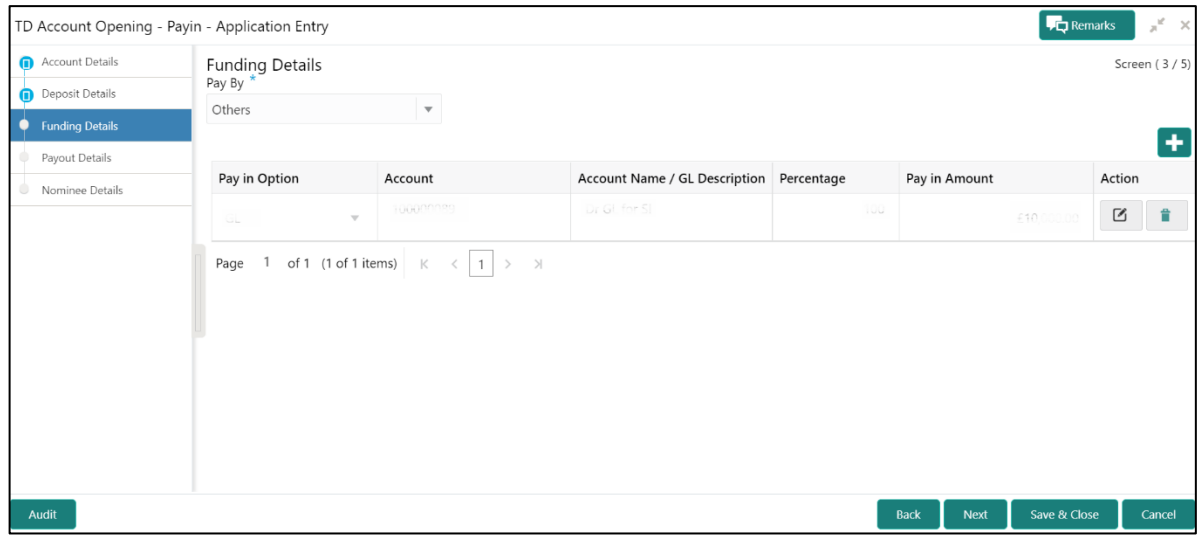

#### 9. On **Funding Details** segment, specify the fields.

For more information on fields, refer to the field description table.

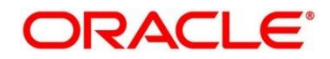

### **Table 12: Funding Details - Field Description**

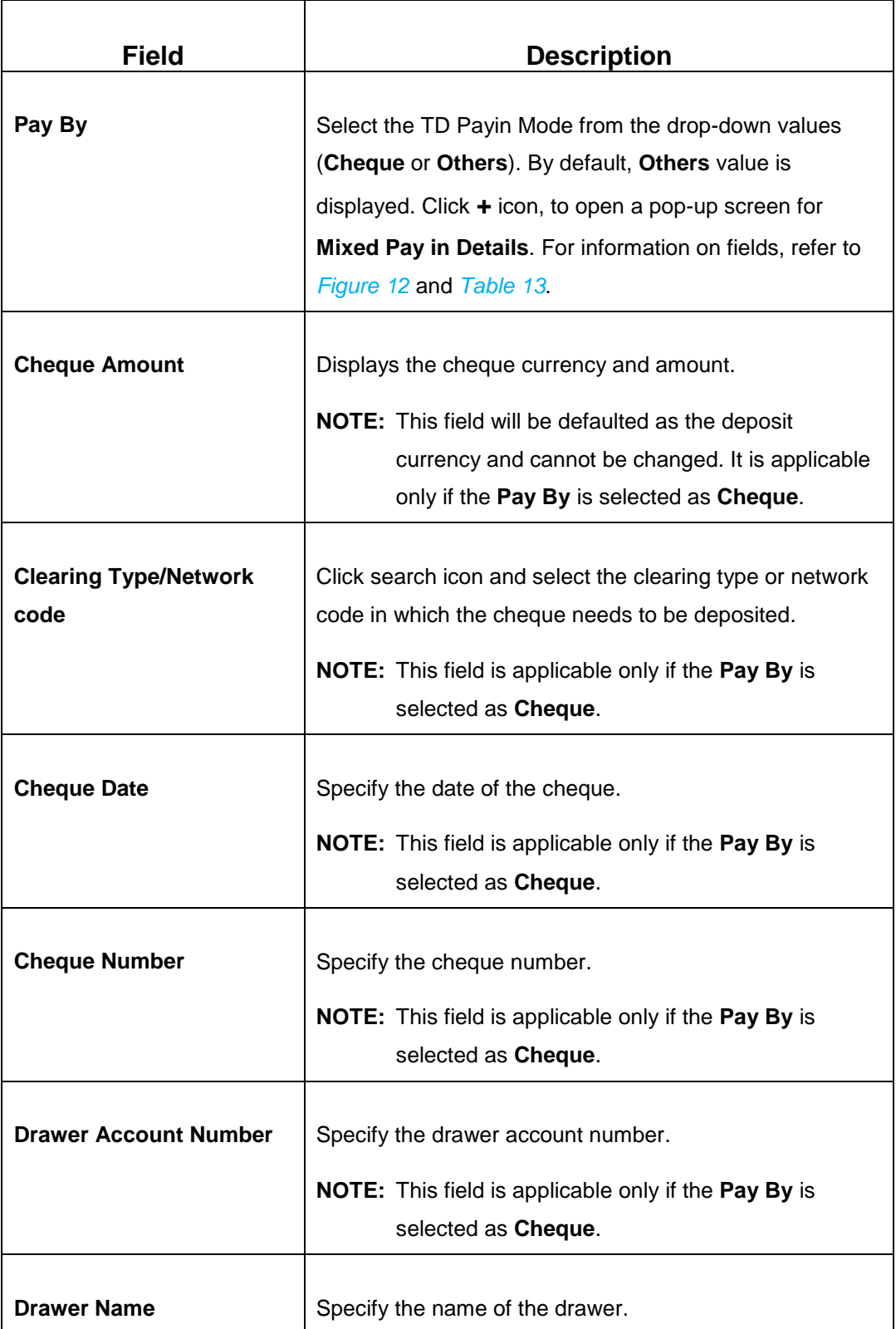

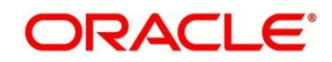

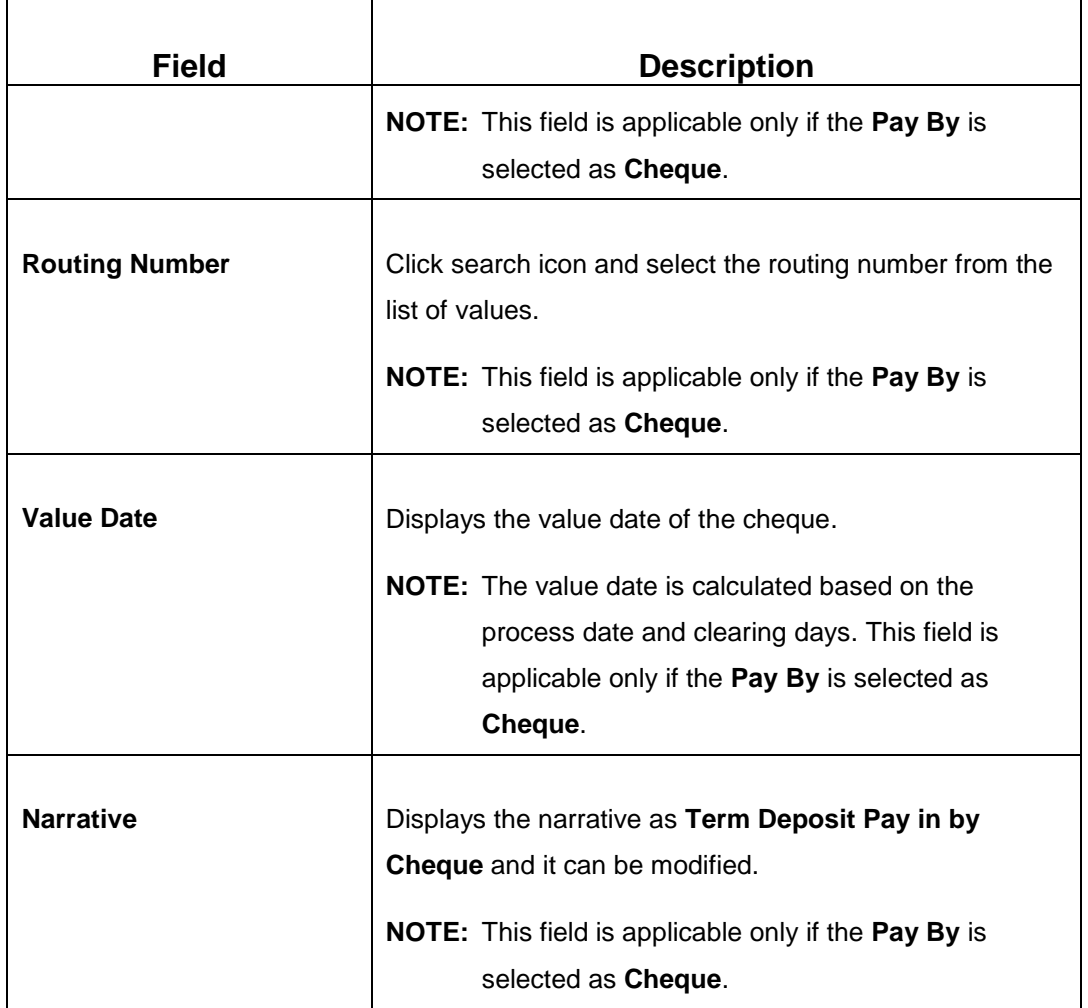

10. Click **+** icon.

→ The Mixed Pay in Details pop-up screen is displayed.

**NOTE:** This screen is applicable only if **Pay By** is selected as **Others** in **Funding Details** segment.

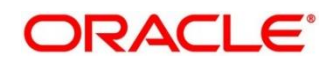

### <span id="page-28-0"></span>**Figure 12: Mixed Pay in Details**

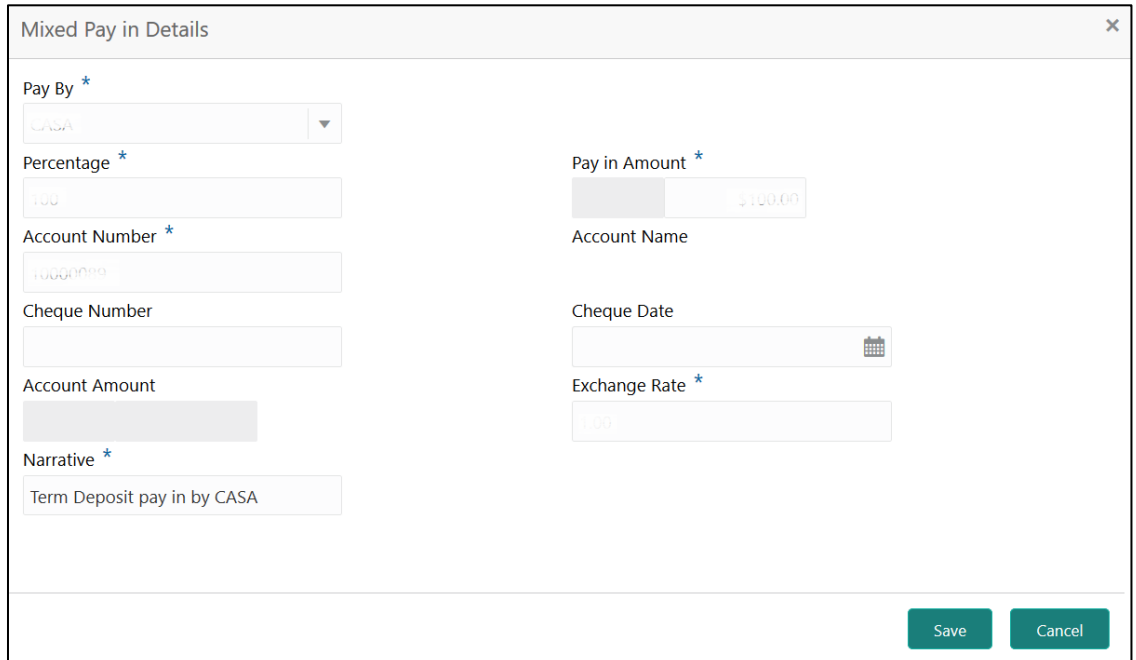

### 11. On **Mixed Pay in Details** screen, specify the fields.

For more information on fields, refer to the field description table.

<span id="page-28-1"></span>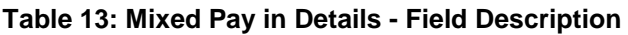

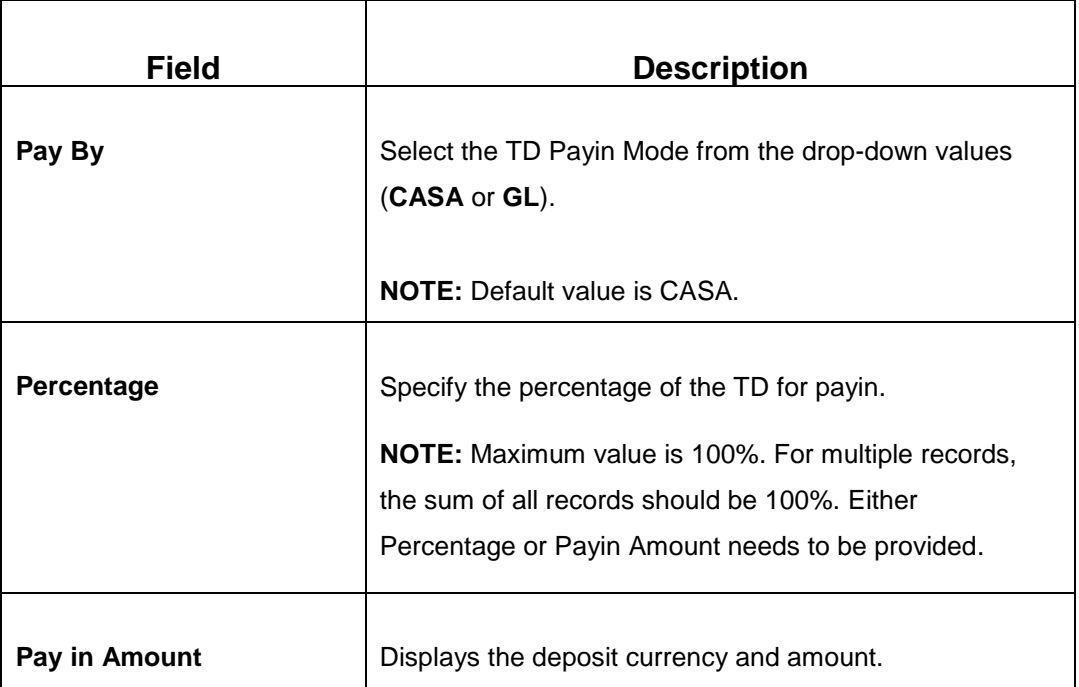

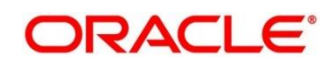

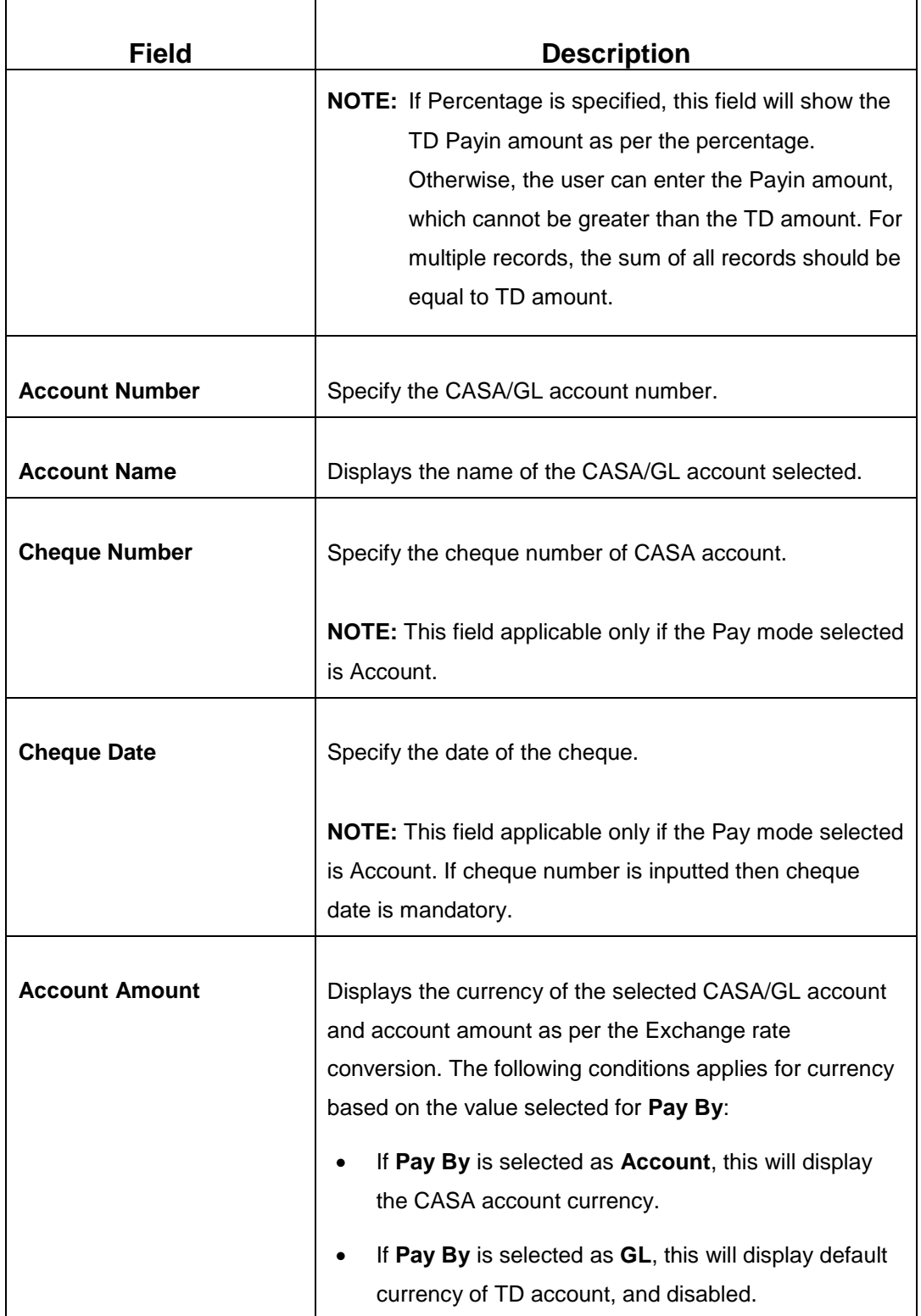

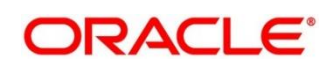

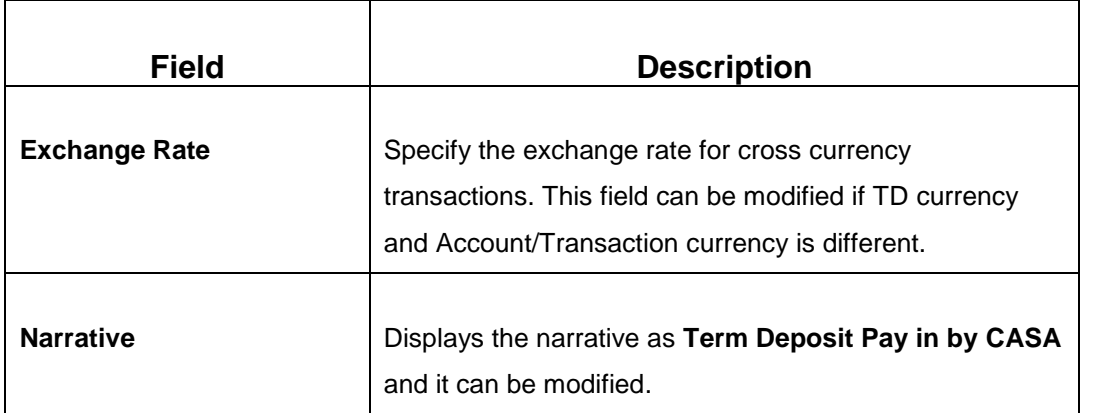

12. After you specify the necessary input, click **Save**. The details will be added to the table in **Funding Details** segment.

### 13. Click **Next**.

→ The **Payout Details** segment is displayed.

### **Figure 13: Payout Details**

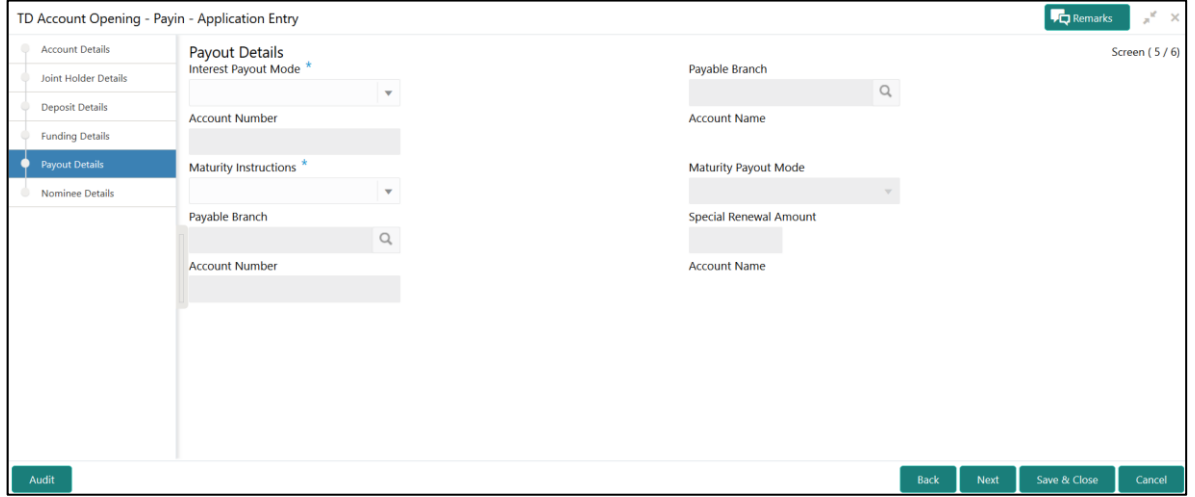

14. On **Payout Details** segment, specify the parameters for automatic payout through either account transfer, bankers cheque, or demand draft.

For more information on fields, refer to the field description table.

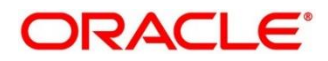

### **Table 14: Payout Details - Field Description**

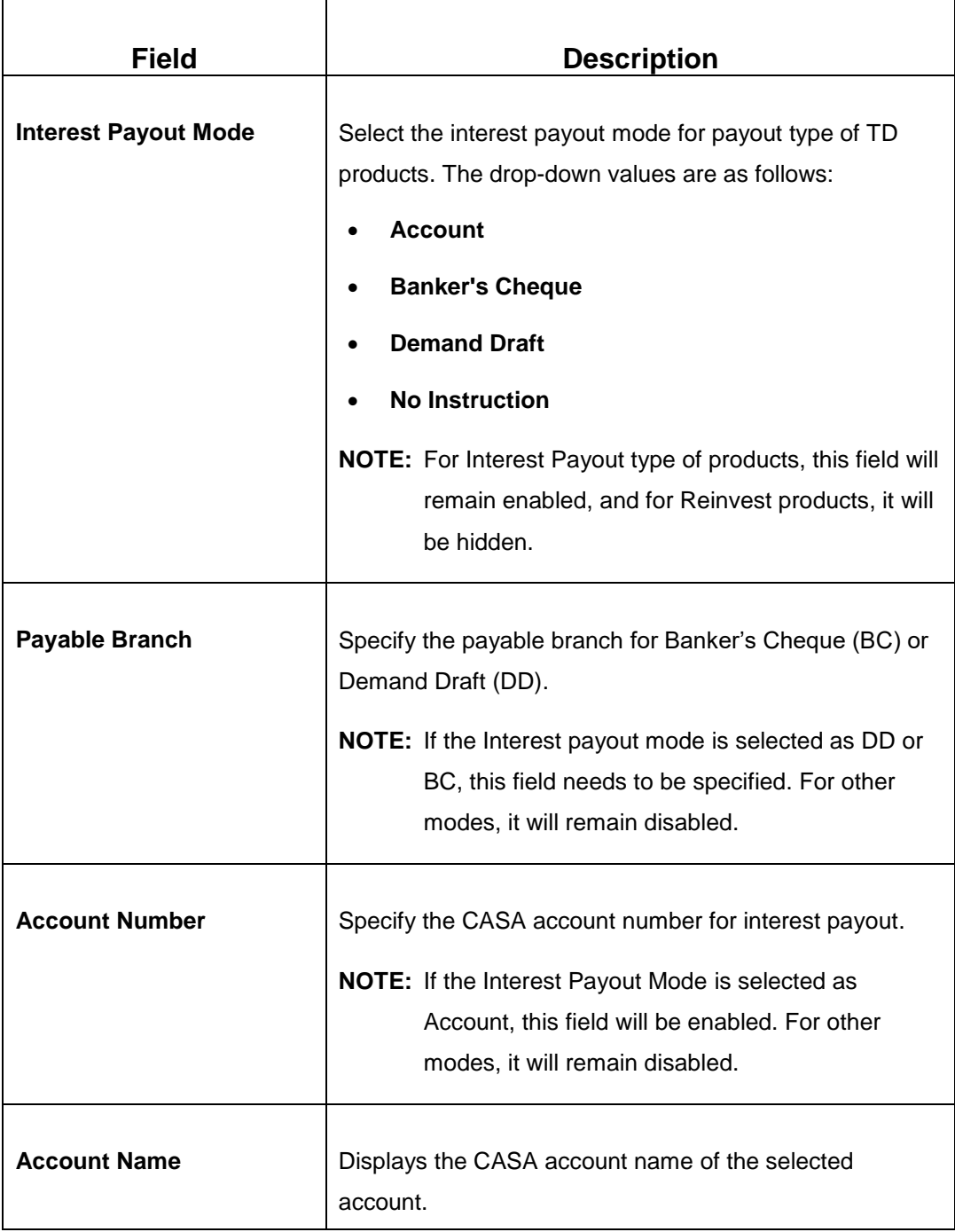

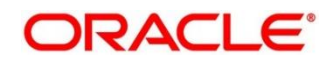

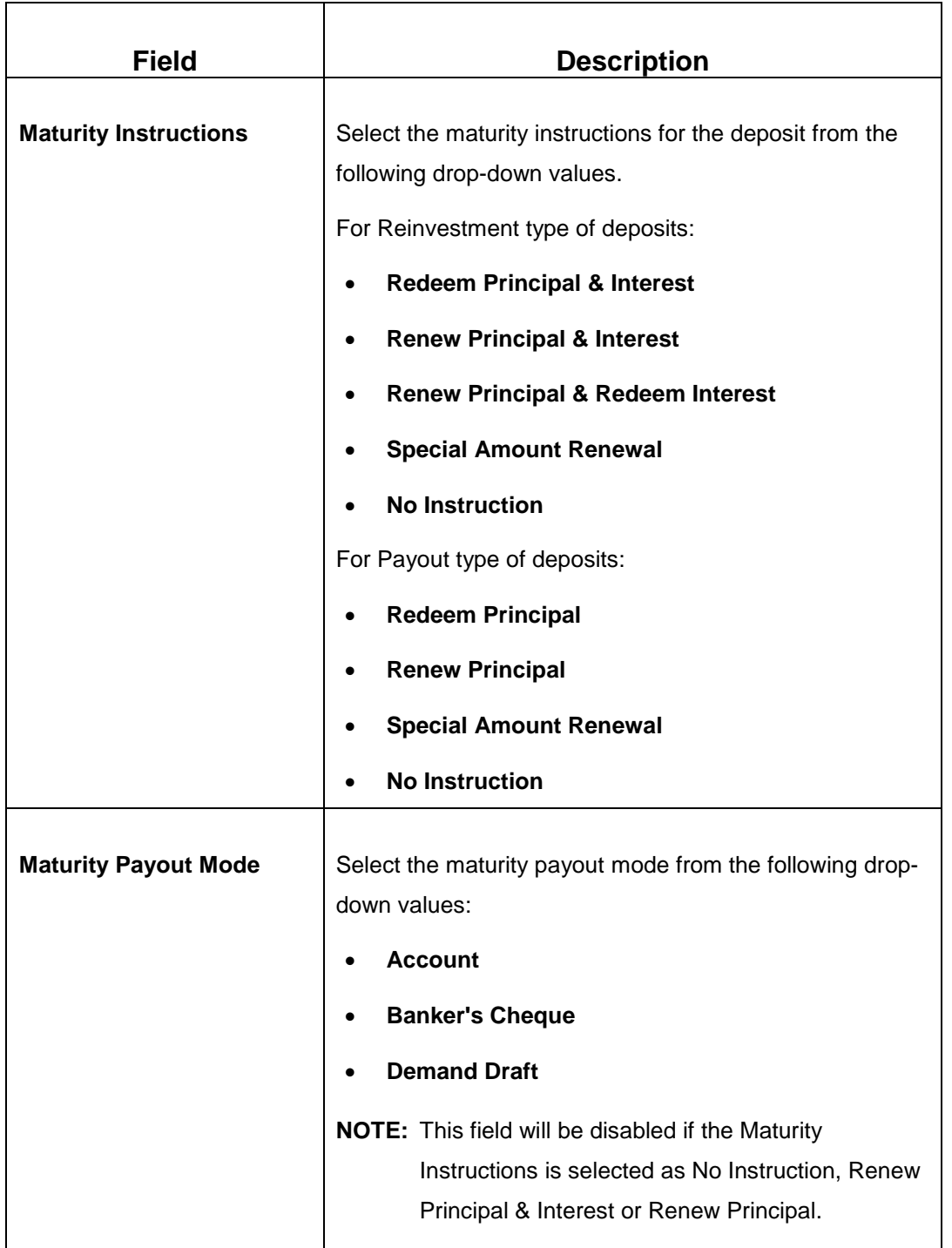

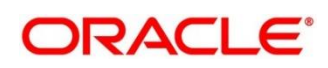

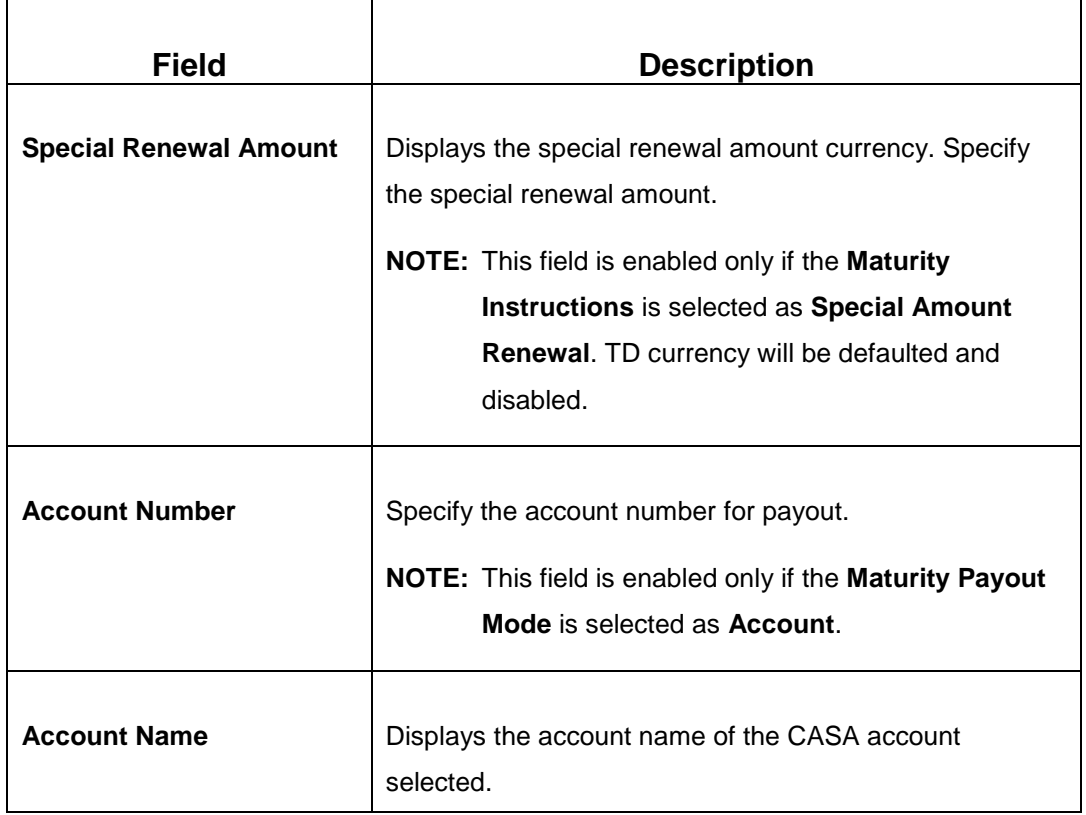

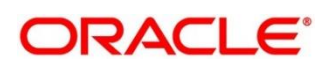

### 15. Click **Next**.

→ The **Nominee Details** segment is displayed.

#### **Figure 14: Nominee Details**

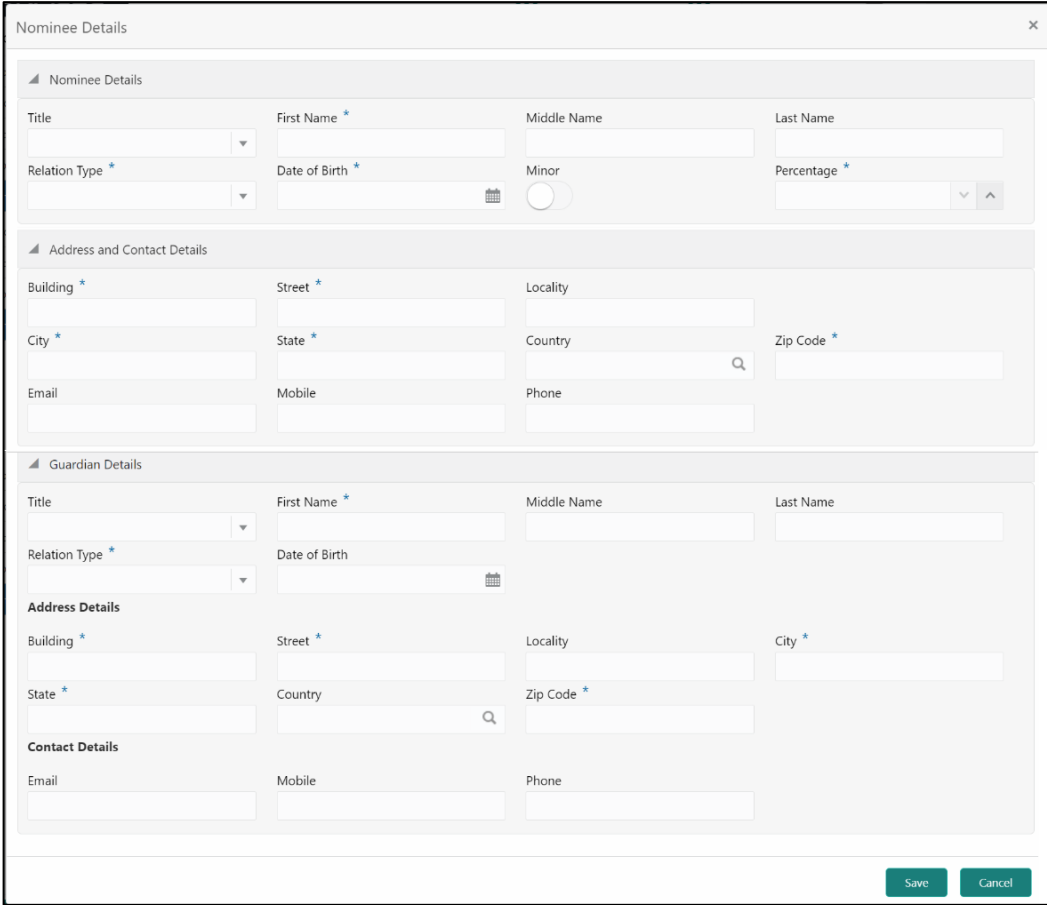

16. On **Nominee Details** segment, specify the nominee details in this data segment.

For more information on fields, refer to the field description table.

**NOTE:** This data segment is not mandatory.

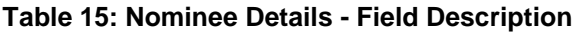

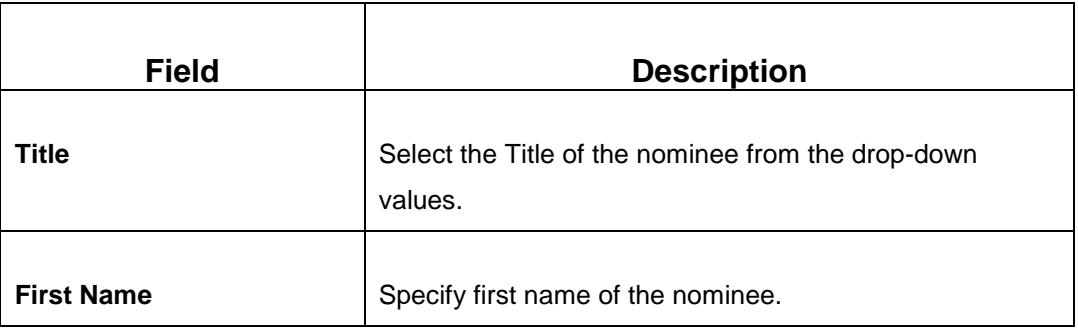

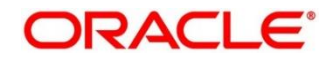

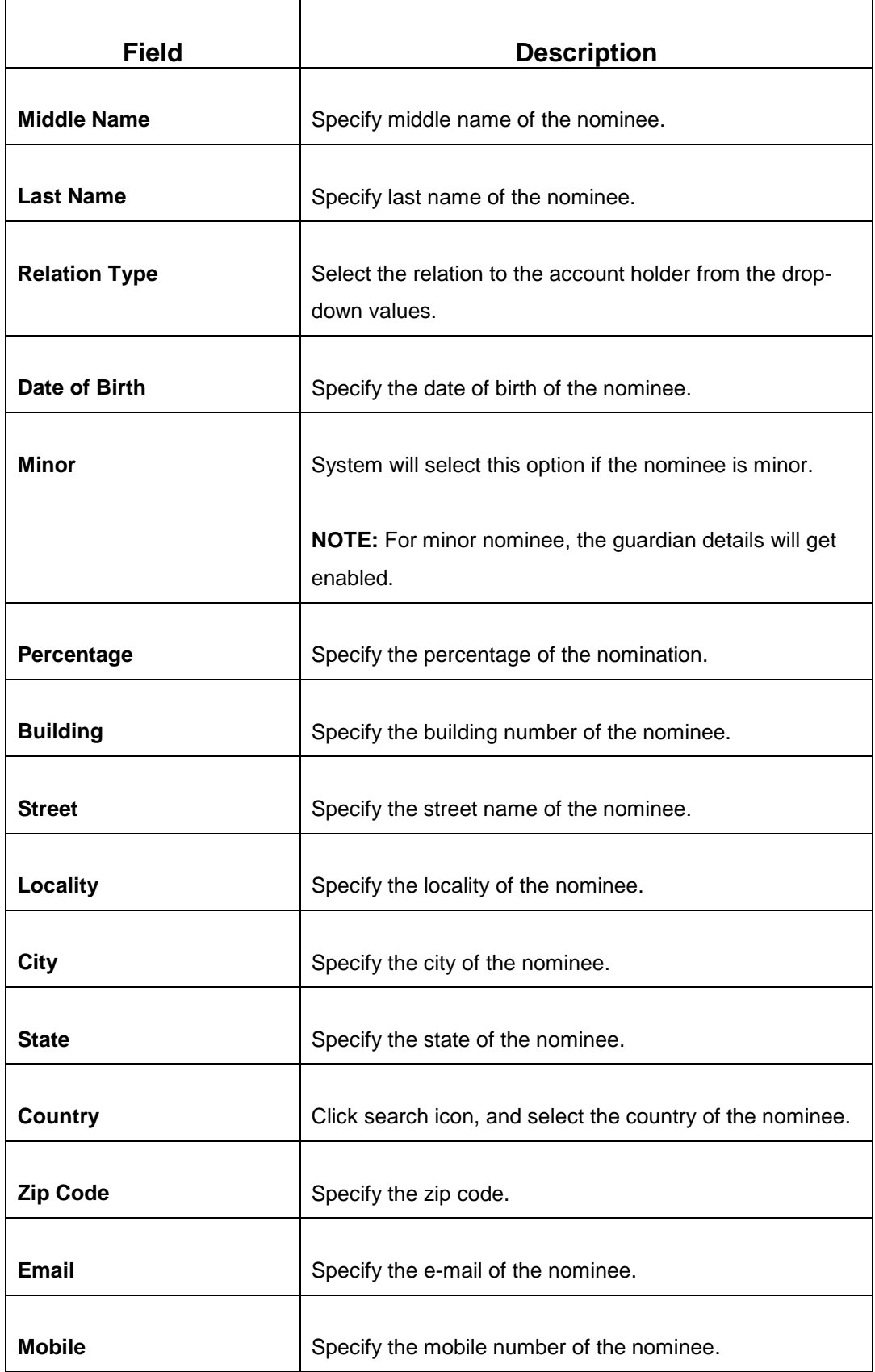

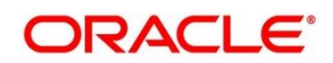
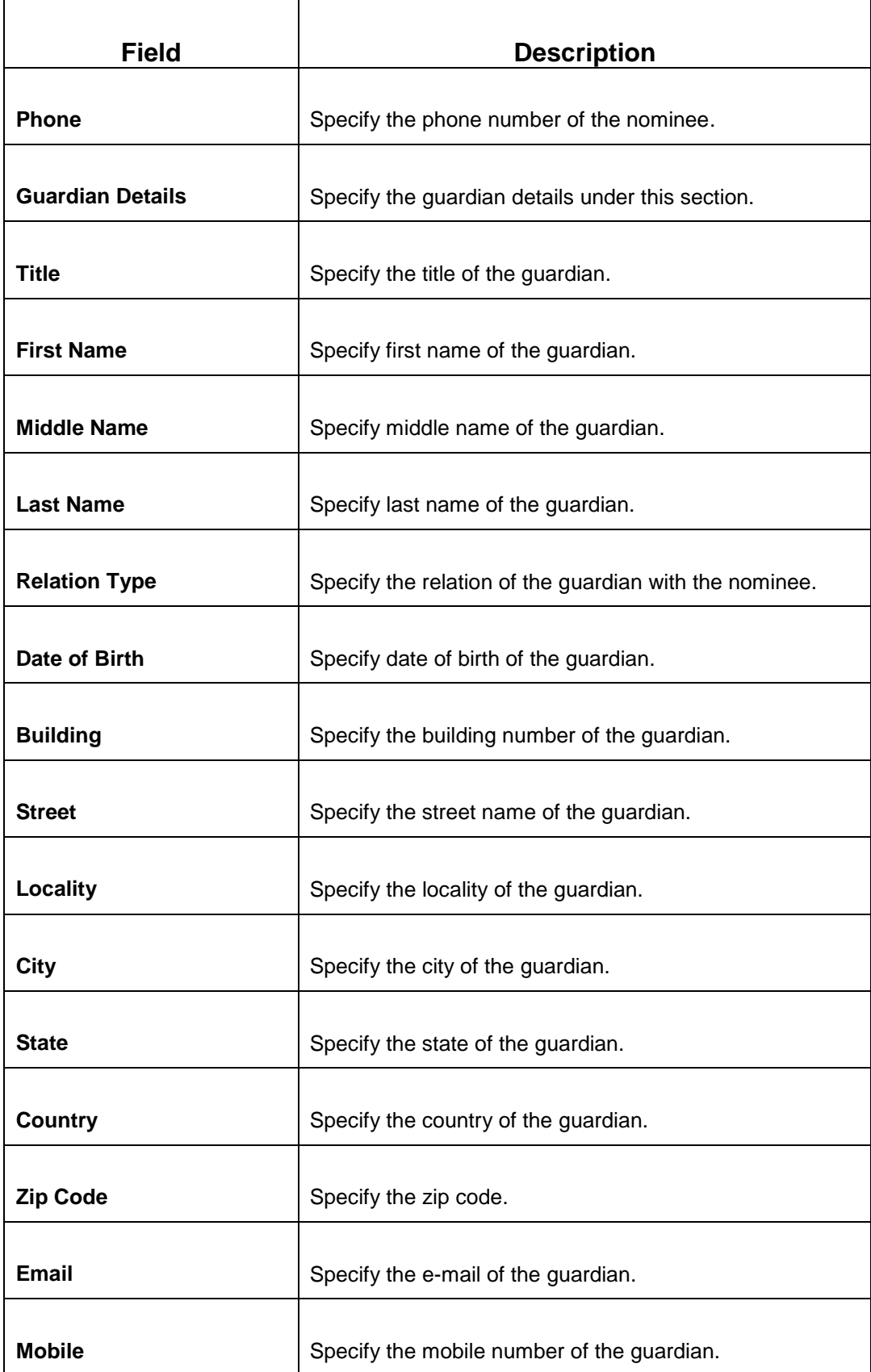

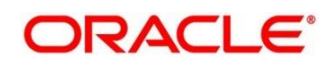

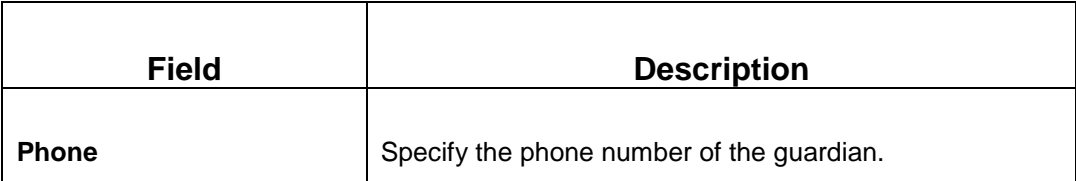

- 17. Click **Submit** to complete the transaction.
	- $\rightarrow$  A Reference Number is generated.

The transaction is moved for authorization to the Free Task queue. The supervisor will pick up (Acquire and Edit) this transaction from the Free Task and will Reject or Authorize. On Authorization, the transaction details are handed off to Term Deposit module of the Product Processor for TD account/Deposit opening process.

# **3.3 RD Account Opening**

The Teller can use this screen to open an RD account by Account, Banker's Cheque, and Demand Draft modes. The following details are necessary to open an RD account:

- Simulation Details
- Payin Details
- Payout Details
- Additional Details

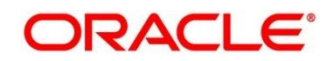

# <span id="page-38-0"></span>**3.3.1 Simulation Details**

You can add the basic RD details to simulate the interest and maturity value for the RD account.

To process this screen, type **RD Account Opening** in the **Menu Item Search** located at the left corner of the application toolbar and select the appropriate screen (or) do the following steps:

1. On the **Home screen**, click **Deposit Services**. In the Deposit Services Mega Menu, under **Transactions**, click **RD Account Opening**.

→ The **RD Account Opening – Application Entry** screen is displayed.

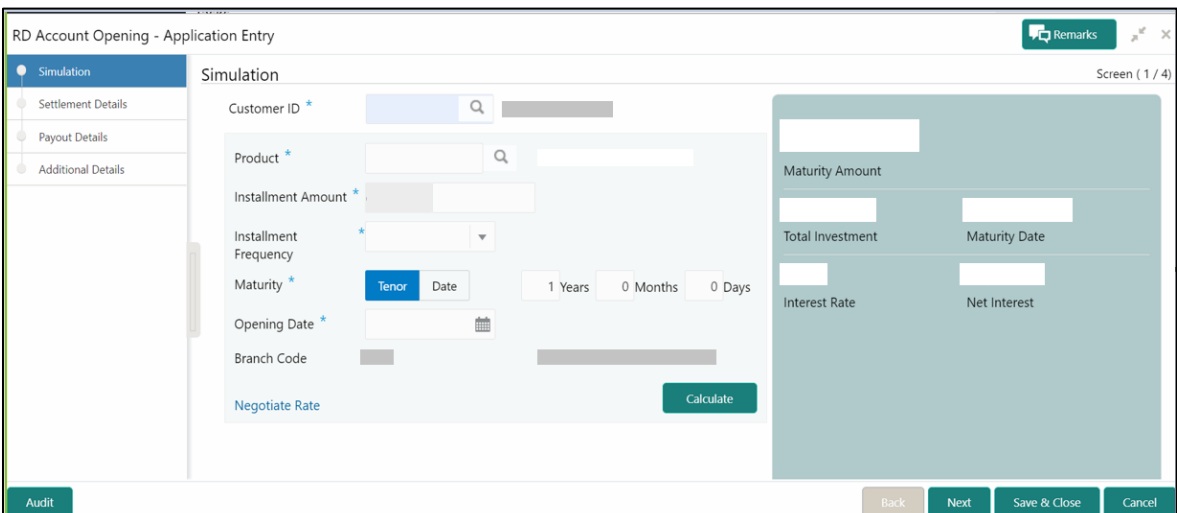

**Figure 15: RD Account Opening – Application Entry**

2. On the **RD Account Opening** screen, specify the details in the Simulation segment for opening the RD account. For more information on fields, refer to the field description table.

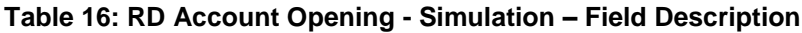

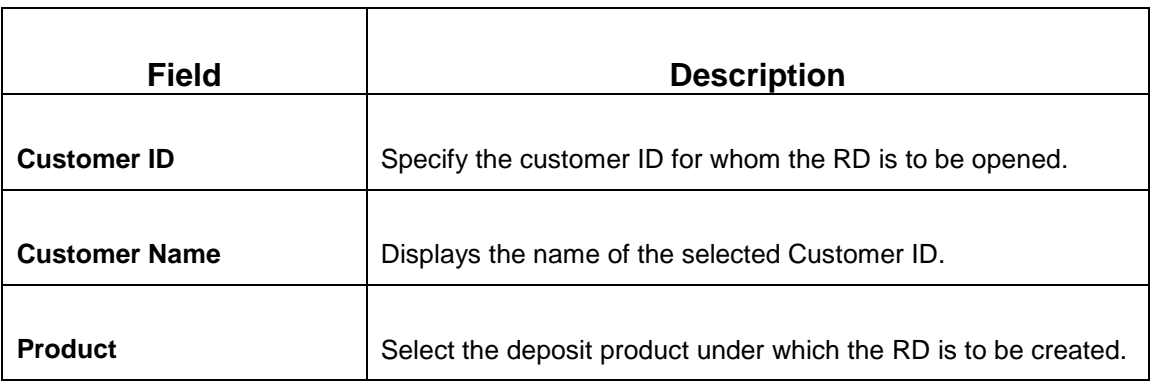

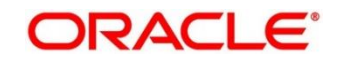

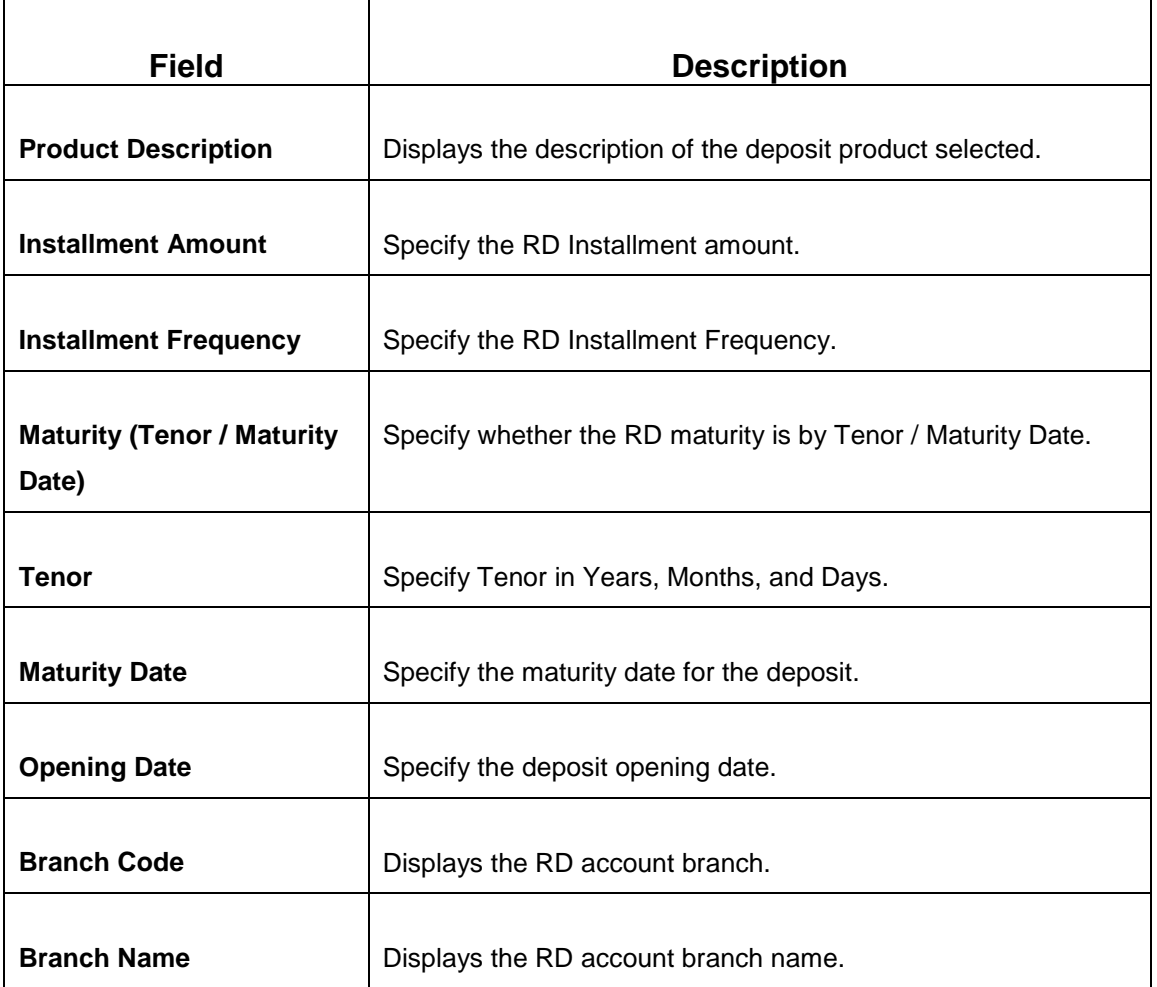

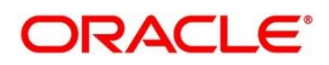

### 3. Click **Negotiate Rate**.

→ The **Negotiate Rate** pop-up screen is displayed.

### **Figure 16: Negotiate Rate**

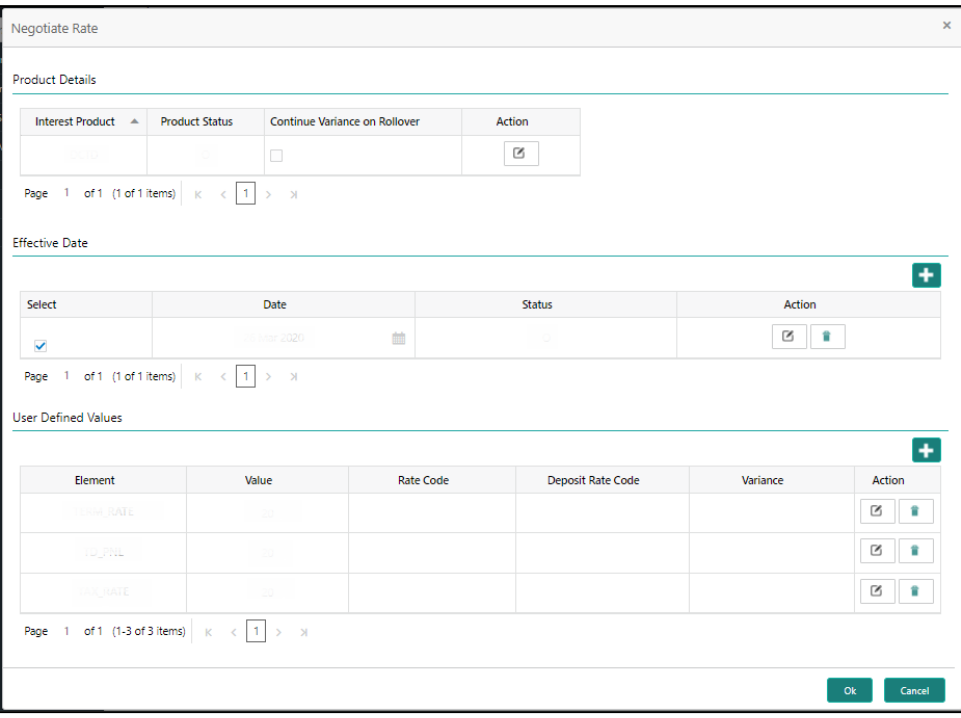

- 4. On the **Negotiate Rate** screen, specify the fields. For more information on fields, refer to the field description table.
	- **NOTE:** The interest details based on the selected product will be picked up and shown to the Teller. The Teller has the option to capture the negotiated rate fields like variance etc.

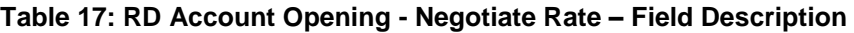

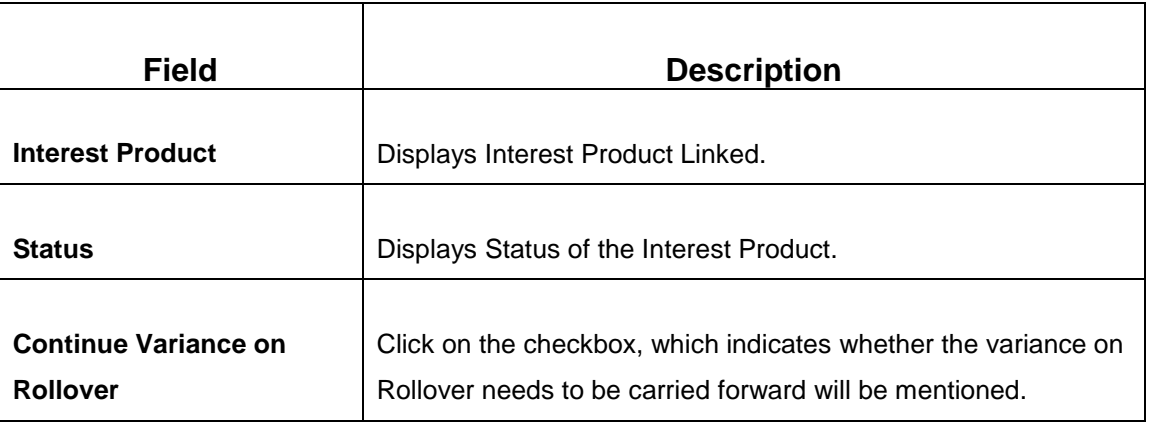

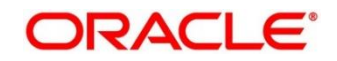

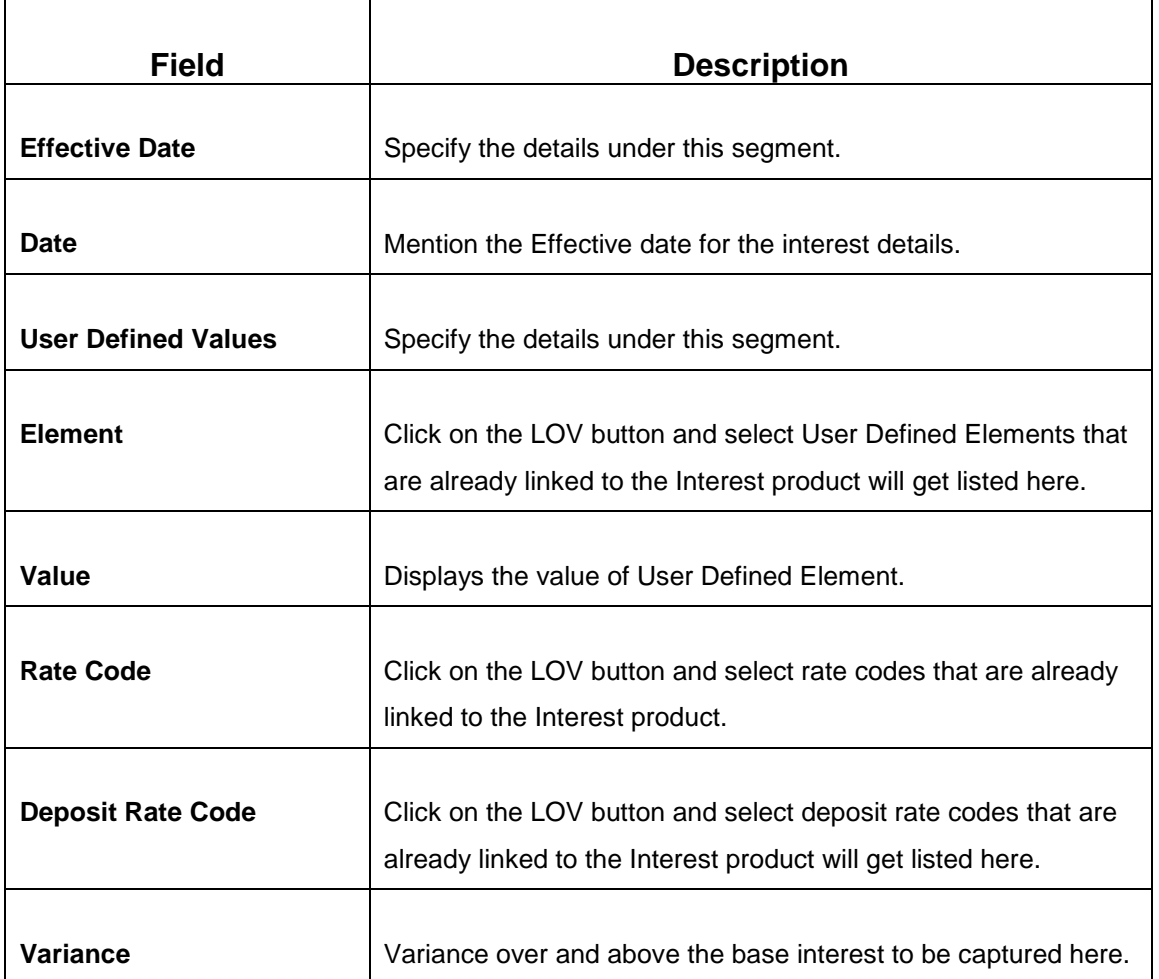

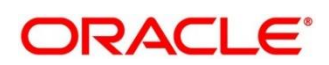

- 5. Click **Calculate** to get the simulation output details.
	- → The **Simulated output** details are displayed.

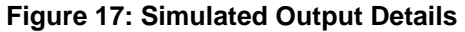

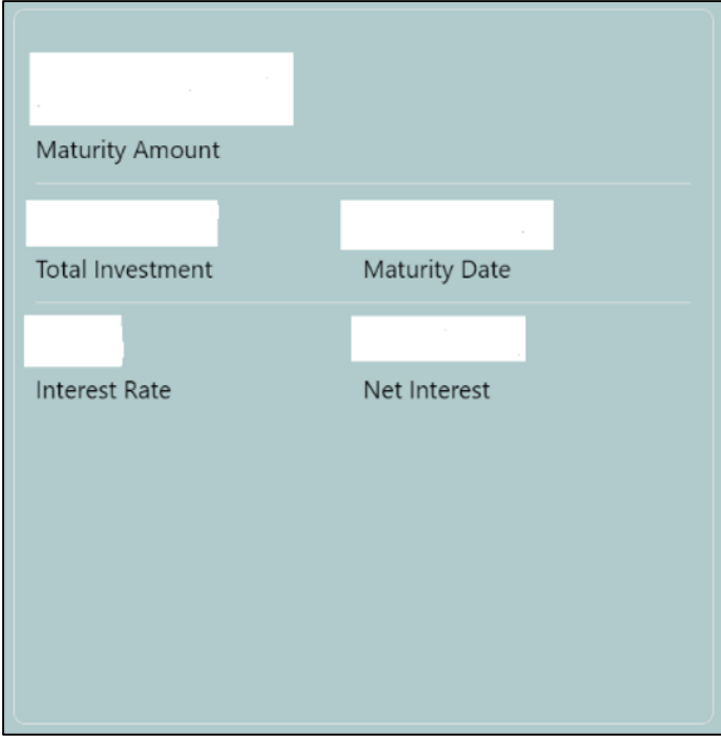

**NOTE:** Based on the input data provided, the system simulates the details of RD and displays them in a widget on the right side. For more information on fields, refer to the field description table.

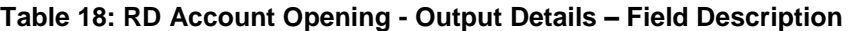

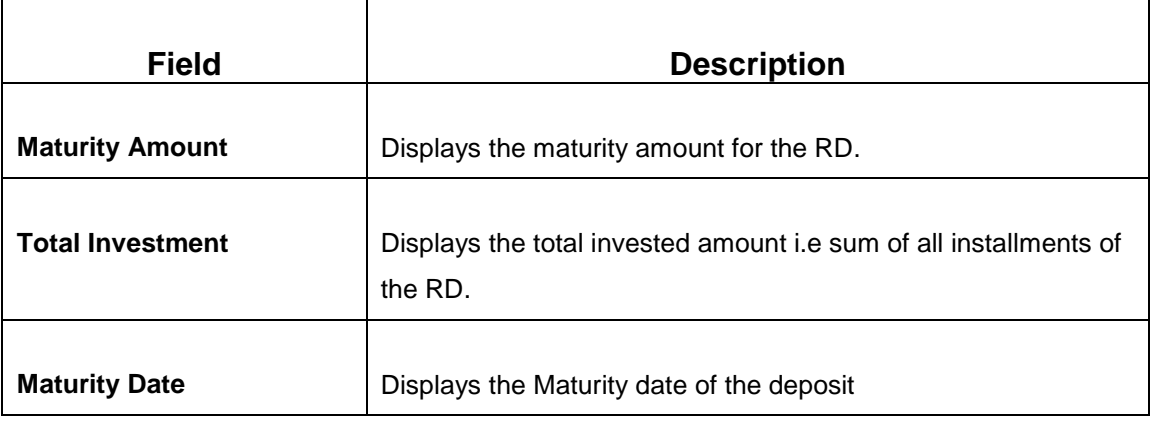

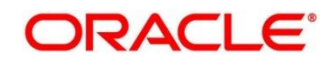

| <b>Field</b>         | <b>Description</b>                                     |
|----------------------|--------------------------------------------------------|
| <b>Interest Rate</b> | Displays the interest rate applicable for the deposit. |
| <b>Net Interest</b>  | Displays the net interest on the principal.            |

**NOTE:** Once the deposit simulation is completed, the Teller can provide the simulated details to the customer.

6. Click **Next** to move to **Payin Details**.

## <span id="page-43-0"></span>**3.3.2 Payin Details**

You can add a brief description of maturity instructions to be provided for the RD. These instructions can be modified later before maturity.

Before you begin, add the simulation details. For more information, refer to *[Simulation Details](#page-38-0)*.

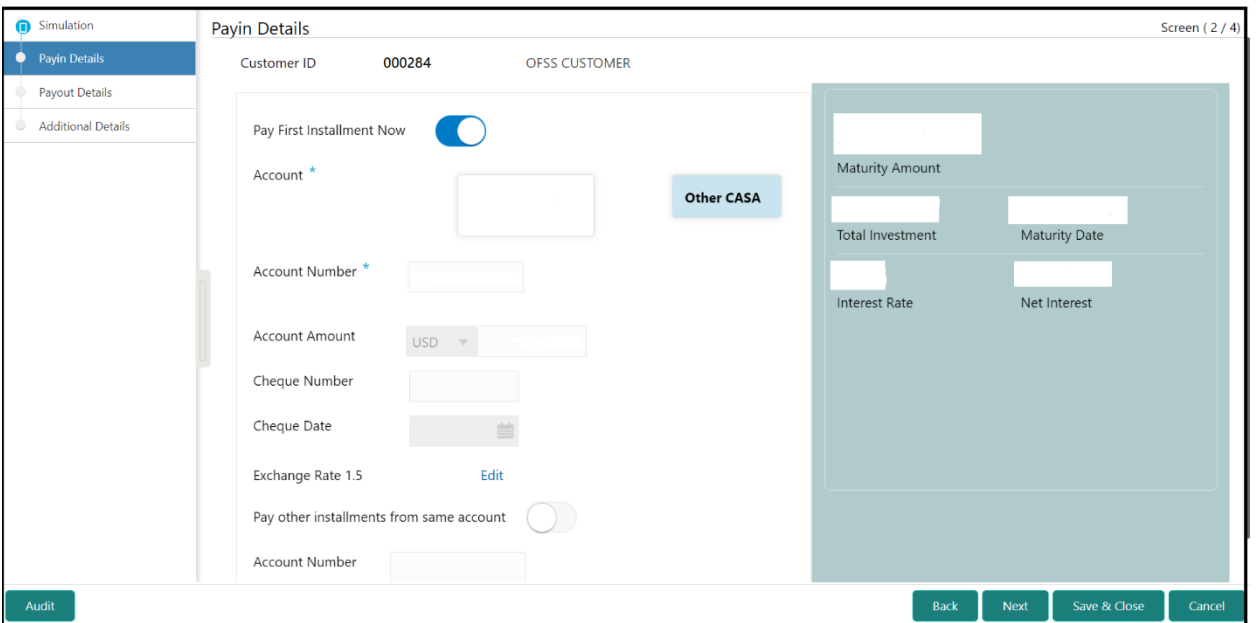

### **Figure 18: Payin Details**

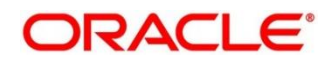

Perform the following steps to add the settlement details:

1. On the **Payin Details** screen, specify the fields. For more information on fields, refer to the field description table.

**NOTE:** The fields, which are marked with an asterisk, are mandatory.

#### **Table 19: Settlement Details – Field Description**

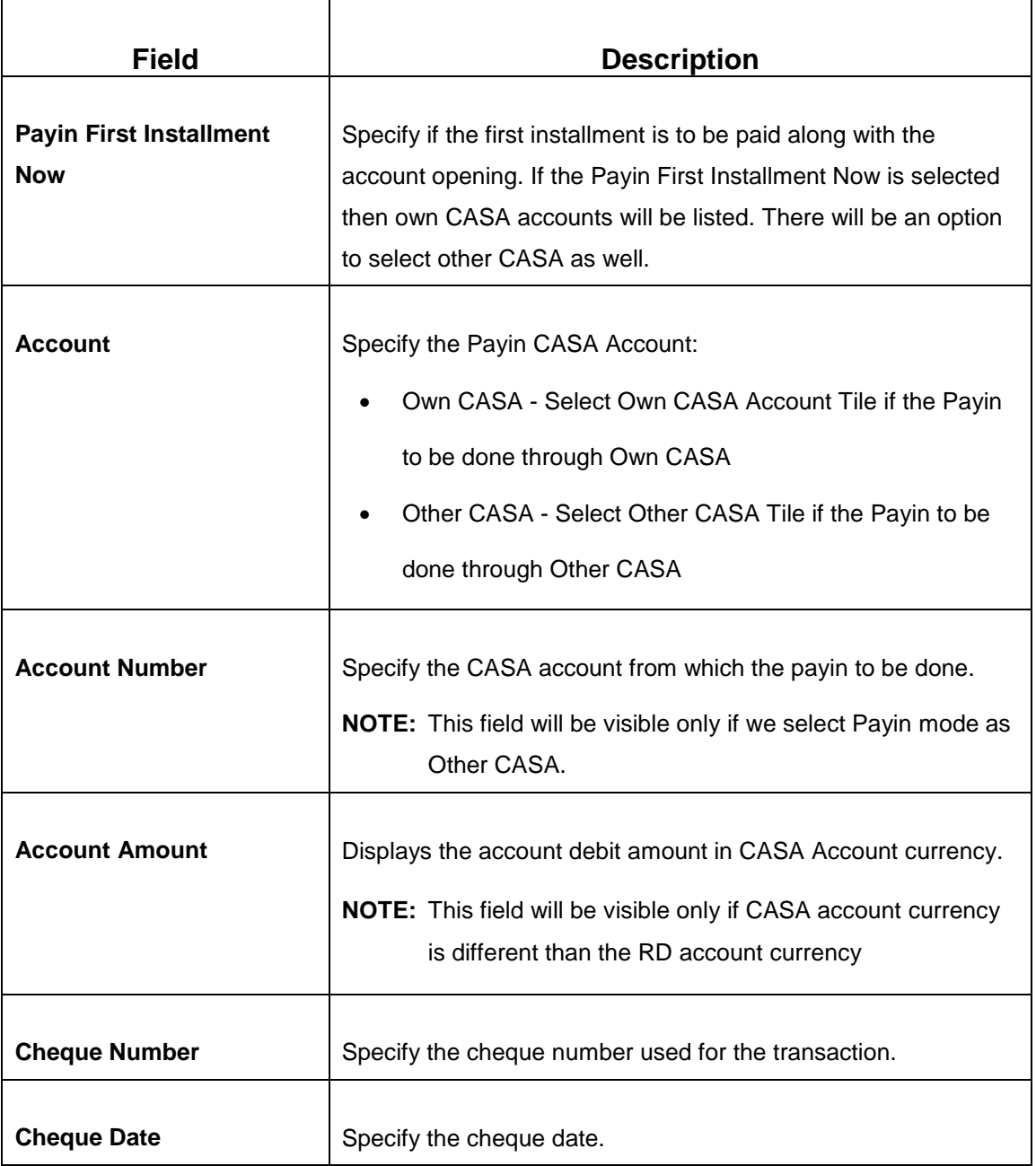

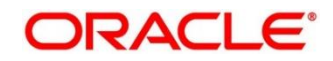

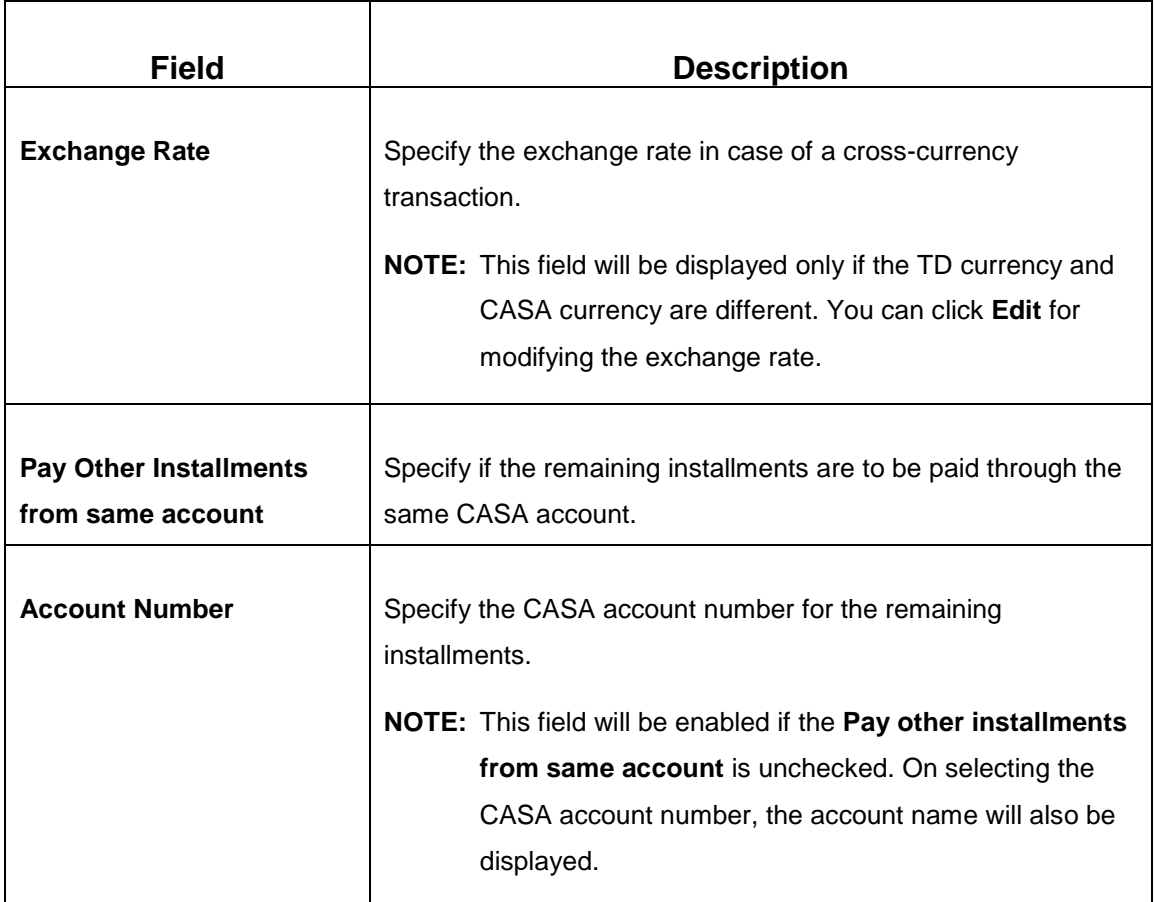

- 2. After you specify the necessary input, click Save. The details will be added to the table in Payin Details segment.
- 3. Click **Next** to move to the **Payout Details**.

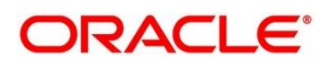

## <span id="page-46-0"></span>**3.3.3 Payout Details**

You can add maturity instructions to be provided for the RD in this section. These instructions can be modified later before maturity.

The prerequisites are as follows:

- 1. Add the simulation details. For more information, refer to *[Simulation Details](#page-38-0)*.
- 2. Add the settlement details. For more information, refer to *Payin [Details](#page-43-0)*.

#### **Figure 19: Payout Details (Reinvest Interest Enabled)**

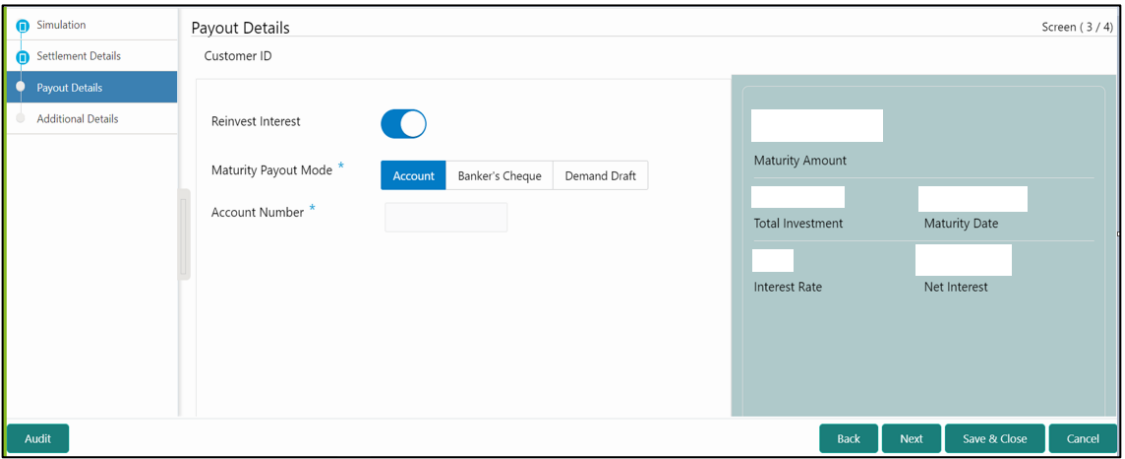

#### **Figure 20: Payout Details (Reinvest Interest Disabled)**

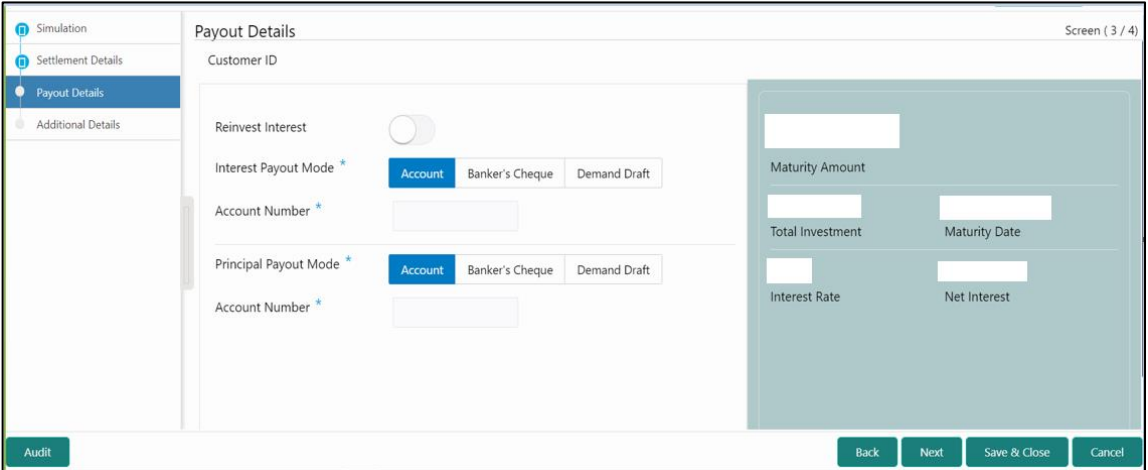

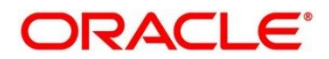

Perform the following steps to add the settlement details:

1. On the **Payout Details** screen, specify the parameters for automatic payout through either account transfer, banker's cheque, or demand draft. For more information on fields, refer to the field description table.

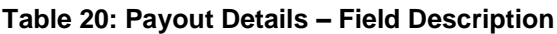

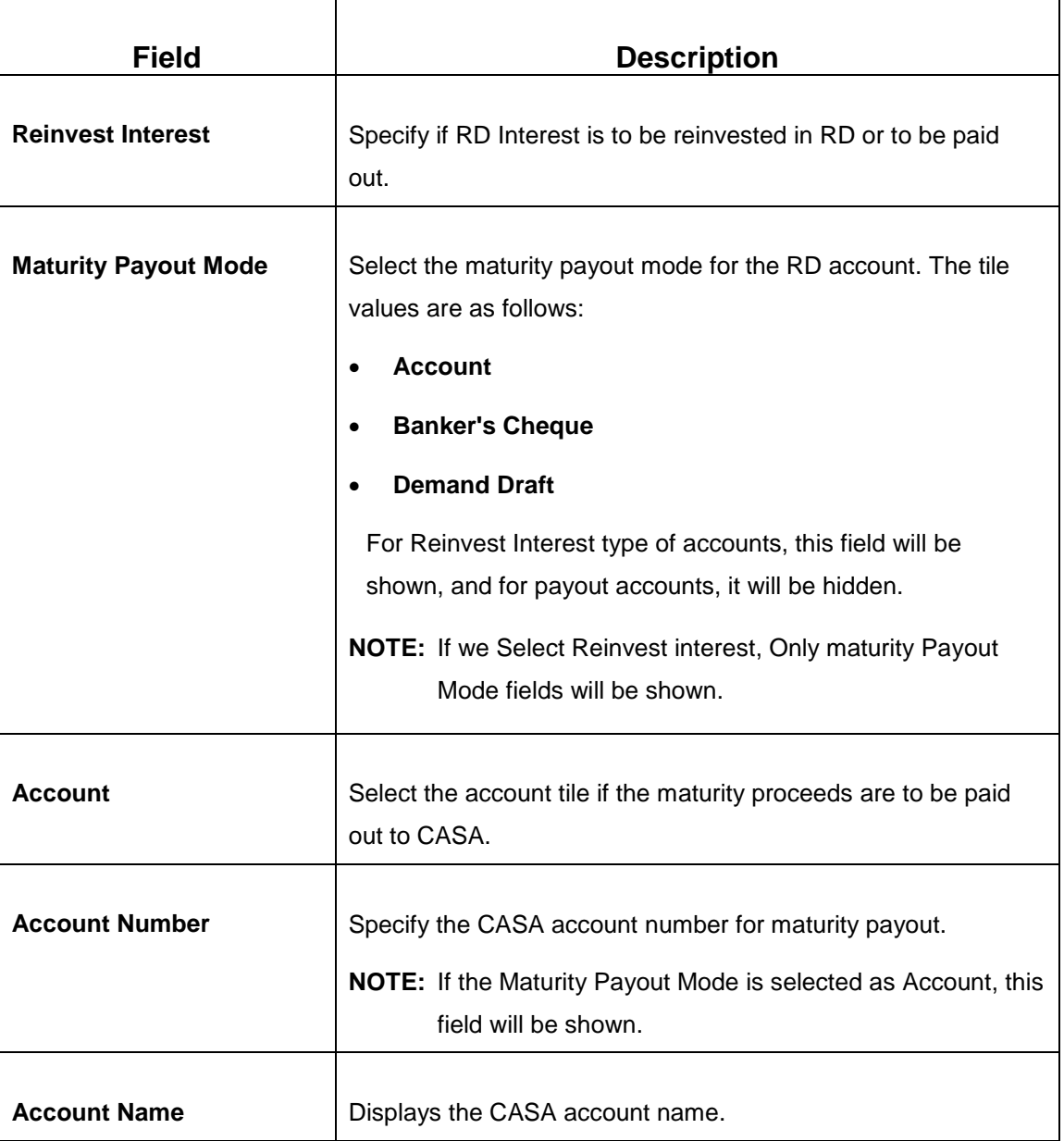

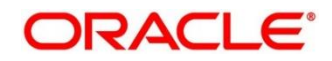

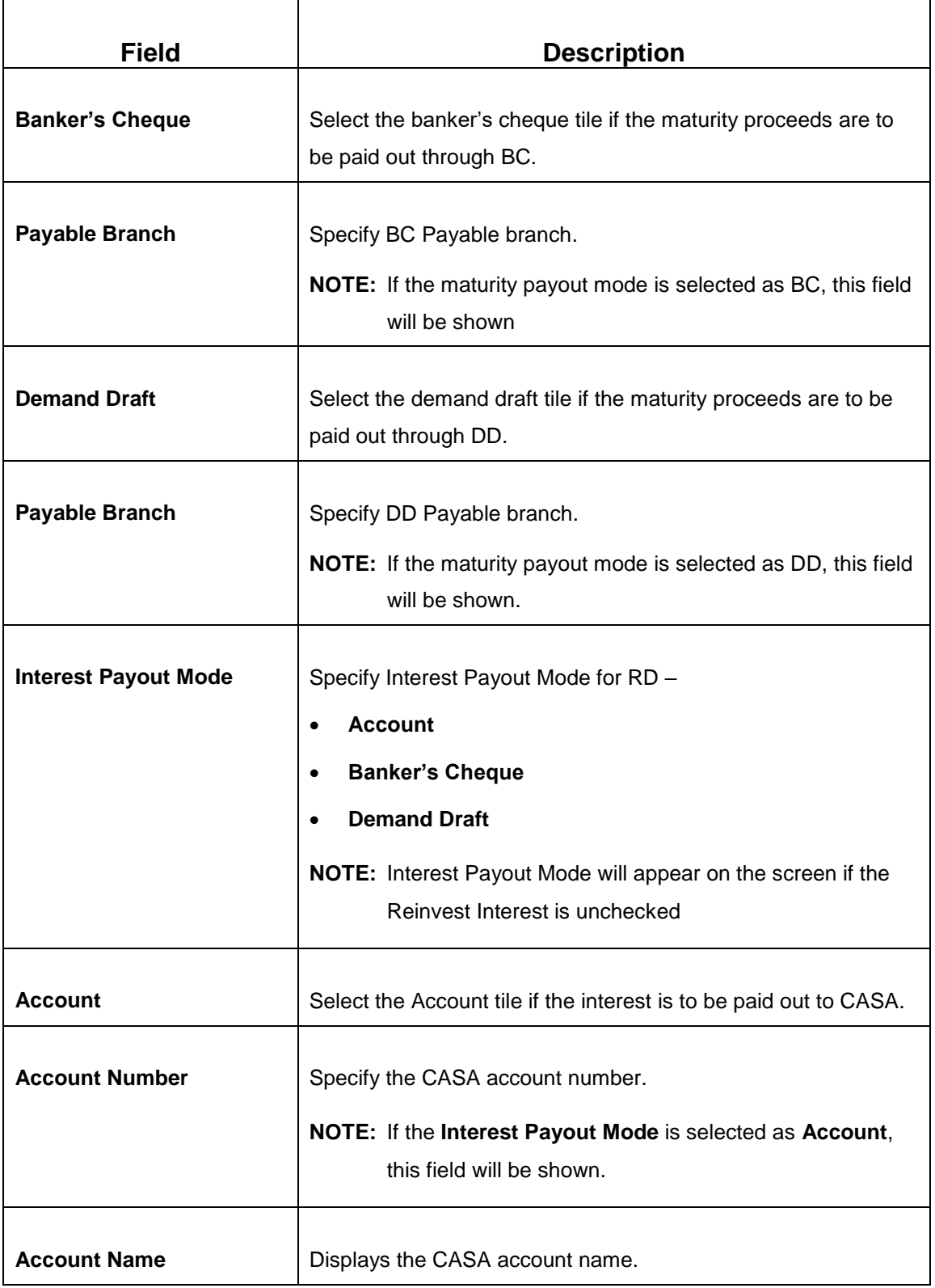

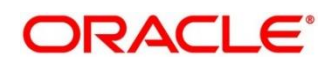

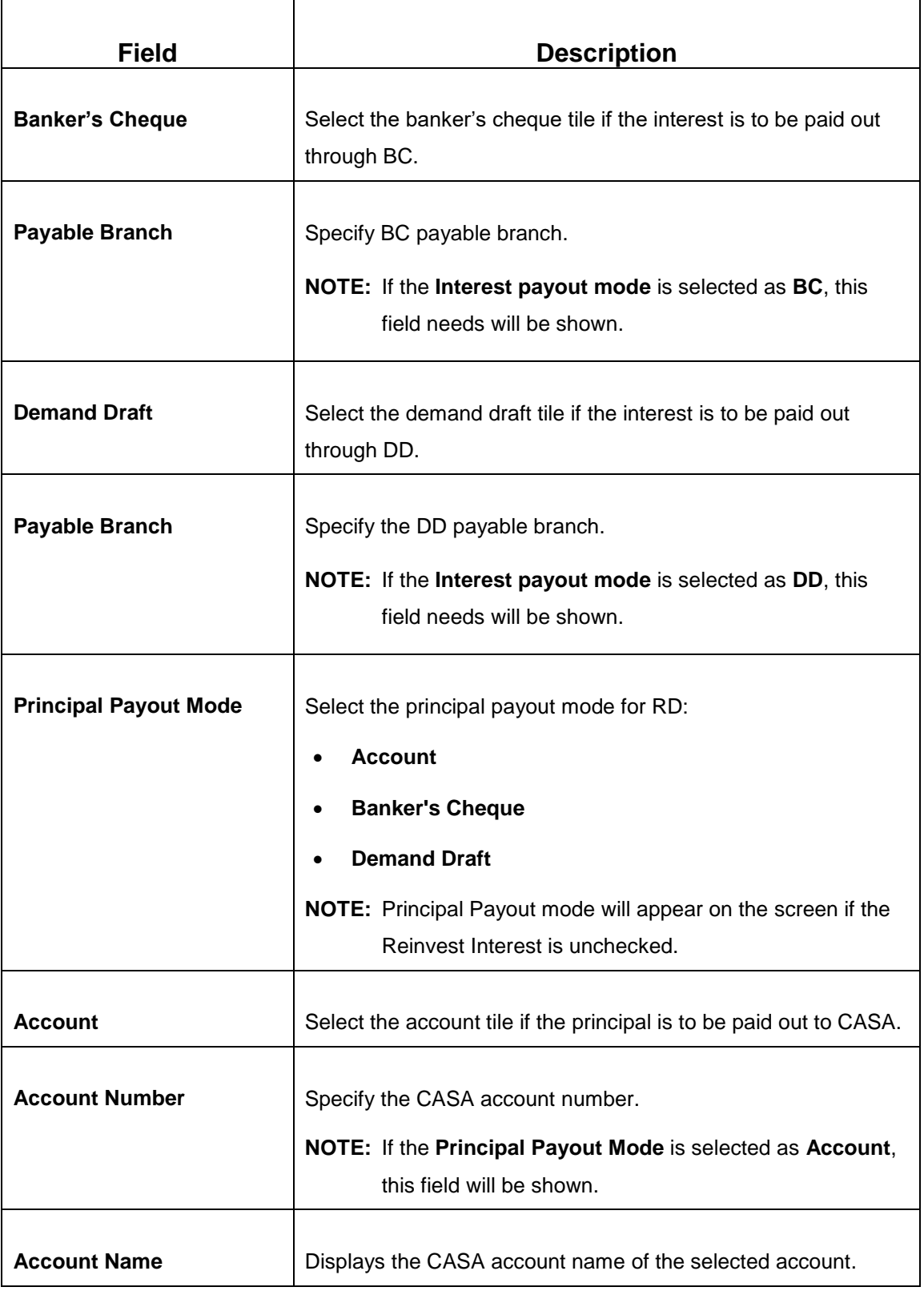

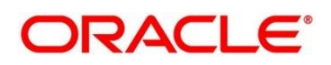

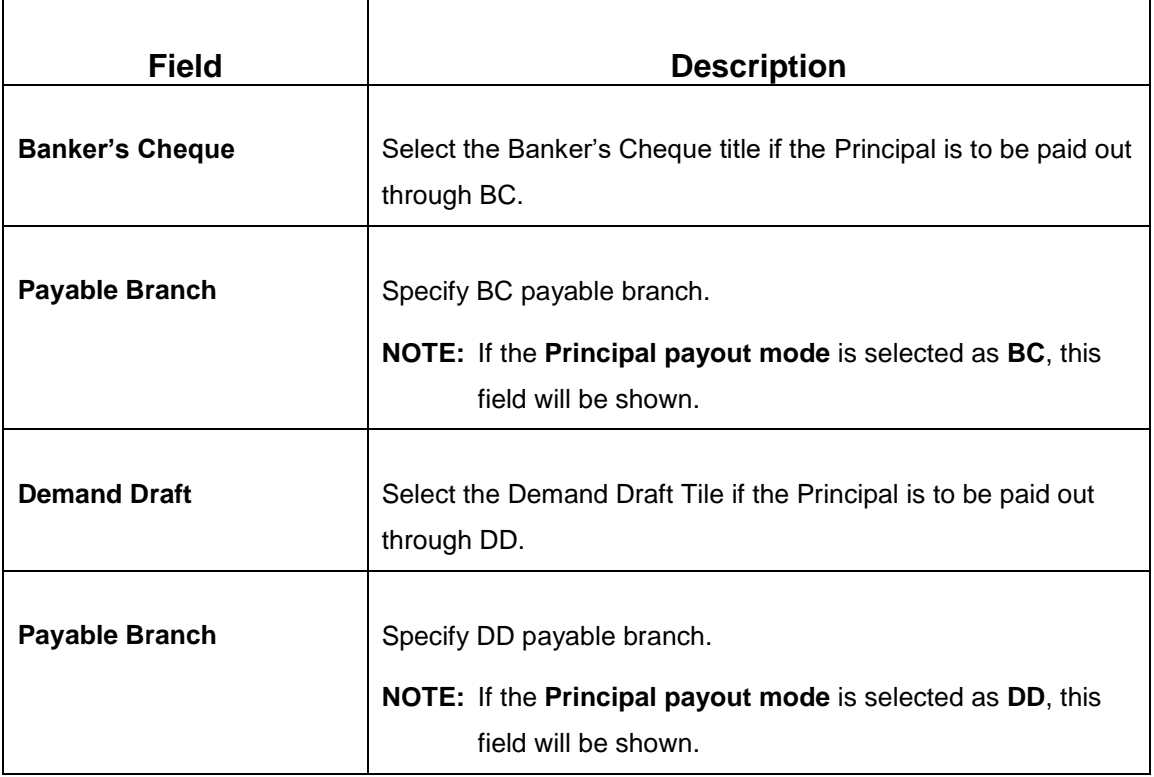

#### 2. Click **Next**.

→ Other RD account-related details to be captured in **Additional Details**.

## **3.3.4 Additional Details**

You can add joint holder details as well as nominee details in this section.

The prerequisites are as follows:

- 1. Add the simulation details. For more information, refer to *[Simulation Details](#page-38-0)*.
- 2. Add the settlement details. For more information, refer to *Payin [Details](#page-43-0)*.
- 3. Add the payout details. For more information, refer to *[Payout Details](#page-46-0)*.

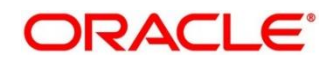

### **Figure 21: Additional Details**

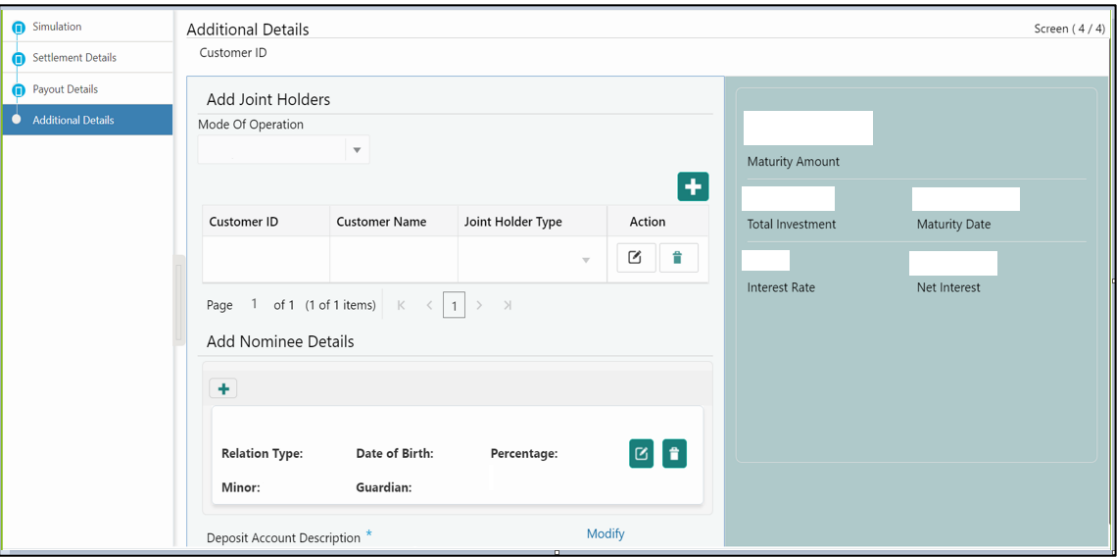

Perform the following steps to add the additional details:

1. On the **Additional Details** screen, specify the fields. For more information on fields, refer to the field description table.

**Table 21: RD Account Opening – Joint Holders Details – Field Description**

| <b>Field</b>             | <b>Description</b>                                            |
|--------------------------|---------------------------------------------------------------|
|                          |                                                               |
| <b>Mode of Operation</b> | Specify the mode of operation for the account from drop-down. |
|                          |                                                               |
| <b>Customer ID</b>       | Specify the joint Customer ID.                                |
|                          |                                                               |
| <b>Customer Name</b>     | Displays the name of the selected Customer ID.                |
|                          |                                                               |
| Joint Holder's Type      | Select the joint Holder's Type from the drop-down.            |

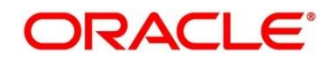

2. Click the  $\pm$  icon to add the nominee details.

→ The **Nominee Details** screen is displayed.

#### **Figure 22: Nominee Details**

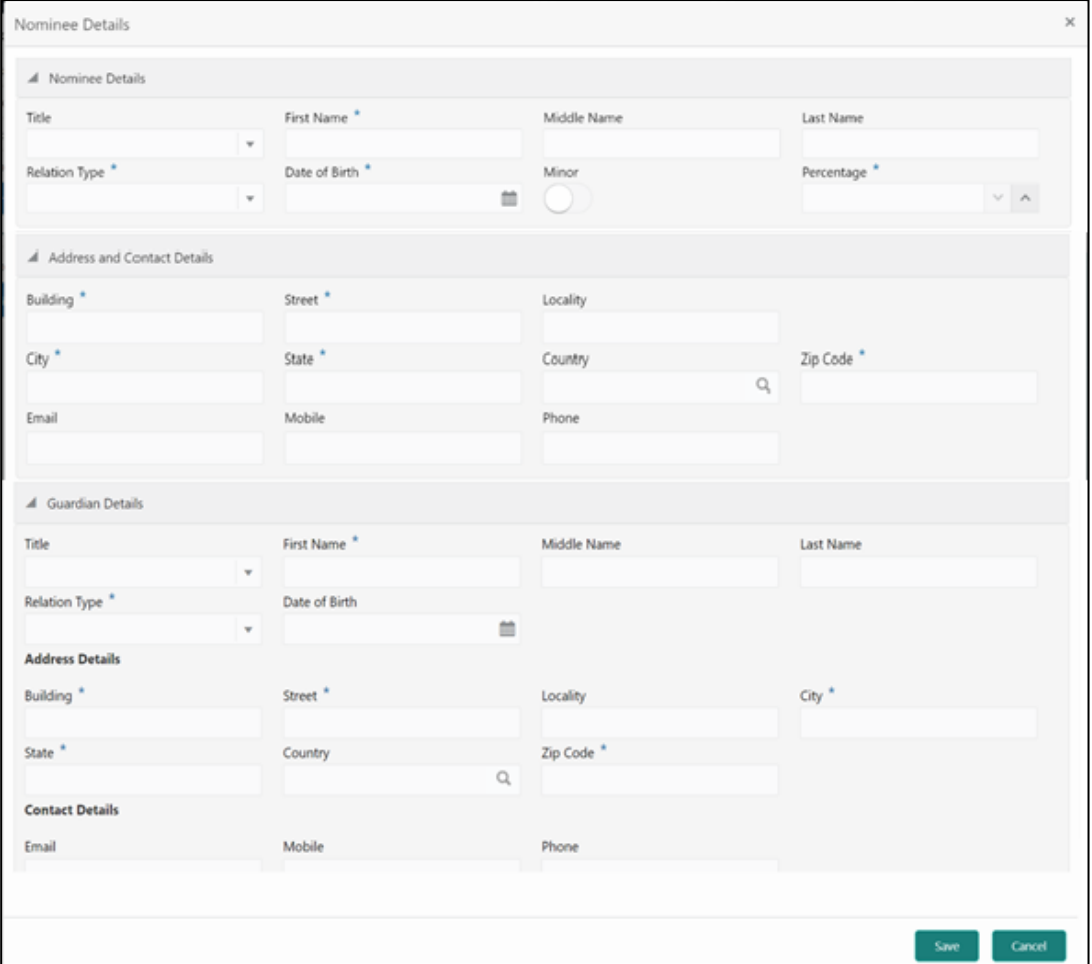

3. On the **Nominee Details** screen, specify the fields. For more information on fields, refer to the field description table.

**NOTE:** It is not mandatory to specify the fields on this screen.

#### **Table 22: Nominee Details – Field Description**

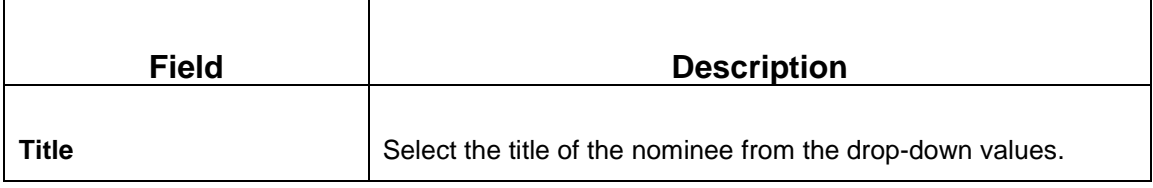

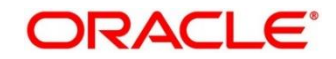

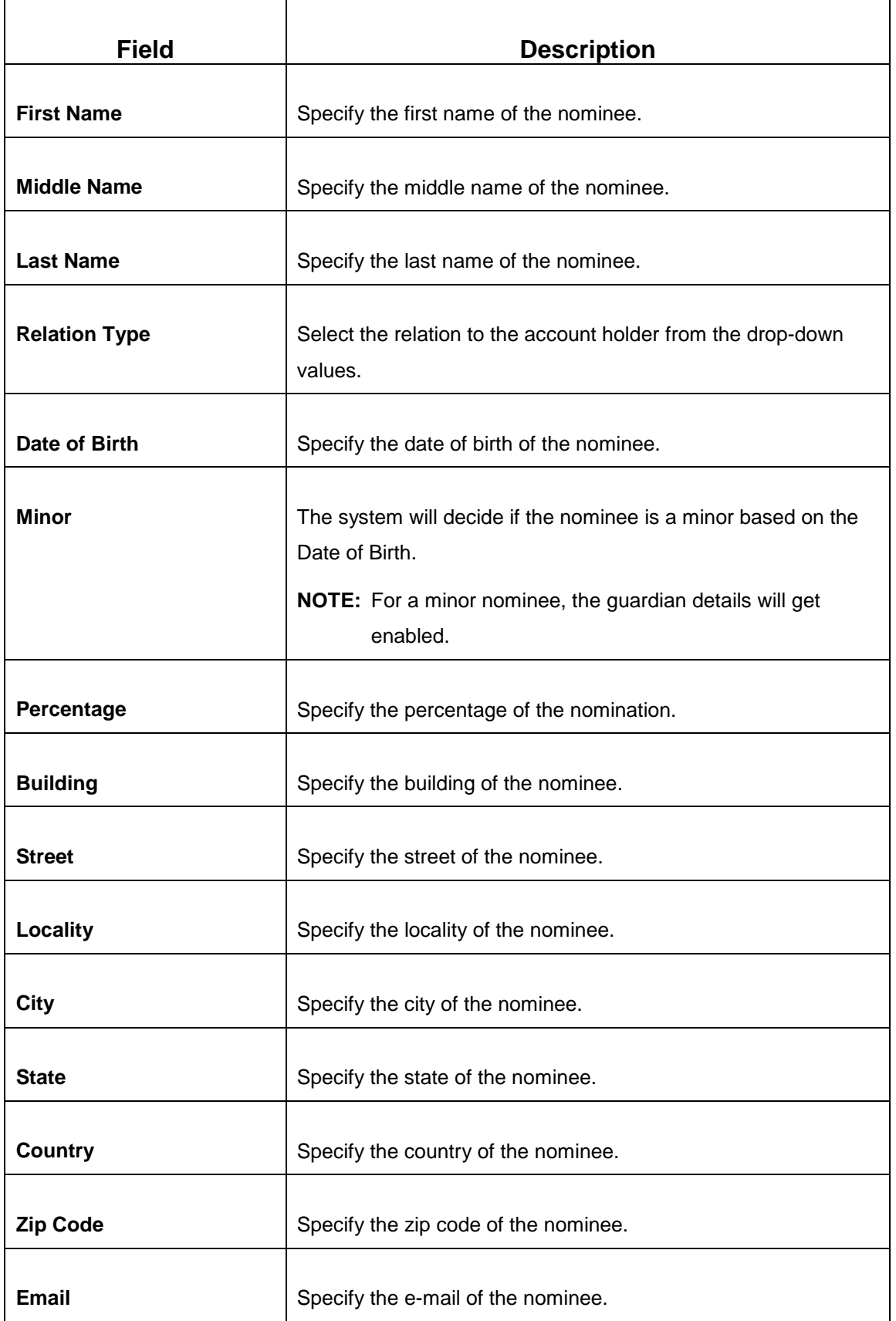

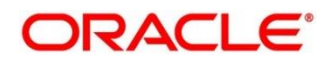

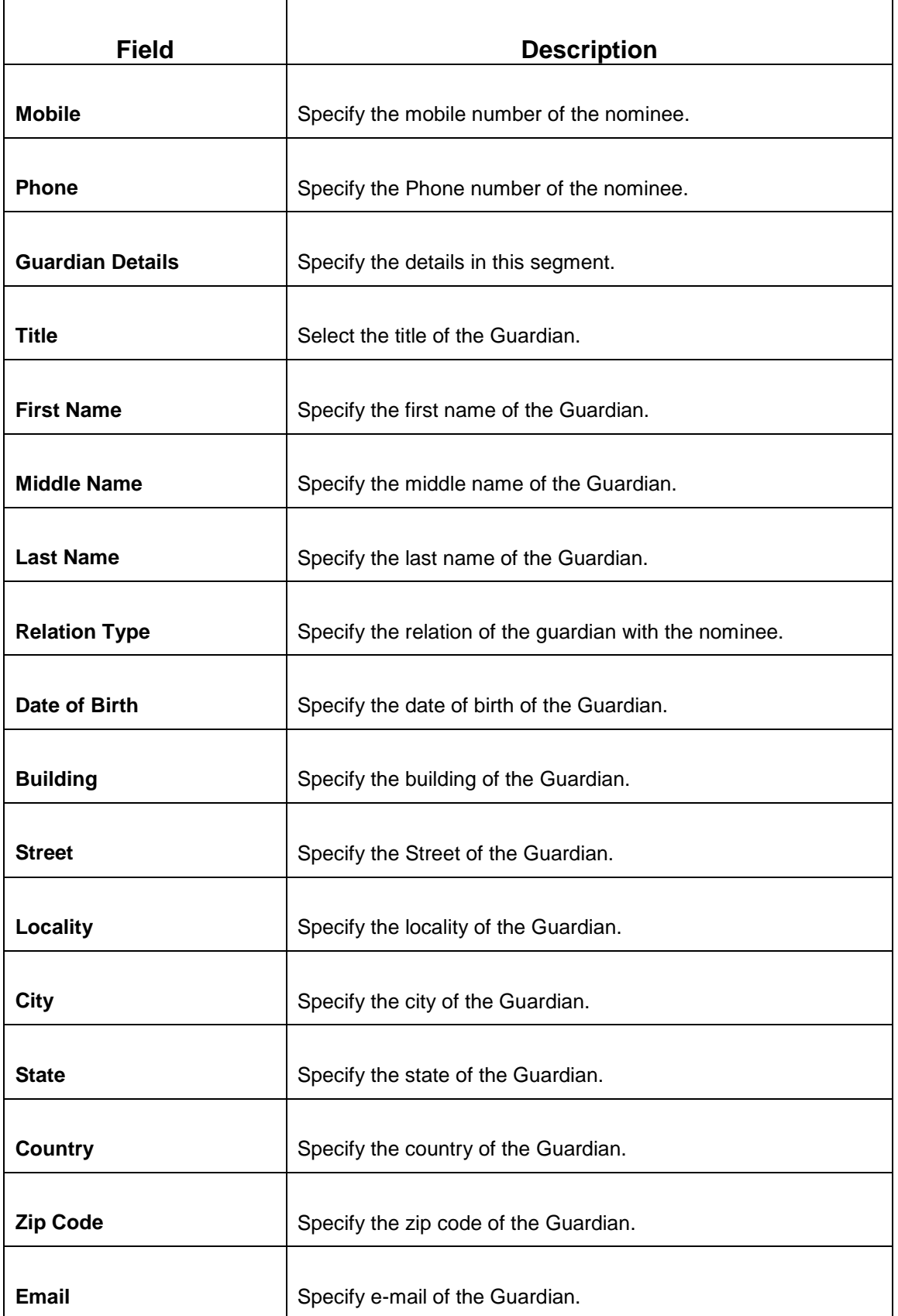

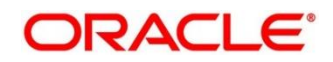

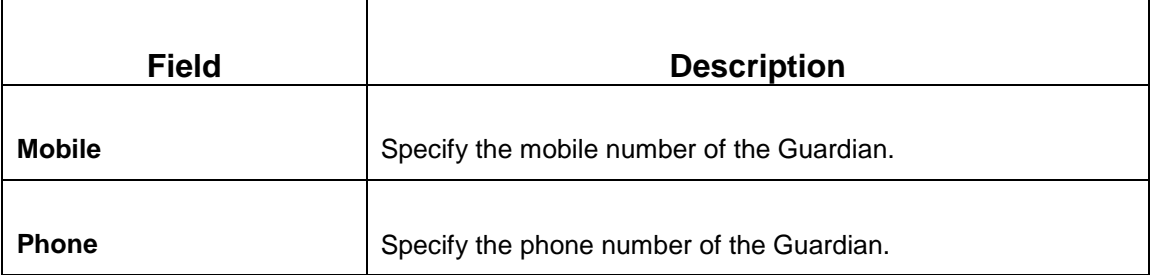

4. Click **Save**.

**NOTE:** Once the nominee details are saved, the following details are displayed in form of a summary title on the screen.

#### **Table 23: Nominee Details Summary Title – Field Description**

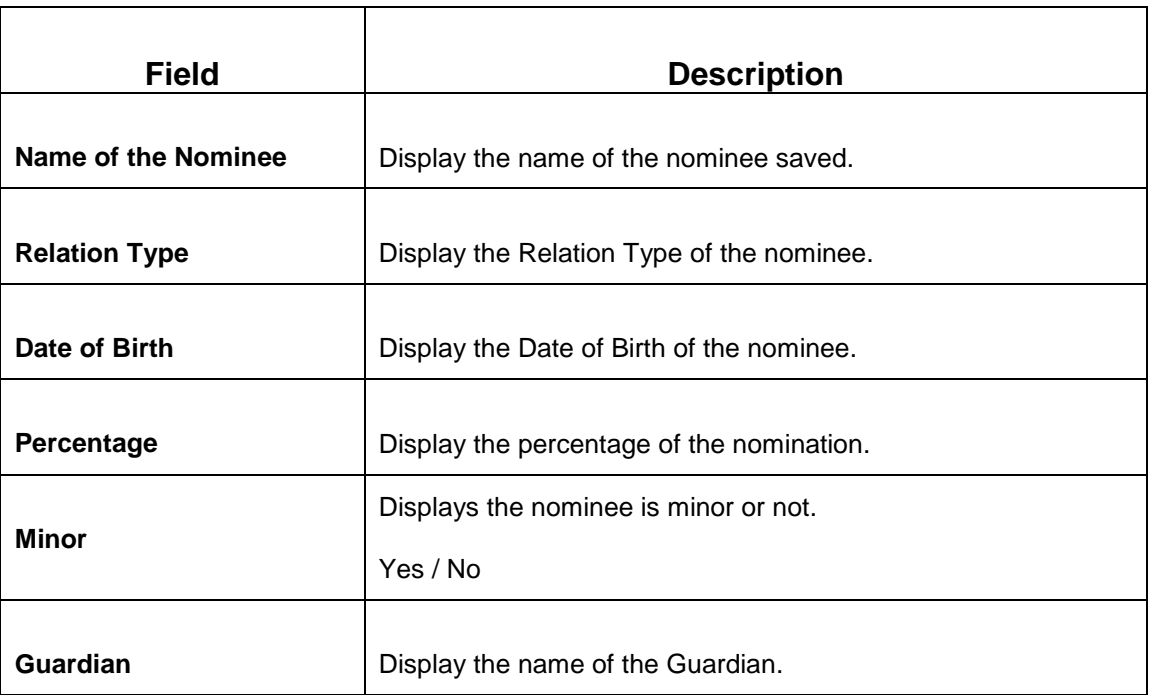

5. Click on **Modify**, if we need to modify the **Deposit Account Description**.

#### **Table 24: Deposit Account Description – Field Description**

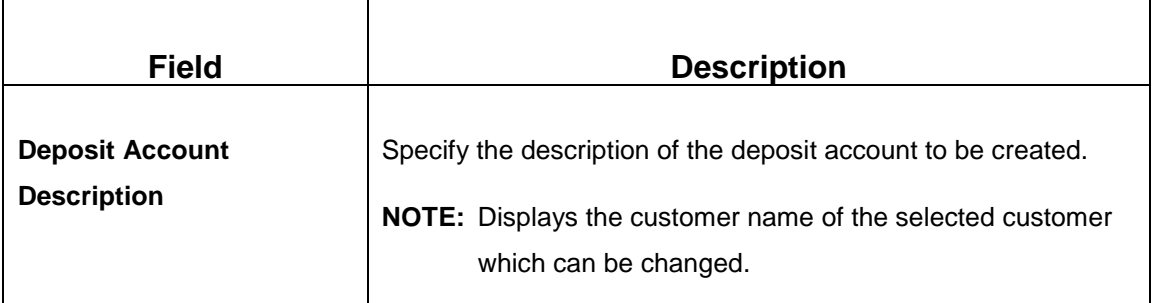

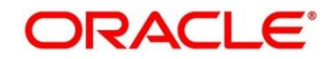

6. Click **Submit** to complete the transaction.

### → A **Reference Number** is generated.

The transaction is moved for authorization to the Free Task queue. The supervisor will pick up (Acquire and Edit) this transaction from the Free Task and will Reject or Authorize. On Authorization, the transaction details are handed off to the Recurring Deposit module of the Product Processor for the RD account opening process.

## **3.4 TD Rollover**

The Teller can use this screen to do the simulation of Term Deposit Rollover and if required can do a rollover of the TD. Rollover will have the option of adding the funds to the TD. The addition of funds can be done by CASA, GL, Cheque or a combination of CASA and GL. Following details are required to rollover the TD:

- Simulation Details
- Settlements Details

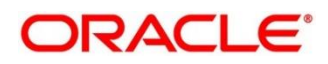

## <span id="page-57-0"></span>**3.4.1 Simulation Details**

You can add the required details for doing the TD rollover on this screen, and the existing TD details will also be displayed.

To process this screen, type **TD Rollover** in the **Menu Item Search** located at the left corner of the application toolbar and select the appropriate screen (or) do the following steps:

- 1. On the **Home screen**, click **Deposit Services**. In the Deposit Services Mega Menu, under **Transactions**, click **TD Rollover**.
	- → The **TD Rollover Application Entry** screen is displayed.

**FC** Ref TD Rollover - Application Entry **Simulation Details** Screen (1/1 All amounts in GBP Status Deposit Details Maturity 16<sub>K</sub> Maturity Amount Interest Paid out/Reinvested  $12K$ £14,927.13 Tax Deducted  $8<sup>K</sup>$  $F12.215.33$ 4K  $0$  Days Maturity \* Date  $0$  Months Net Inte £2,033.85 Principal Maturity<br>26-Mar-2021 26-Mar-2022 Rollover Date Continue Variance  $(0.50\%)$ Interest Rate Based **Incremental Amount** Part Redempt **Interest Rate**  $\begin{minipage}{.4\linewidth} \textbf{Premature} \\ \textbf{Redemption} \end{minipage}$ Add Funds Maturity Date Tenor Top-up Settlement Details needs to be captured **View Interest Deta** Submit Save & Clos

**Figure 23: TD Rollover – Application Entry**

2. On the **TD Rollover** screen, specify the details in the **Simulation Details** segment for TD Rollover. For more information on fields, refer to the field description table.

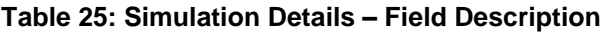

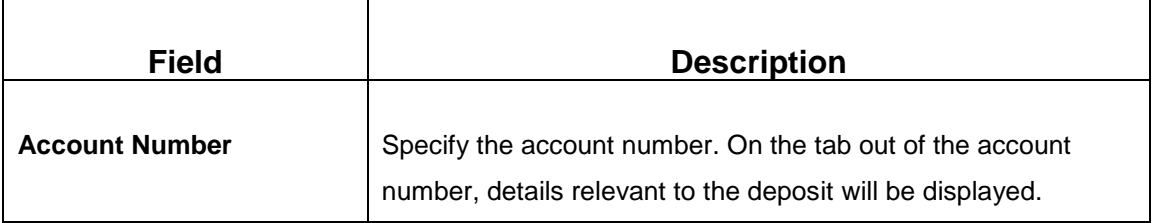

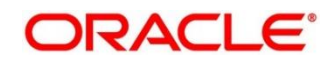

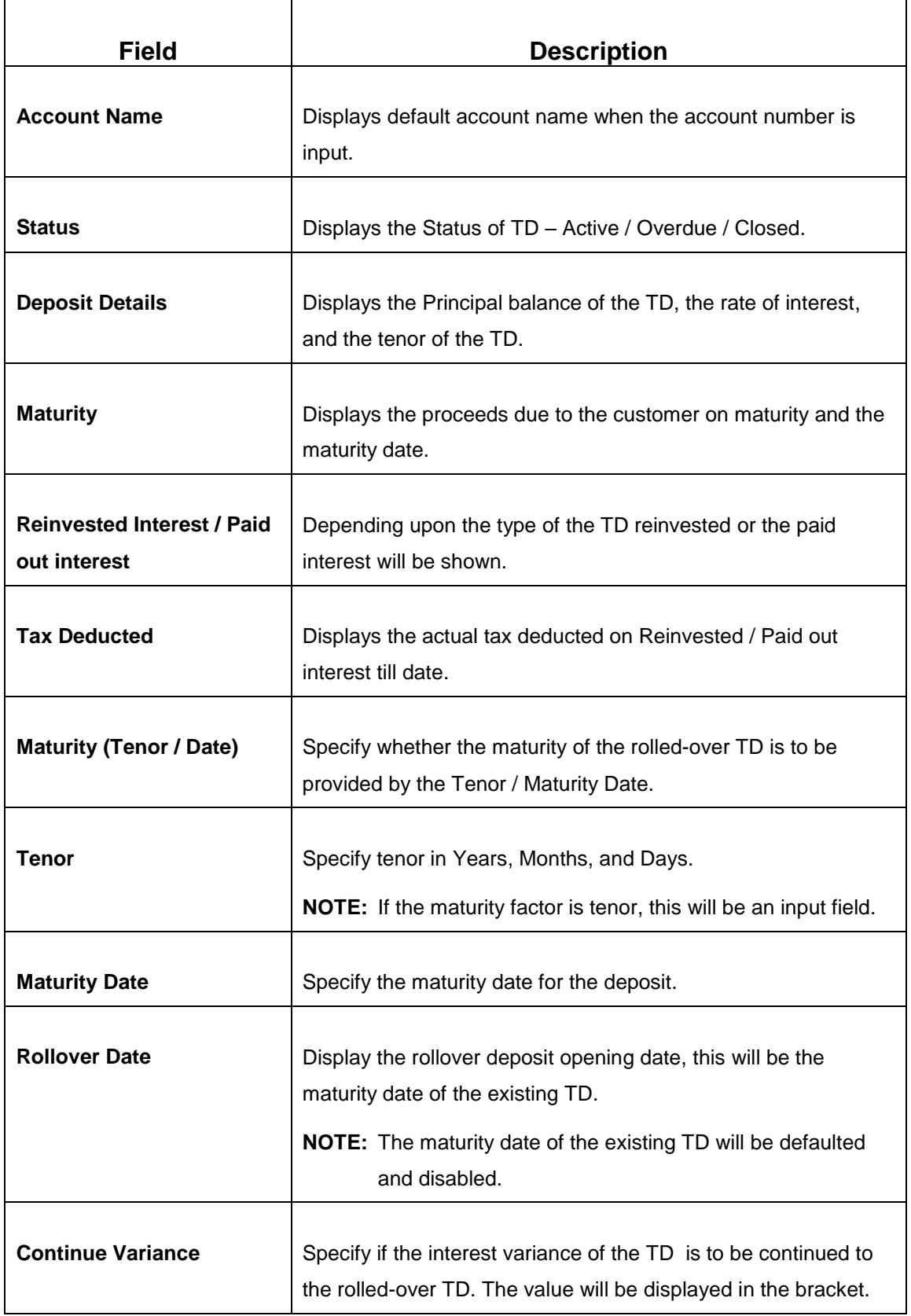

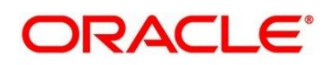

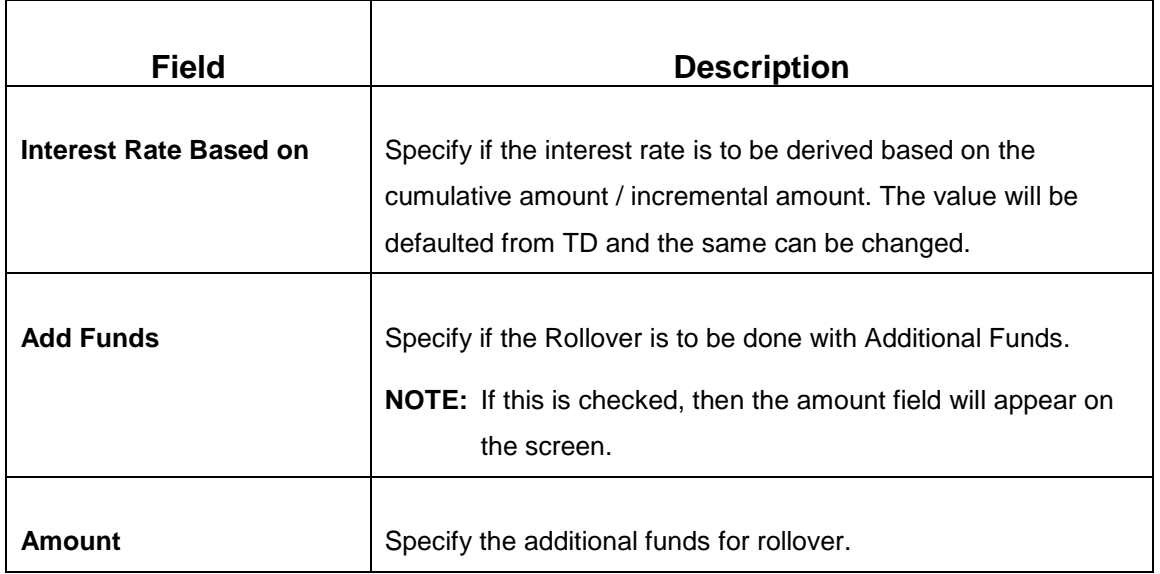

- 3. After inputting the details for rollover, click **Inquire** to get the TD Rollover **Simulation output** details.
	- $\rightarrow$  The Simulated output details are displayed.

**Figure 24: Simulated Output**

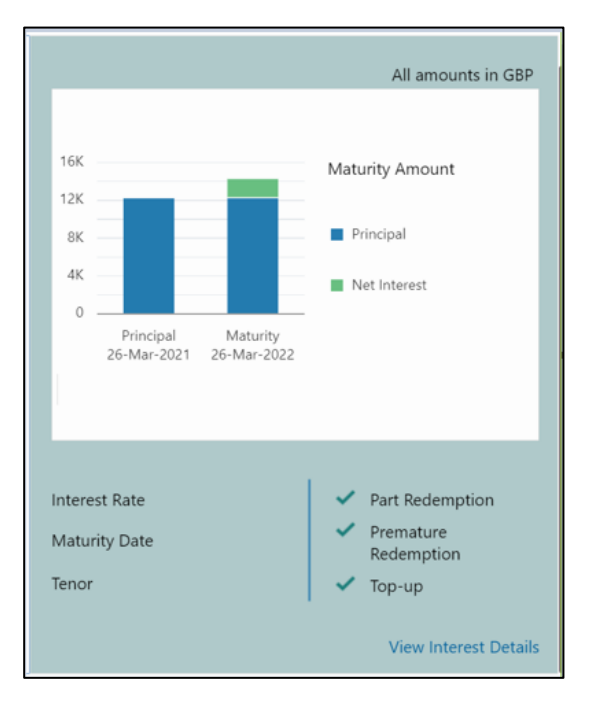

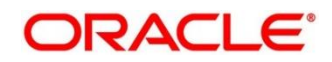

### **Figure 25: View Interest Details**

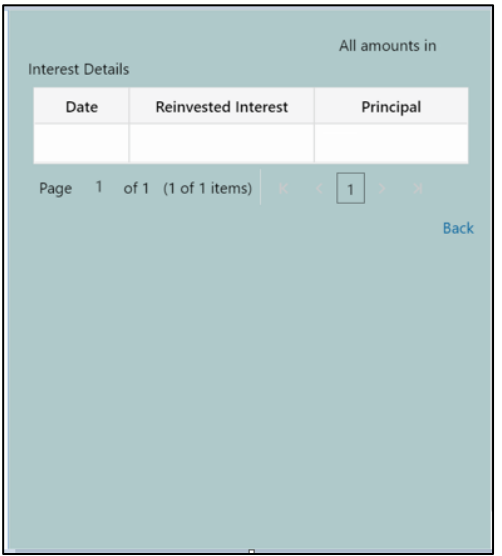

**NOTE:** Based on the input data provided, the system simulates the details of TD and displays them in a widget on the right side. For more information on fields, refer to the field description table.

### **Table 26: Output Details – Field Description**

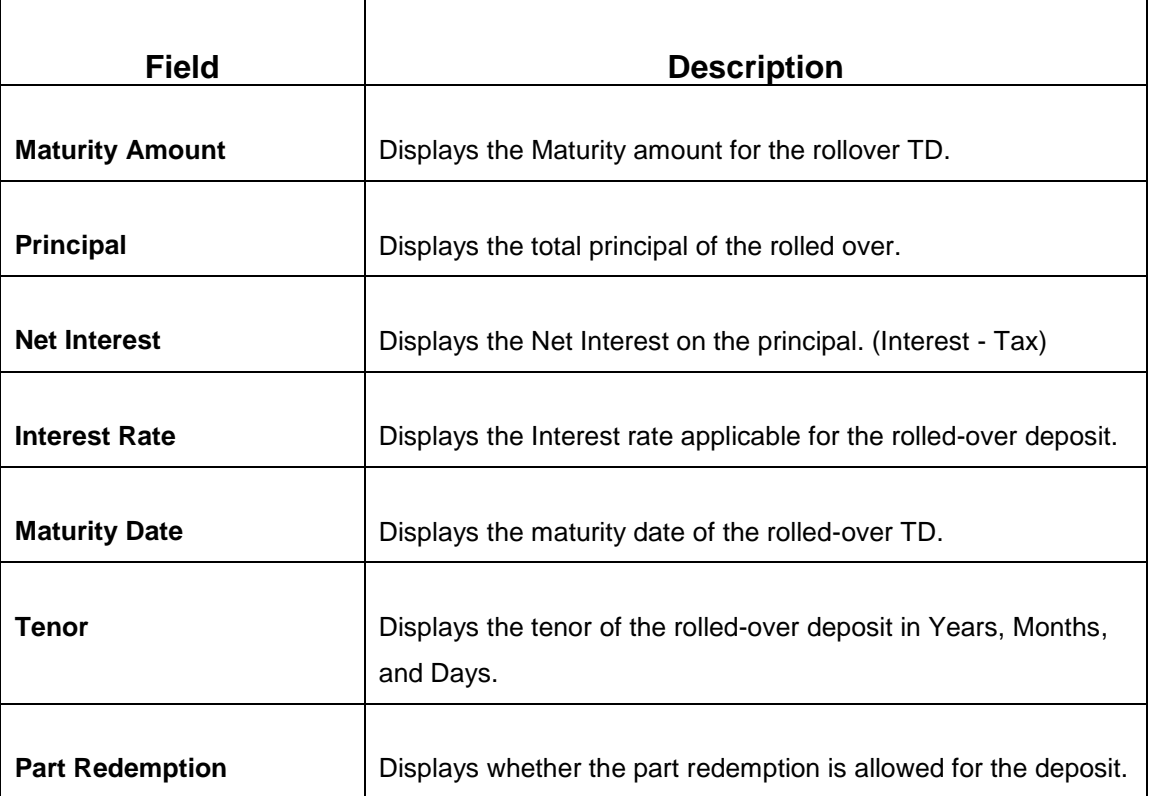

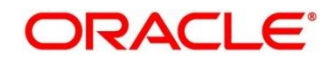

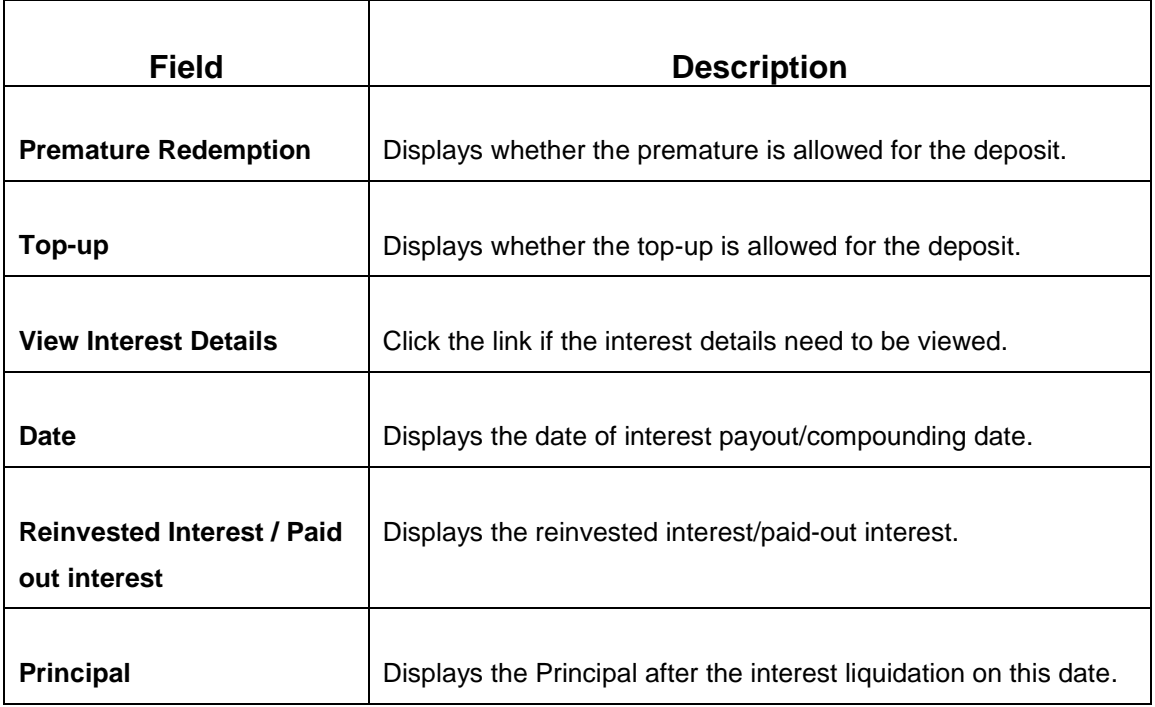

**NOTE:** Once the deposit simulation is completed, the Teller can provide the simulated details to the customer. If 'Add Funds' is not selected, then the rollover will be done on this screen itself. If 'Add Funds' is selected, then the payin details for adding funds are required to be input.

4. If required, click **Add Funds** Checked, and then click on the **Capture Settlement Details** link to add the settlement details.

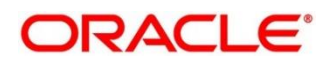

 $\times$ 

# **3.4.2 Settlement Details**

You can add the details of funds needed on this screen. Funds can be added by different modes – CASA, GL, and Cheque (Single-mode settlement) or a combination of CASA and GL (Multimode settlement).

Before you begin, add the simulation details. For more information, refer to *[Simulation Details](#page-57-0)*.

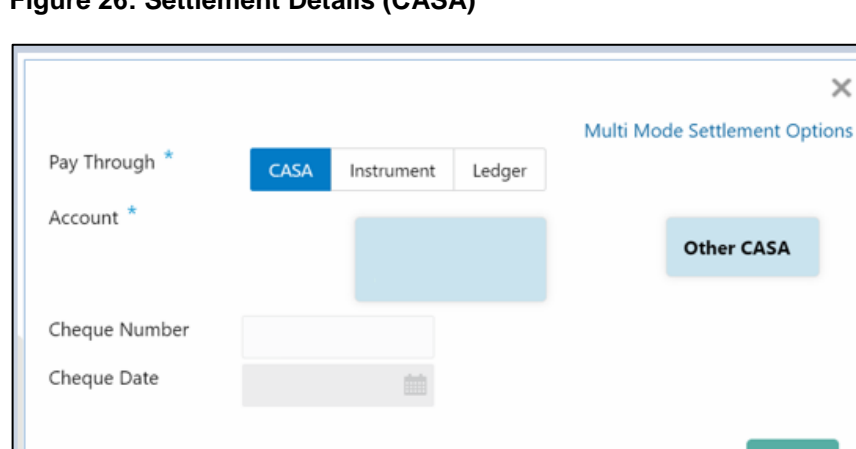

### **Figure 26: Settlement Details (CASA)**

Perform the following steps to add the settlement details:

1. On the settlement details pop-up screen, specify the fields. For more information on fields, refer to the field description table.

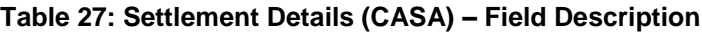

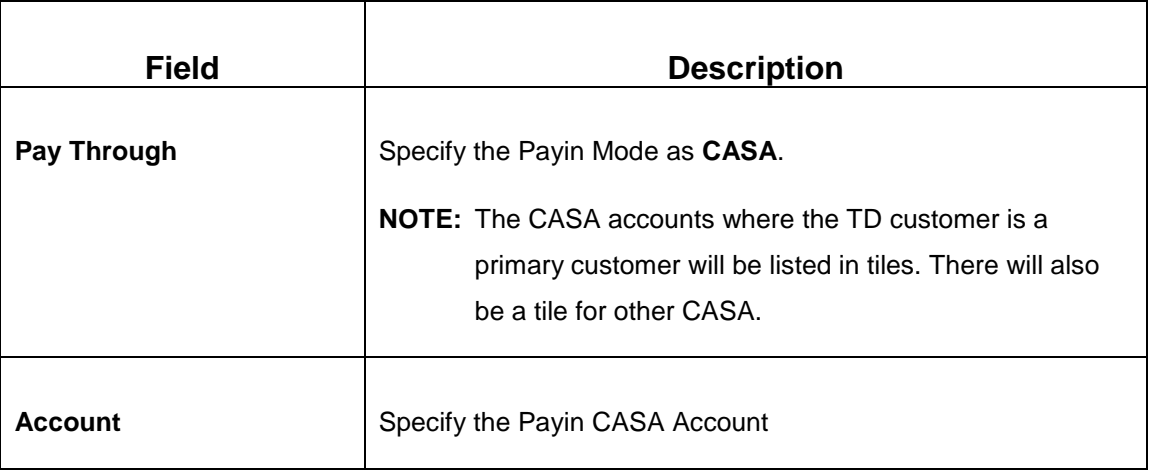

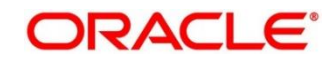

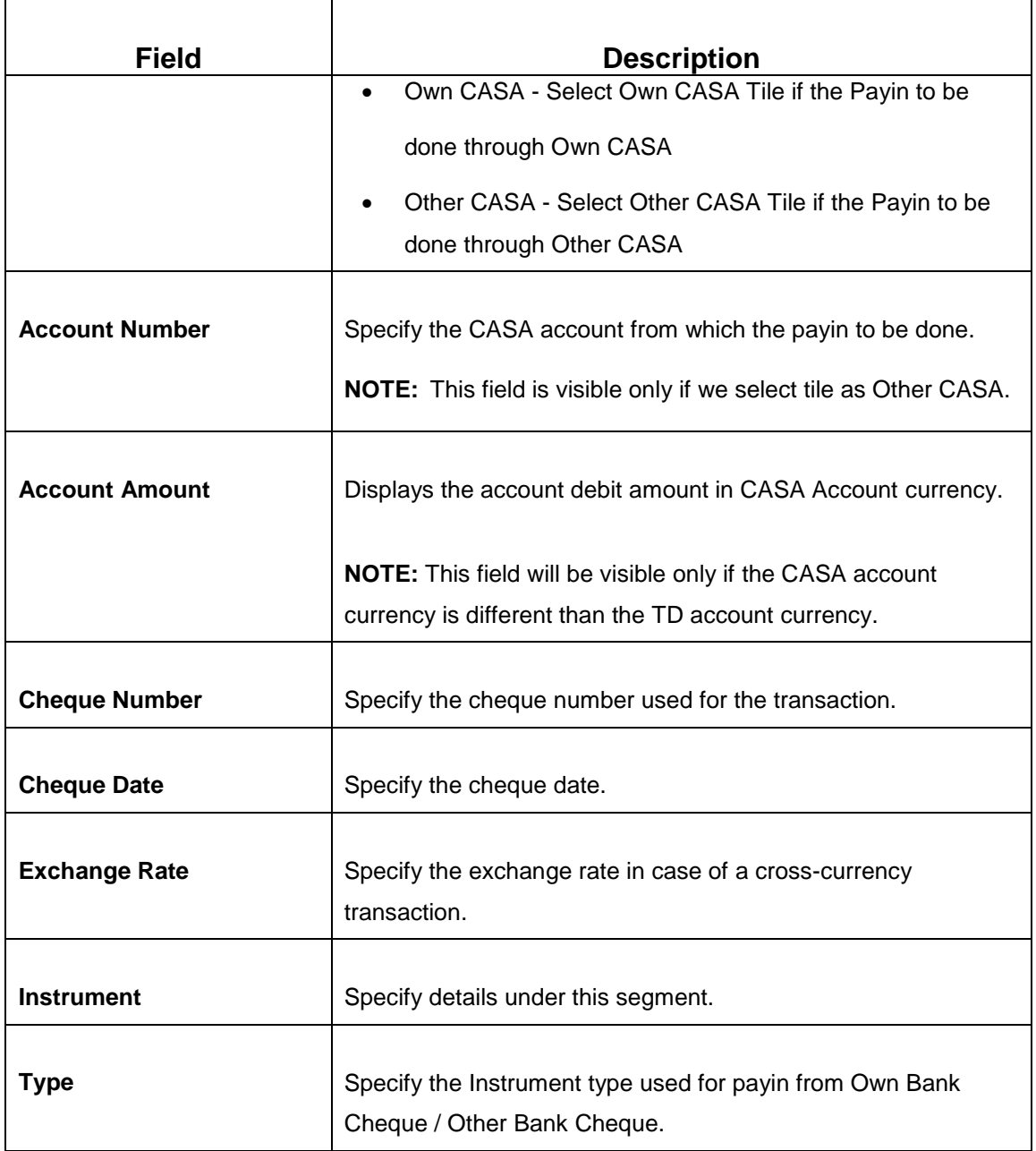

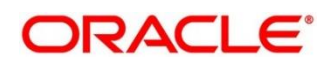

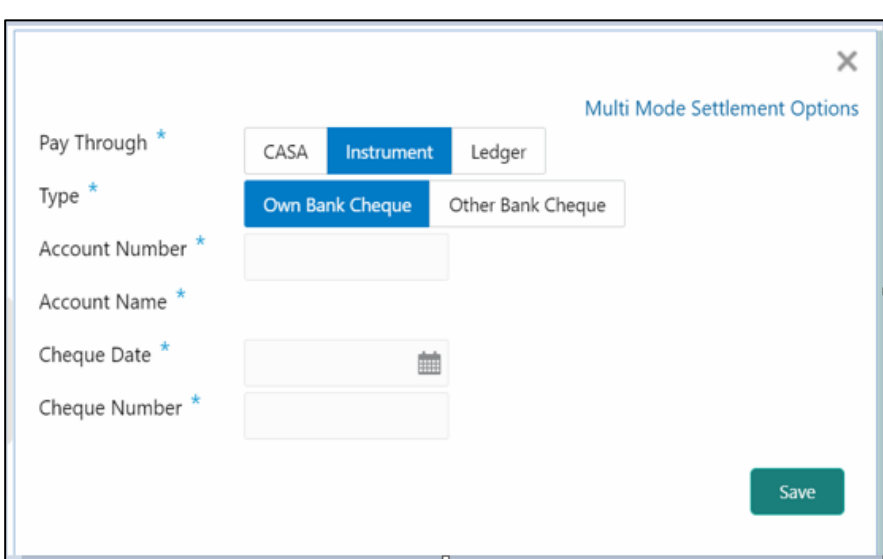

**Figure 27: Settlements Details (Instrument – Own Bank Cheque)**

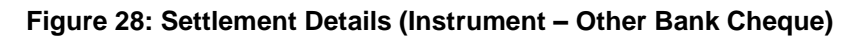

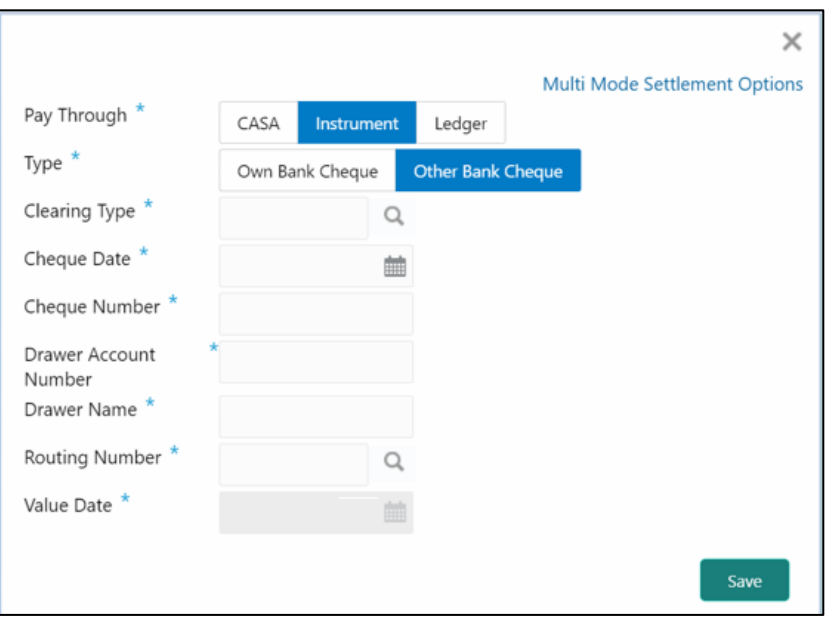

**Table 28: Settlement Details (Instrument) – Field Description**

| <b>Field</b> | <b>Description</b>                                       |
|--------------|----------------------------------------------------------|
| Pay Through  | Specify the payin mode as Instrument.                    |
| Type         | Select the type as Own Bank Cheque or Other Bank Cheque. |

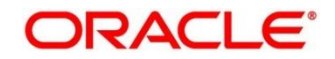

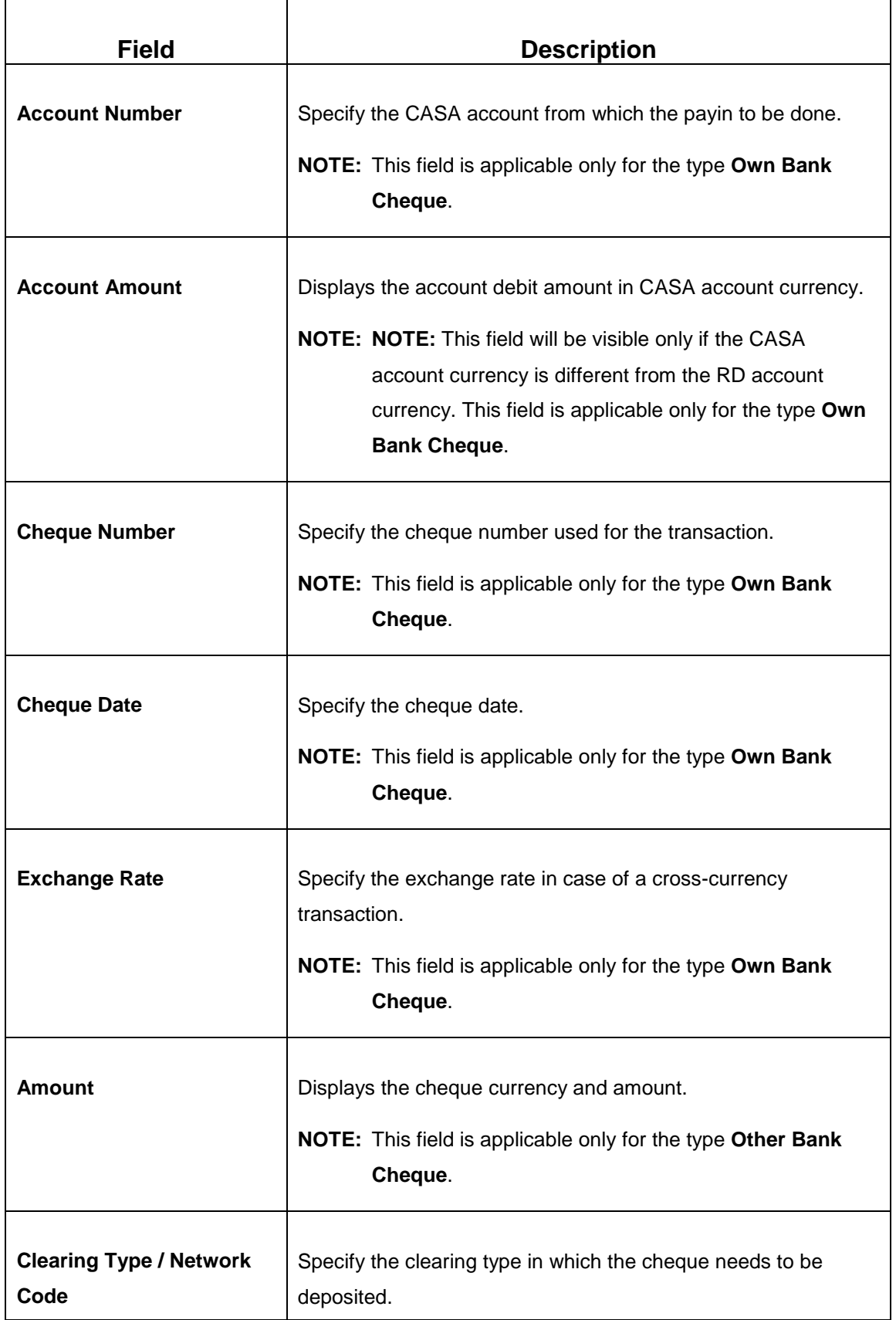

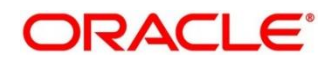

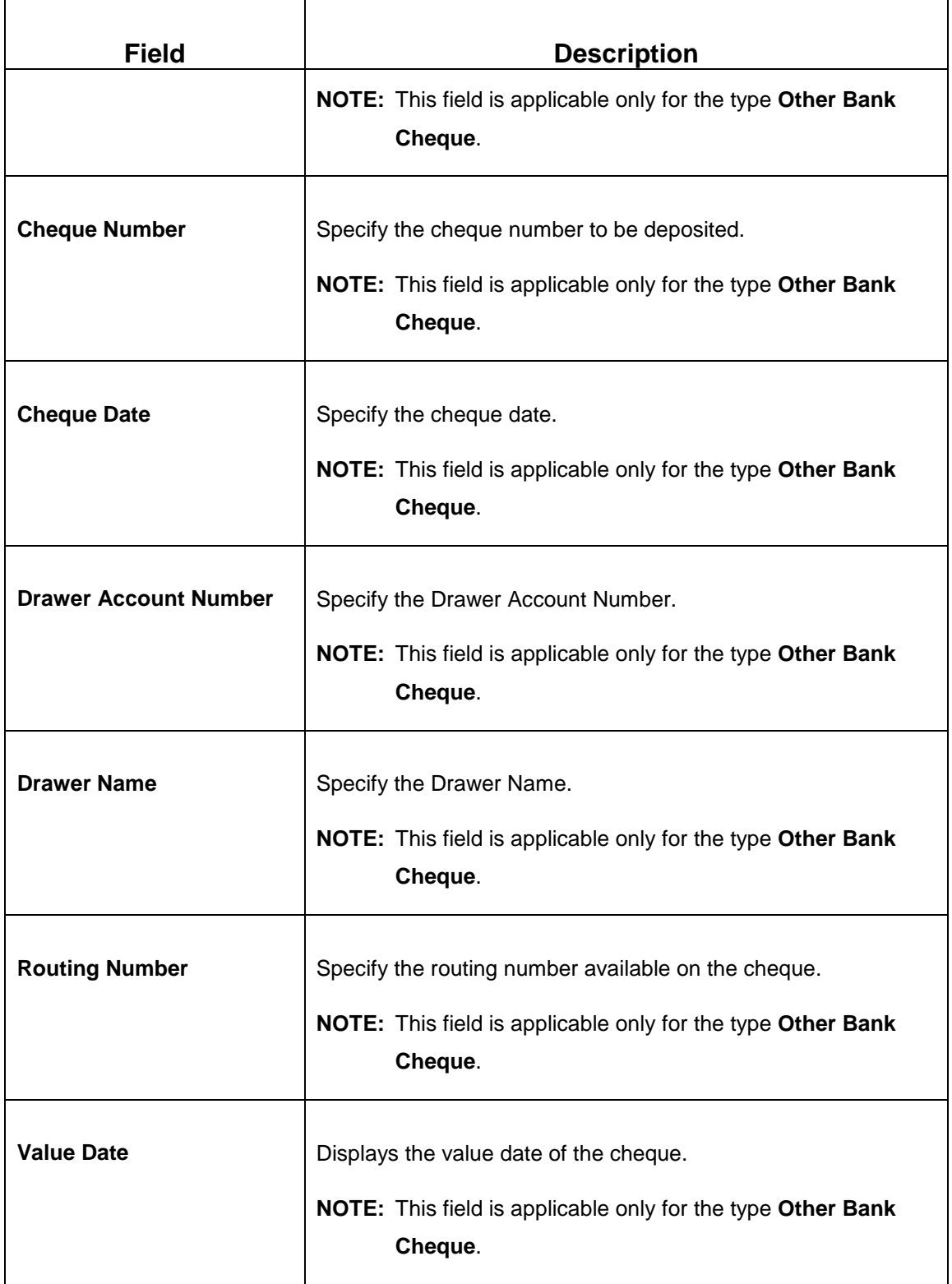

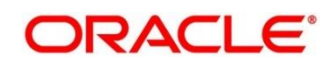

**Figure 29: Settlement Details (Ledger)**

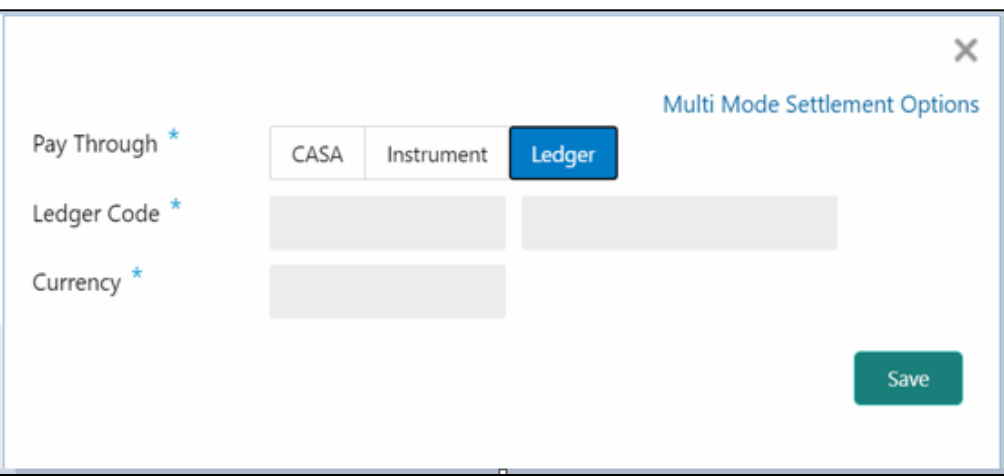

**Table 29: Settlement Details (Ledger) – Field Description**

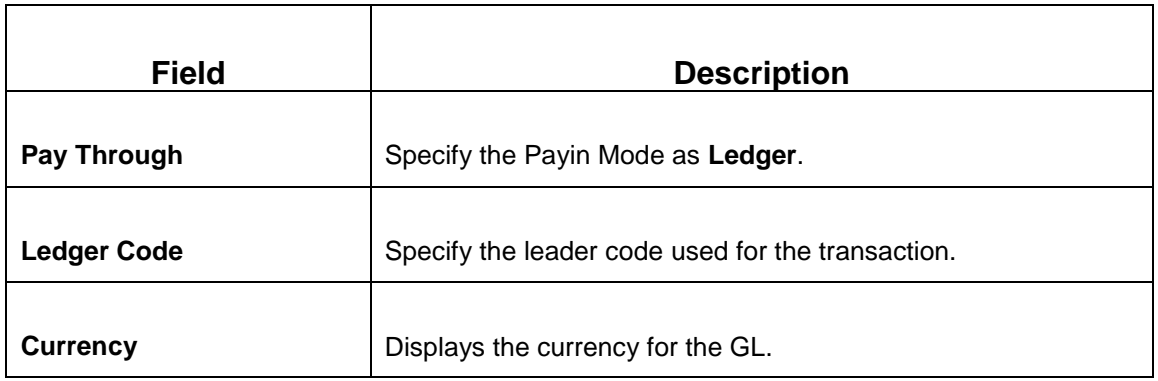

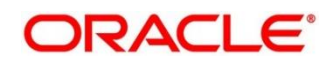

- 2. In case of multi-mode payin, Click **Multi Mode Settlement Options**, then click **+** icon.
	- $\rightarrow$  The Multi Mode Settlement Options pop-up screen is displayed.

#### **Figure 30: Multi Mode Settlements**

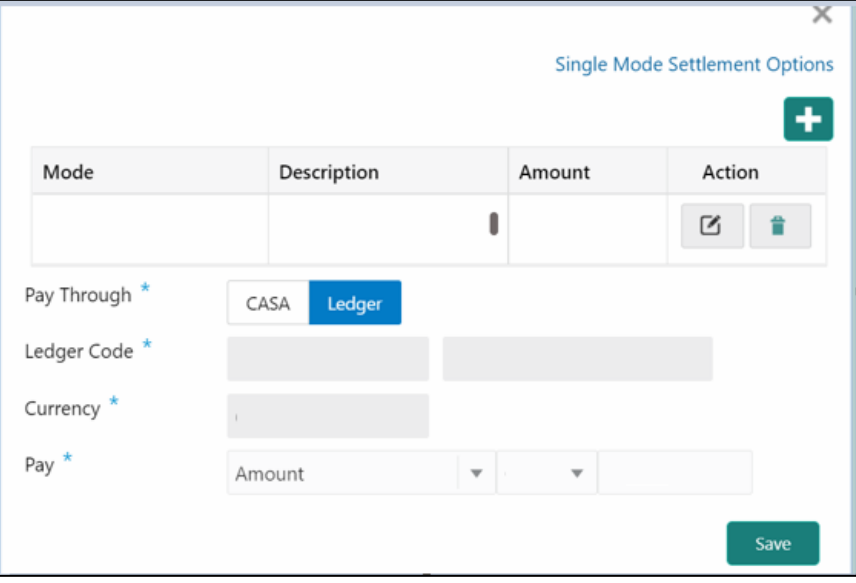

**Table 30: Multi Mode Settlements – Field Description**

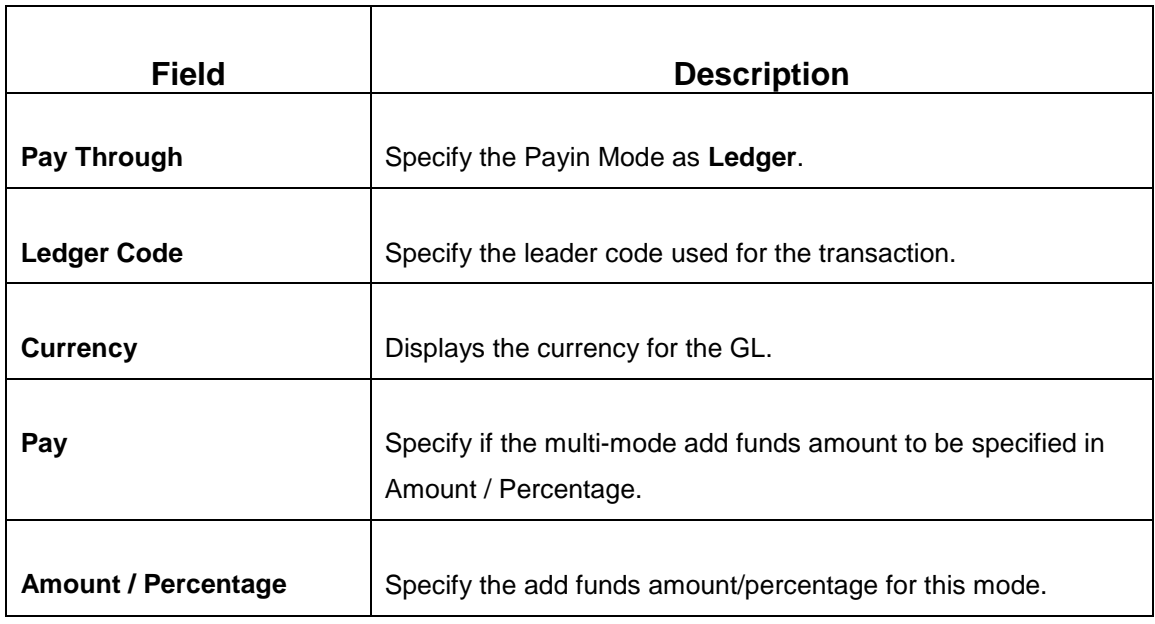

- 3. Click **Save**.
	- $\rightarrow$  The details will be shown as a summary in a grid.

**NOTE:** The multiple mode details will get saved one after the other, till the amount is equal to add funds. The columns in the summary grid are as follows:

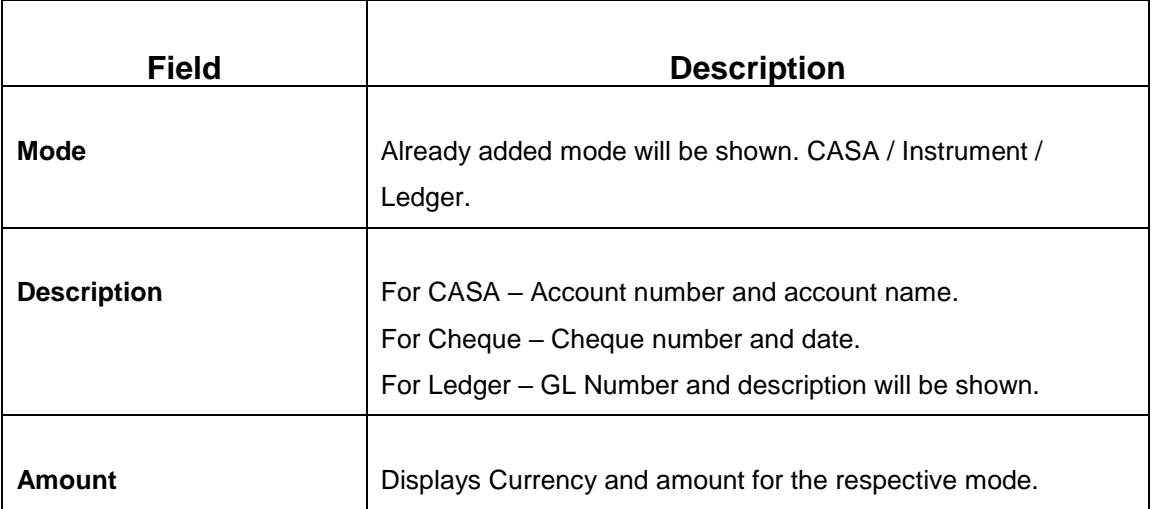

#### **Table 31: Summary Details – Field Description**

4. Click **Submit.**

### → A **Reference Number** is generated.

The transaction is moved for authorization to the Free Task queue. The supervisor will pick up (Acquire and Edit) this transaction from the Free Task and will Reject or Authorize. On Authorization, the transaction details are handed off to the Term Deposit module of the Product Processor for the TD Rollover process.

# **3.5 TD Top-up**

The Teller can use this screen to do a TD Top-up transaction. Following details are required to top-up the TD:

- Simulation Details
- Settlements Details

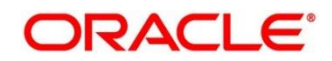

# **3.5.1 Simulation Details**

You can add the required details for doing the TD rollover on this screen, and the existing TD details will also be displayed.

To process this screen, type **TD Top-up** in the **Menu Item Search** located at the left corner of the application toolbar and select the appropriate screen (or) do the following steps:

1. On the **Home screen**, click **TD Services**. In the TD Services Mega Menu, under **Transactions**, click **TD Top-up**.

→ The **TD Top-up – Application Entry** screen is displayed.

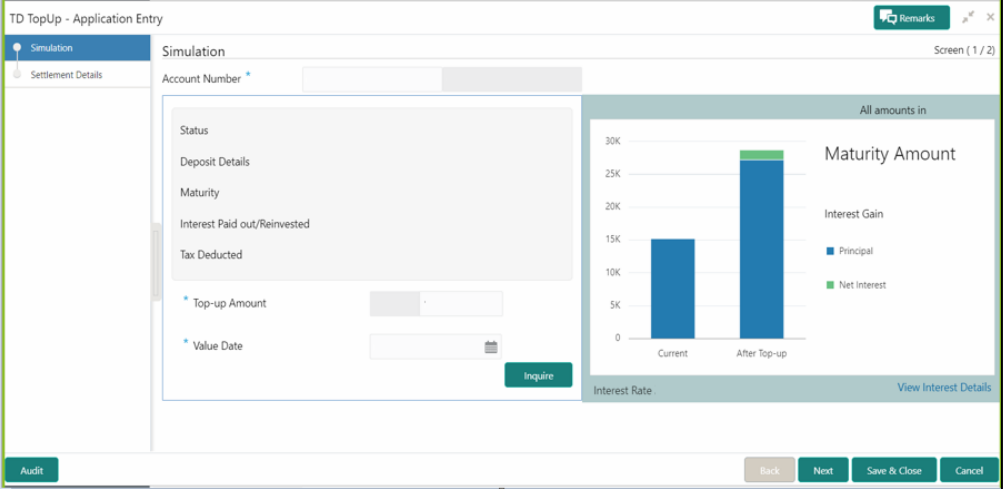

**Figure 31: TD Top-up – Application Entry**

2. On the **TD Top up** screen, specify the input details in this screen. For more information on fields, refer to the field description table.

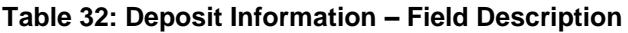

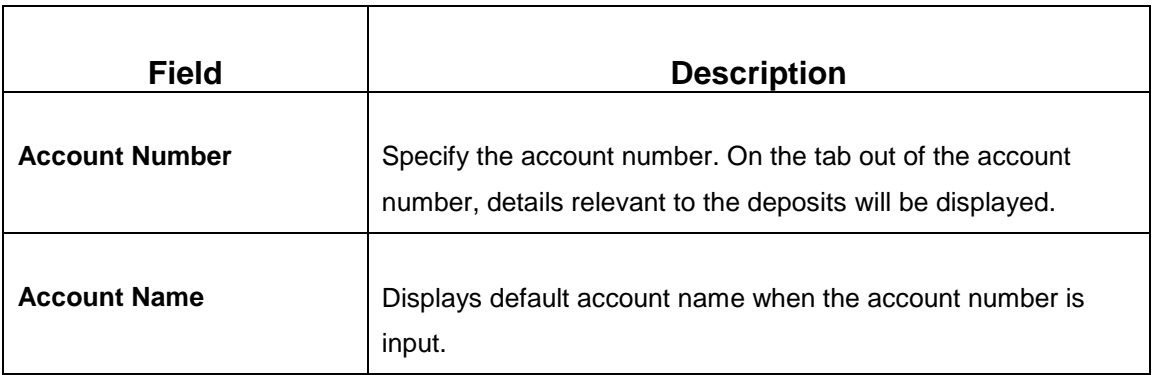

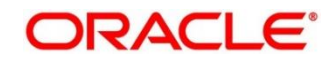

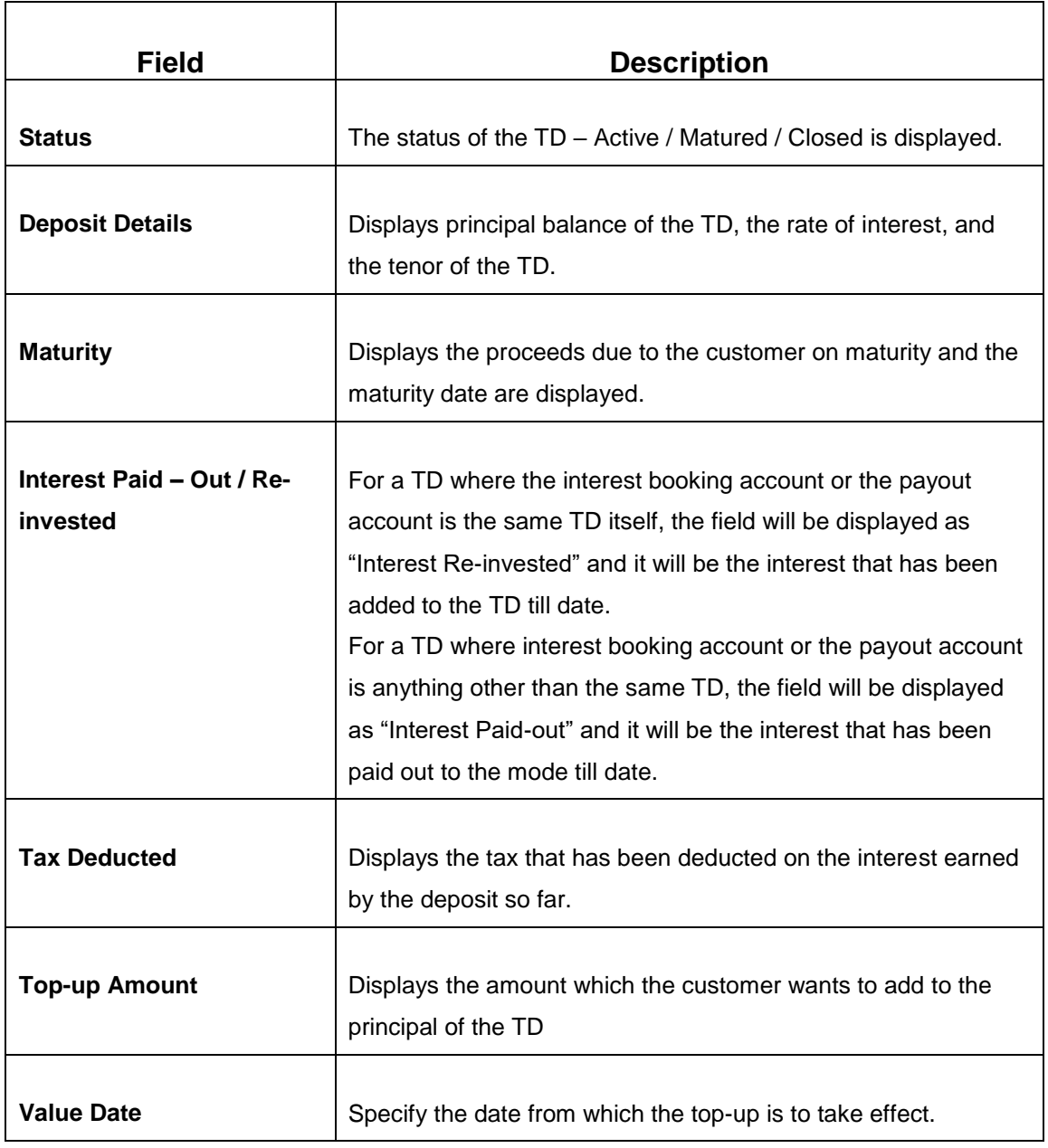

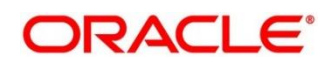
- 3. Click **Inquire** to get the simulation output details.
	- → The **Simulated output** details are displayed.
	- **NOTE:** A computation will be triggered based on the inputs selected and output should be displayed on the panel on the right in a graphical format comparing the current principal, interest, and net proceeds at maturity with what the user would get after the top-up

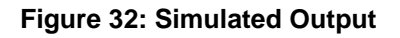

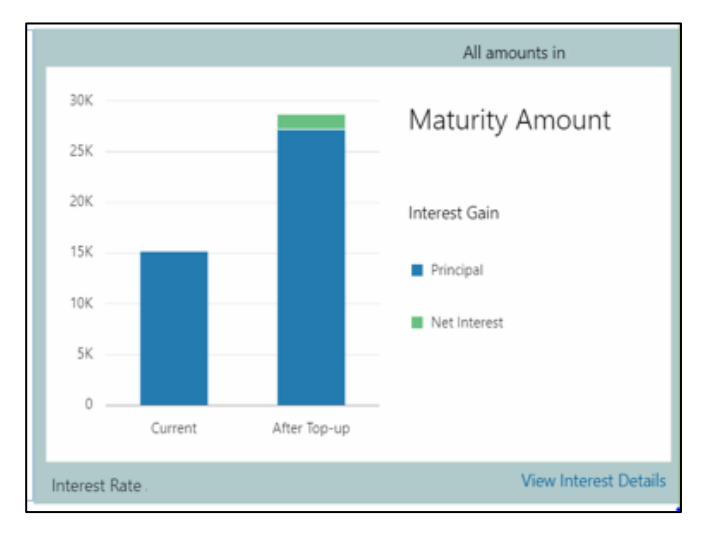

## **Table 33: Output Details – Field Description**

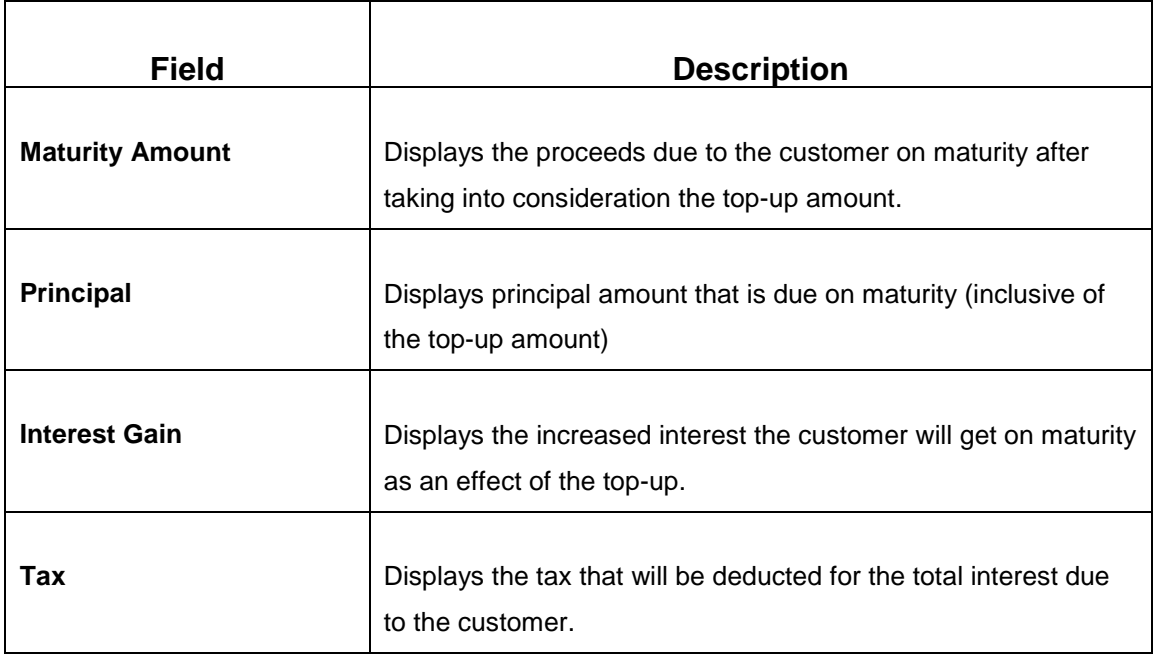

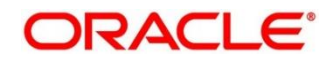

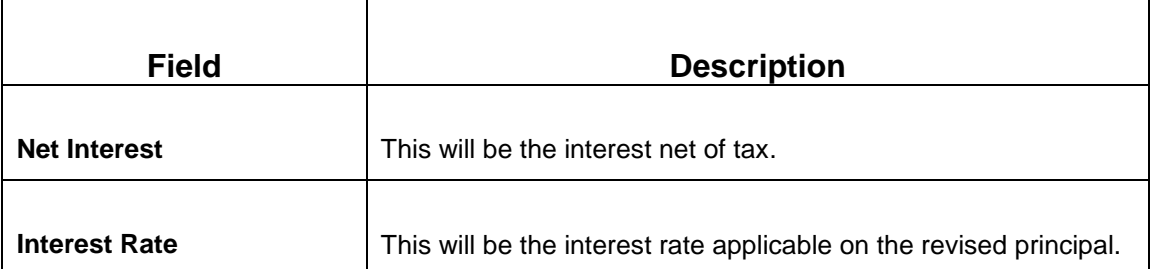

**NOTE:** Once the deposit simulation is completed, the Teller can provide the simulated details to the customer.

### 4. Click **View Interest Details**.

 $\rightarrow$  The user can view the breakup of the interest that will be paid out or reinvested (as applicable based on the payout instruction).

#### **Figure 33: View Interest Details**

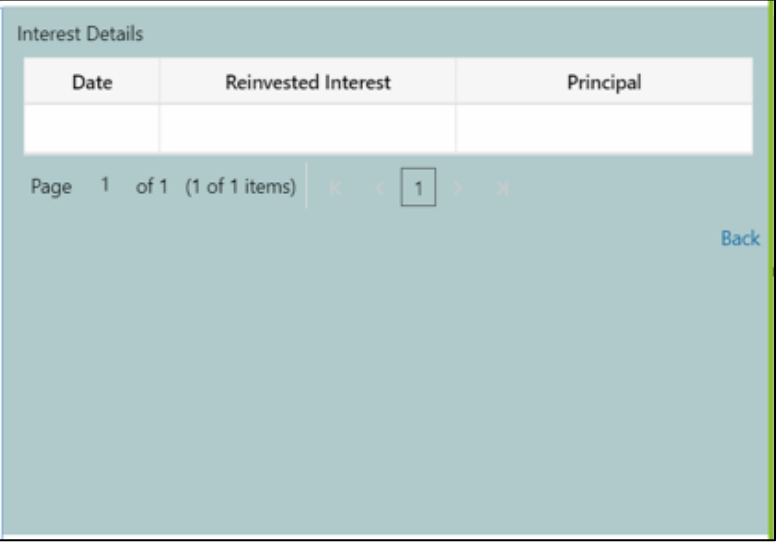

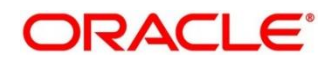

### **Table 34: View Interest Details – Field Description**

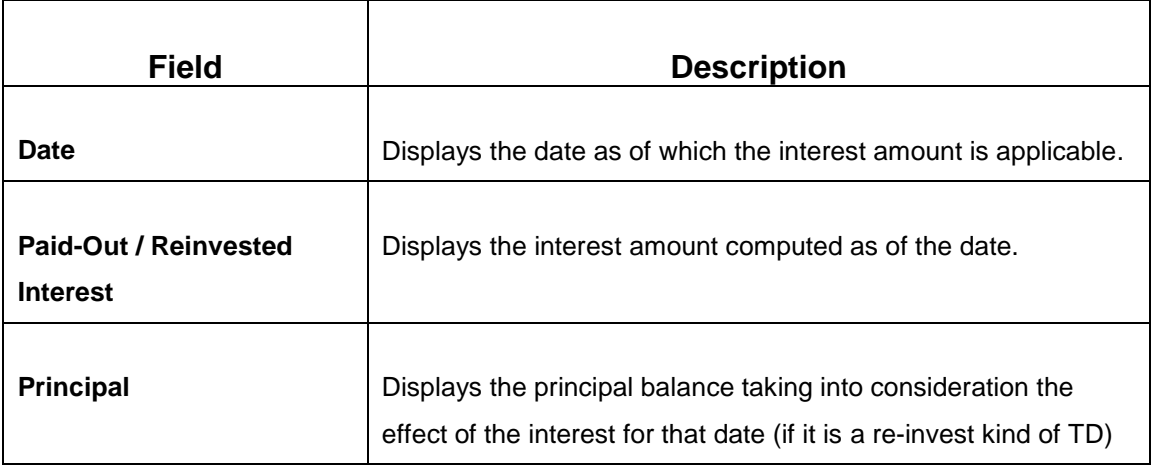

# **3.5.2 Settlement Details**

You can add the details of funds needed on this screen. Funds can be added by different modes – CASA or Ledger, or a combination of CASA and Ledger.

Before you begin, add the simulation details. For more information, refer to *[Simulation Details](#page-70-0)*.

**Figure 34: Settlement Details (CASA)**

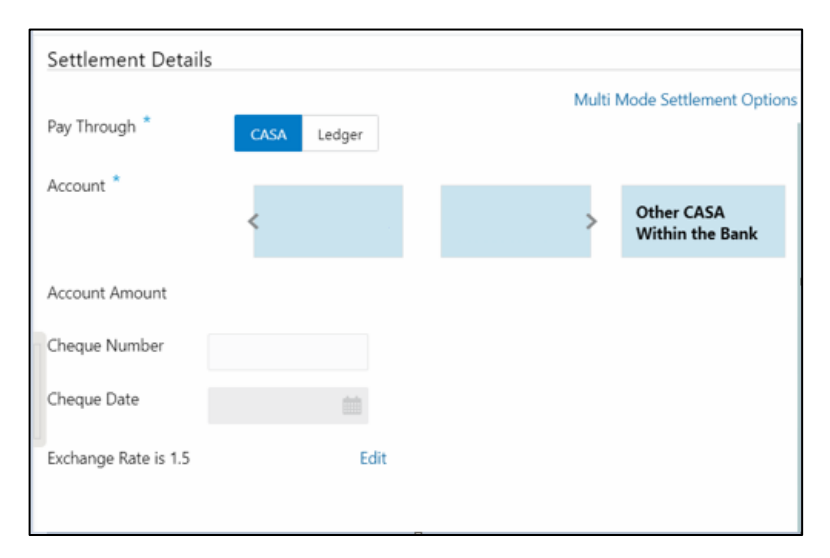

Perform the following steps to add the settlement details:

1. On the **Settlement Details** screen, specify the fields. For more information on fields, refer to the field description table.

**NOTE:** The fields, which are marked with an asterisk, are mandatory.

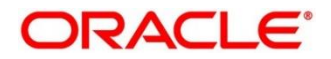

## **Table 35: Settlement Details – Field Description**

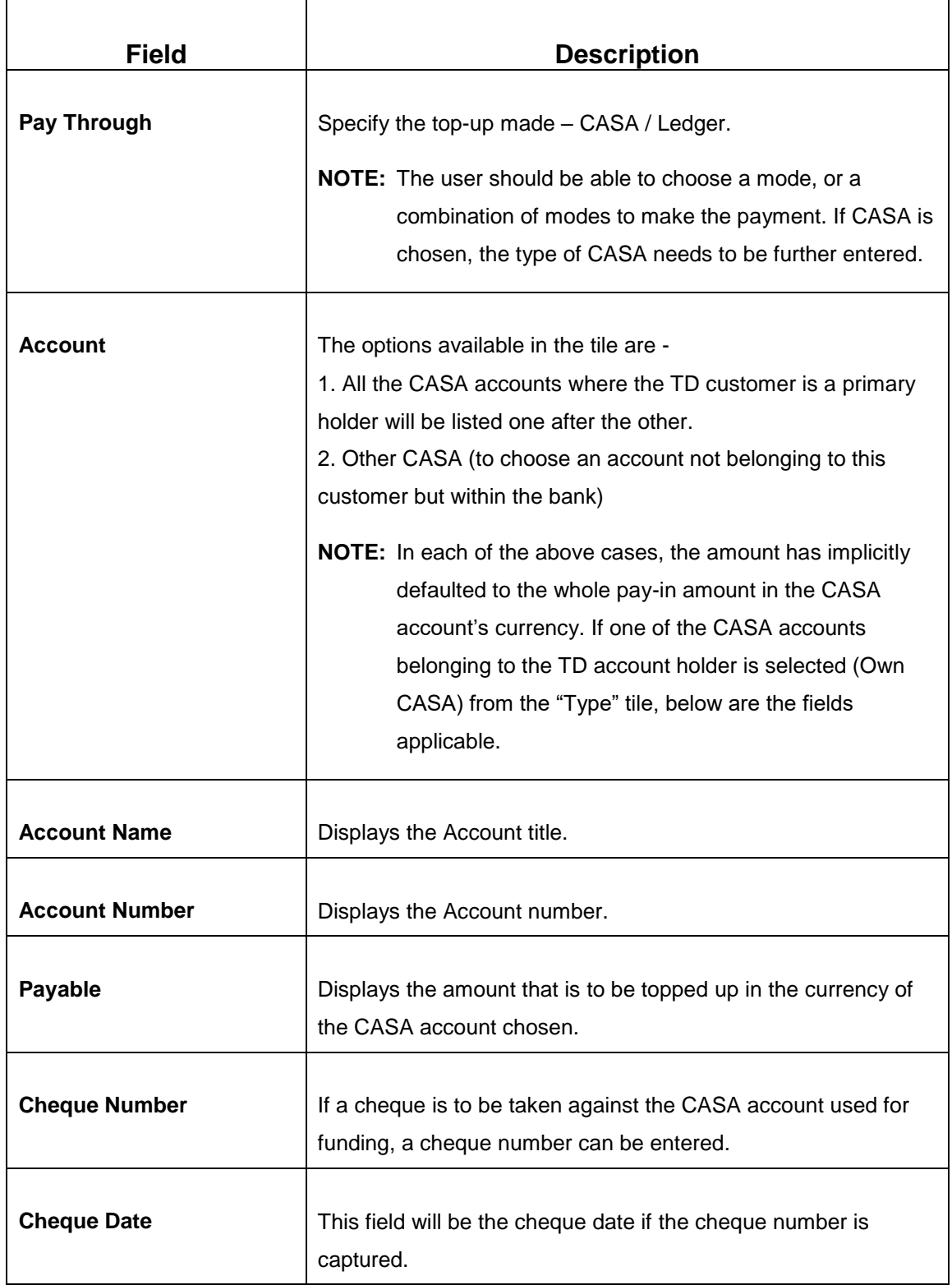

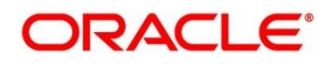

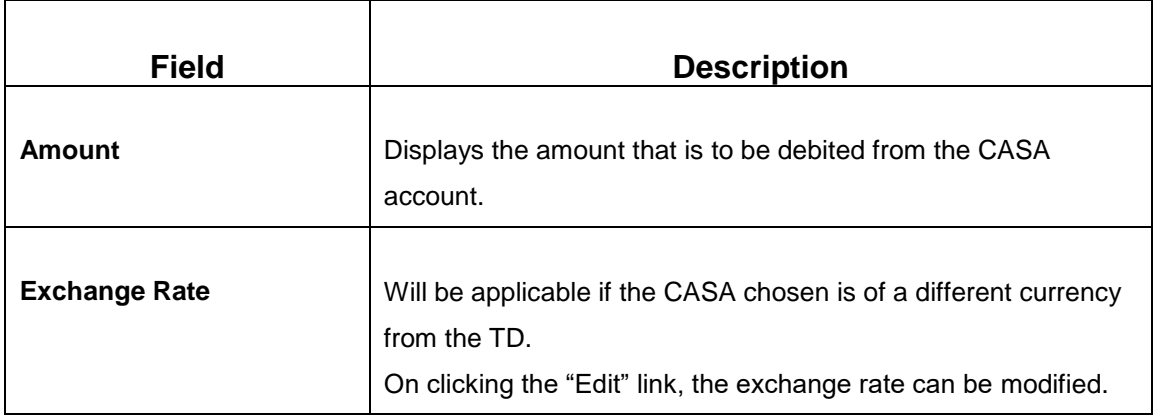

2. If **Other CASA** is selected, specify the additional fields. For more information on fields, refer to the field description table.

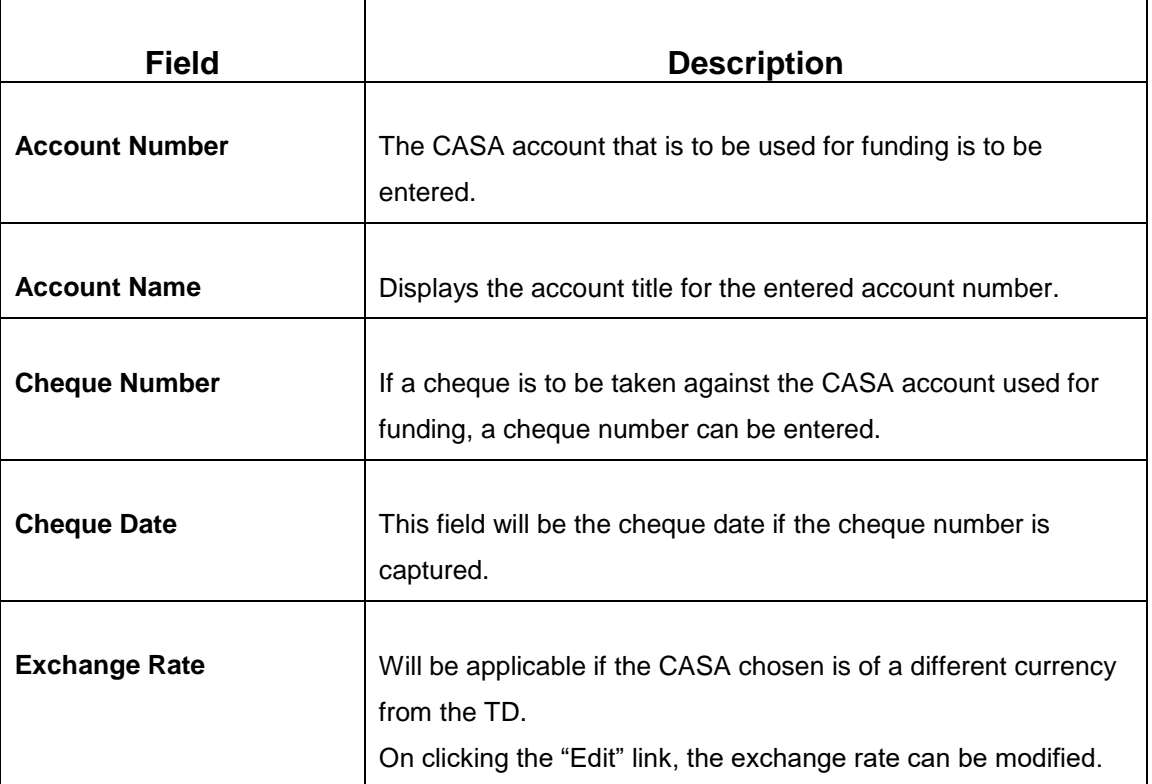

## **Table 36: Settlement Details for Other CASA – Field Description**

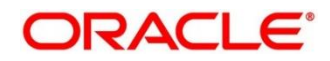

3. If **LEDGER** is selected in the **Pay Through** tile option, specify the additional fields. For more information on fields, refer to the field description table.

Settlement Details Multi Mode Settlement Options Pay Through<sup>\*</sup> CASA Ledger Ledger Code Currency<sup>\*</sup>

## **Figure 35: Settlement Details (Ledger)**

#### **Table 37: Settlement Details for Ledger – Field Description**

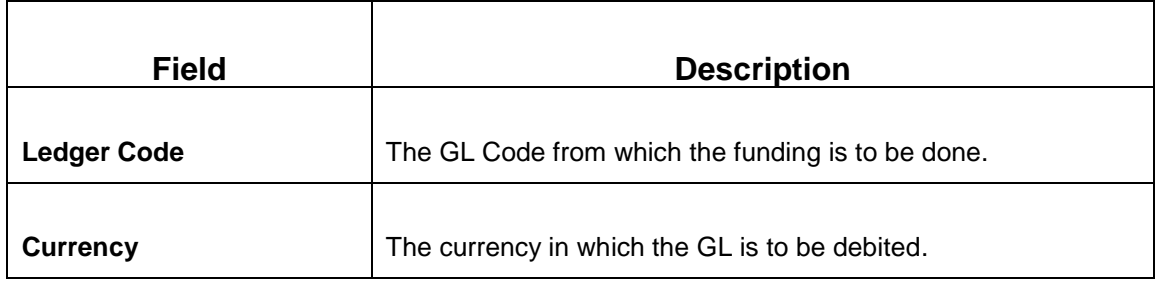

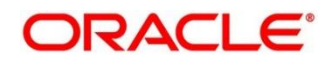

### 4. Click **+** icon.

→ The Mixed Mode Settlement Option details pop-up screen is displayed.

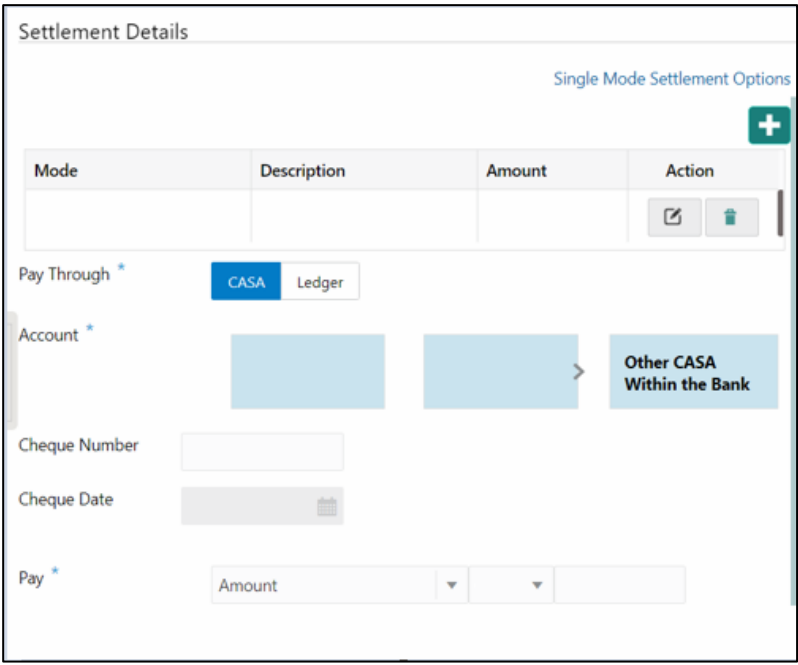

**Figure 36: Settlement Details for Mixed Mode**

**Table 38: Settlement Details for Mixed Mode – Field Description**

| <b>Field</b>   | <b>Description</b>                                             |
|----------------|----------------------------------------------------------------|
|                |                                                                |
| Mode           | Specify the mode - CASA / Ledger                               |
|                |                                                                |
| <b>Account</b> | If CASA is chosen in "Pay Through", the options available here |
|                | are -                                                          |
|                | 1. All the CASA accounts where the TD customer is a primary    |
|                | holder will be displayed.                                      |
|                | 2. Other CASA (within the bank)                                |

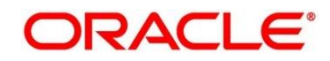

5. If **CASA** is selected, **Account** is a tile selection, which allows the user to choose between the TD account holder's CASA account or an option, **Other CASA**.

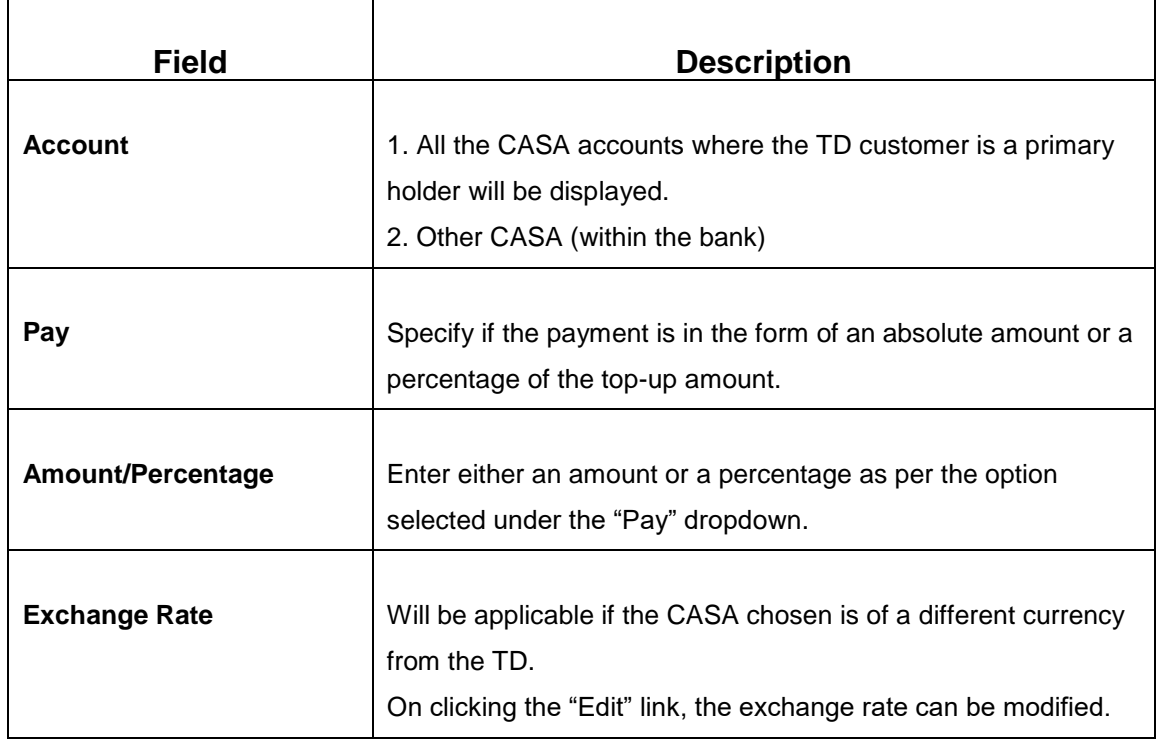

#### **Table 39: Settlement Details for Mixed Mode – Field Description**

6. If "**LEDGER**" is chosen, the below fields need to be provided

#### **Table 40: Settlement Details for Mixed Mode – Field Description**

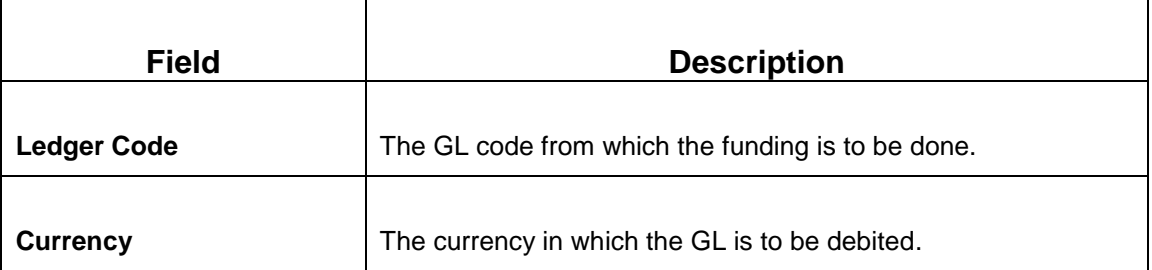

The below fields (as described for CASA) will be available for GL as well –

- Pay
- Amount / Percentage
- Exchange Rate

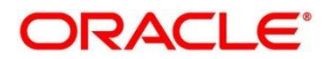

7. Click **Save** to return to a summary, which will be displayed in the form of a grid. The sum of the amounts in the grid should be equal to the total top-up amount entered.

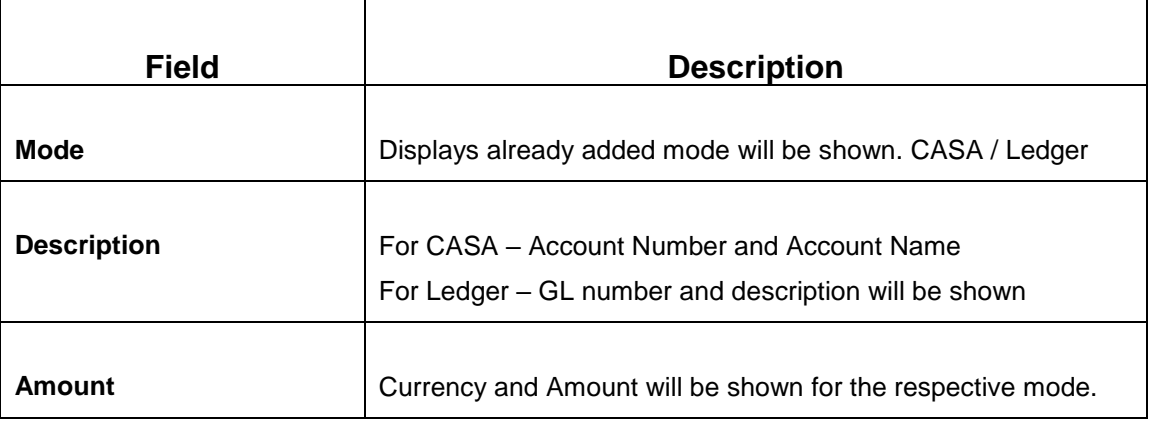

**Table 41: Settlement Details for GL – Field Description**

- 8. Click **Submit**.
	- $\rightarrow$  The transaction is completed.

# <span id="page-80-0"></span>**3.6 Term Deposit Dashboard**

This screen will provide a 360-degree view of a customer's term deposit account.

The various sections are:

- Deposit Information
- Account holders
- Account details
- Balances
- Instruction set
- Redemption Simulation
- Lien Details
- Overdue Transactions
- Recent Transactions
- Frequent Actions

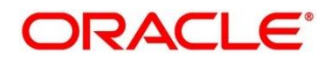

To process this screen, type Term Deposit Dashboard in the Menu Item Search located at the left corner of the application toolbar and select the appropriate screen (or) do the following steps:

- 1. On the **Home screen**, click **Deposit Services**. In the Deposit Services Mega Menu, under **Transactions**, click **Term Deposit Dashboard**.
	- → The Term Deposit Dashboard screen is displayed.

## **Figure 37: Term Deposit Dashboard**

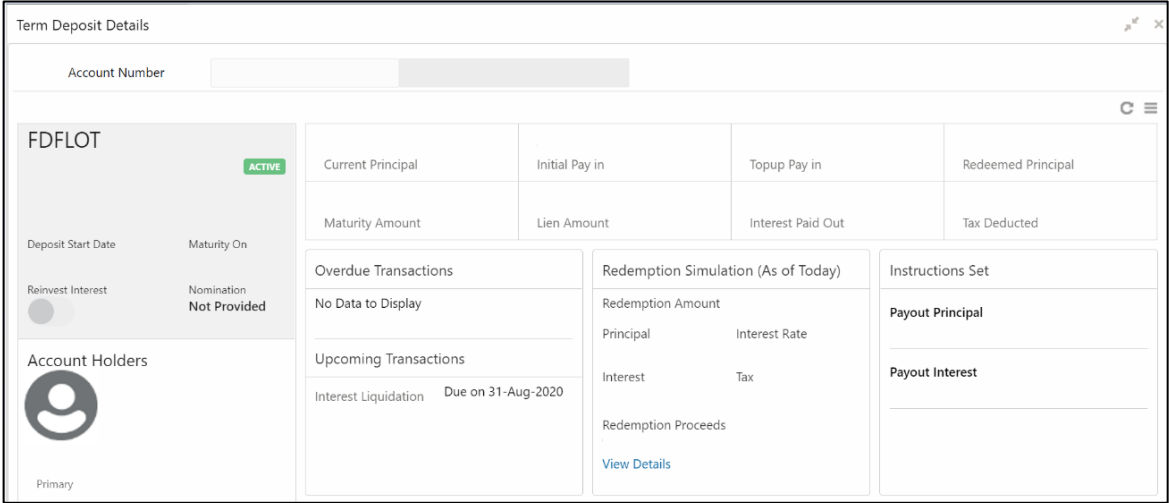

2. On the **Term Deposit Dashboard**, the details are populated on the input of account number. For more information on fields, refer to the field description table.

**NOTE:** The fields, which are marked with an asterisk, are mandatory.

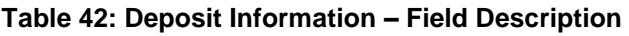

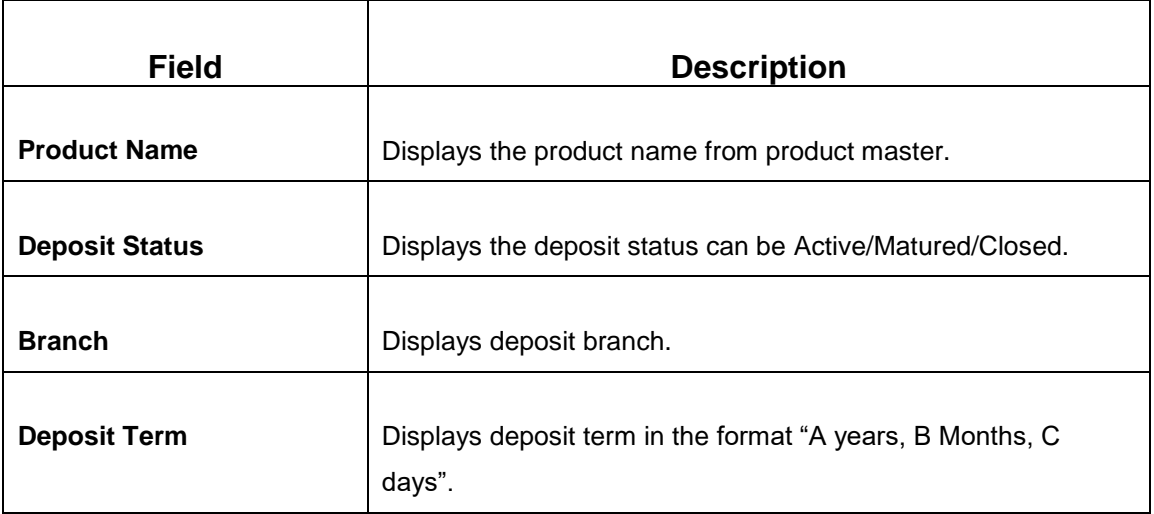

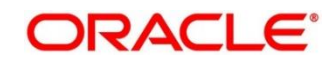

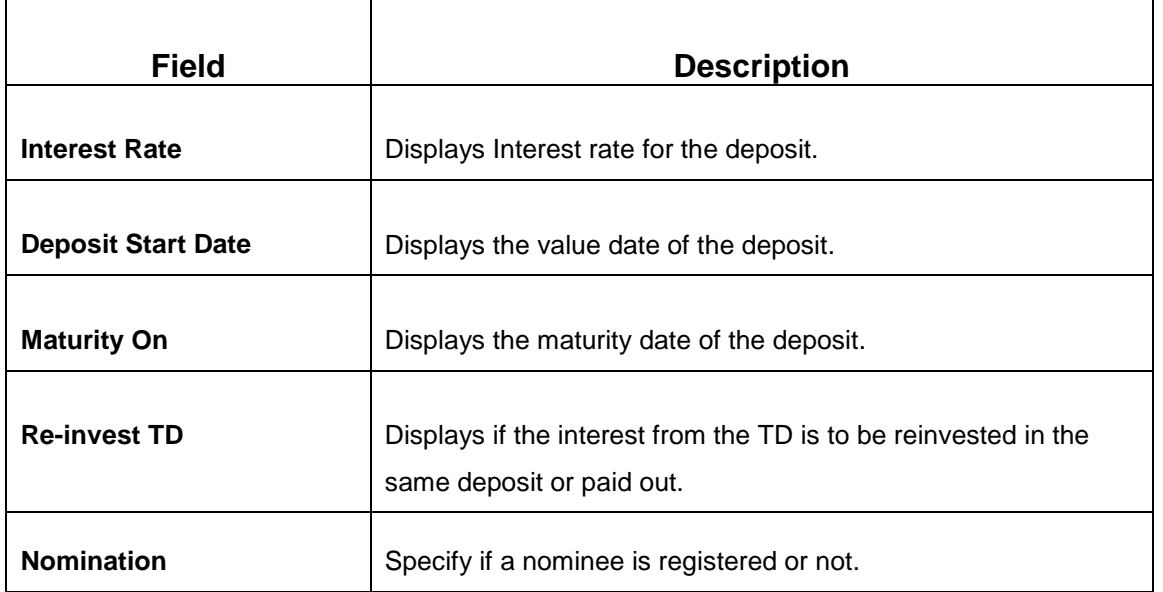

## **Figure 38: Account Holders Details**

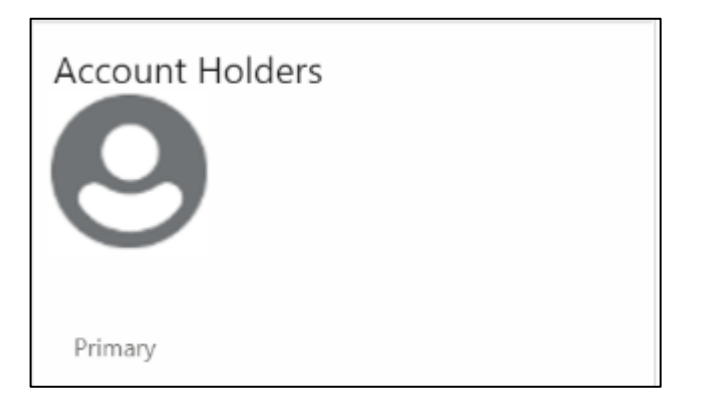

# **Table 43: Account Holders Details – Field Description**

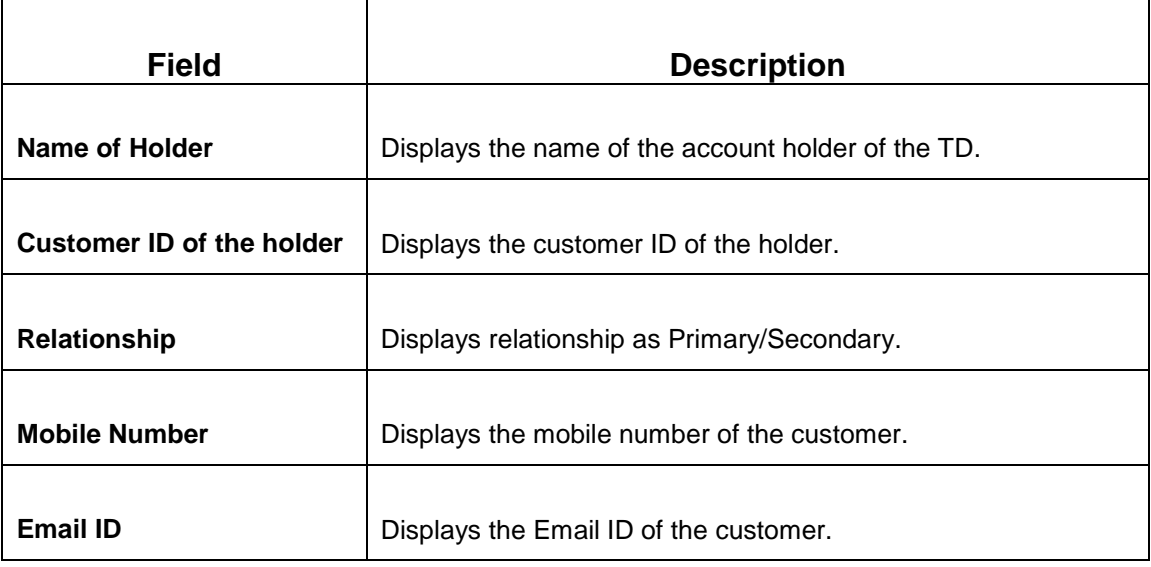

## **Figure 39: Account Details**

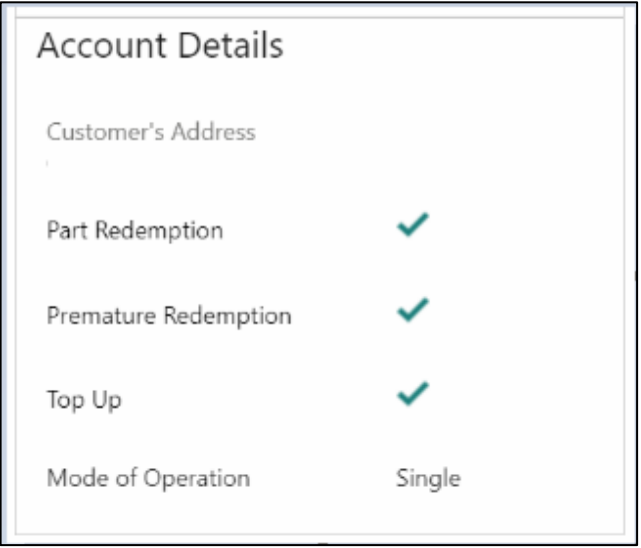

# **Table 44: Account Details – Field Description**

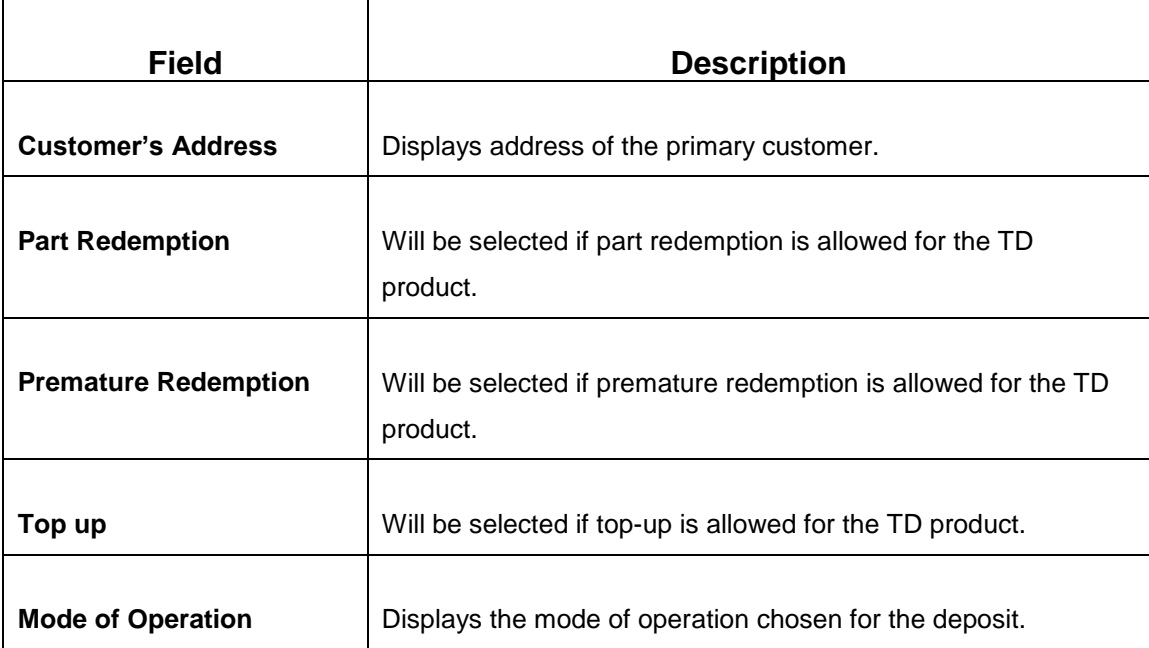

L,

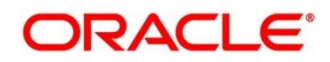

## Figure 40: Balances Details

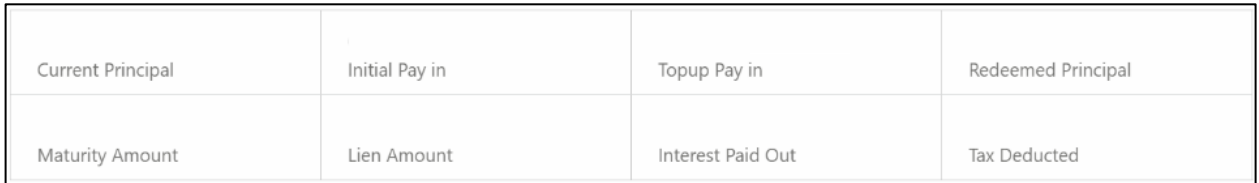

# **Table 45: Balances Details – Field Description**

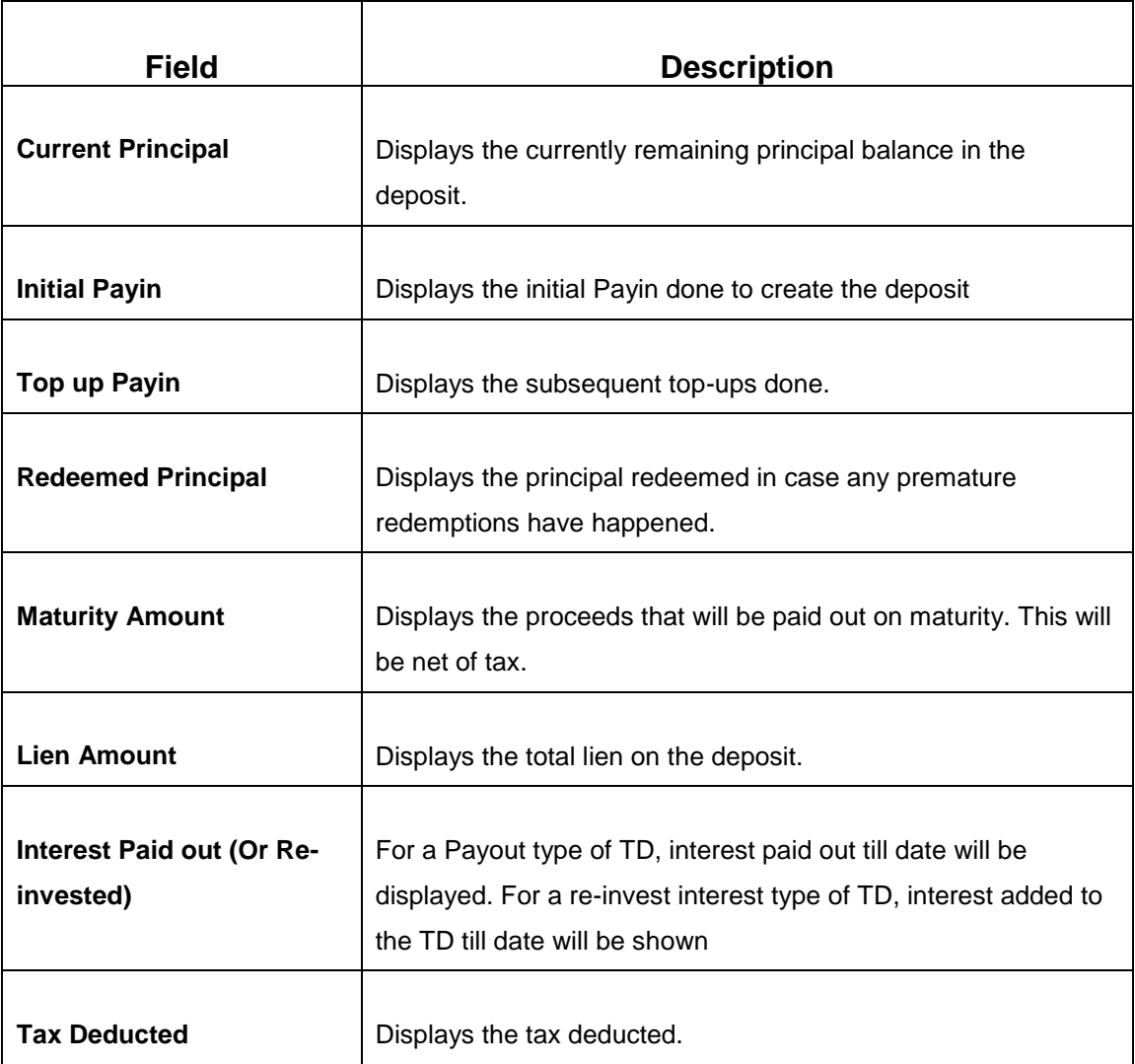

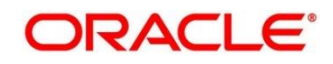

## **Figure 41: Redemption Simulation Details**

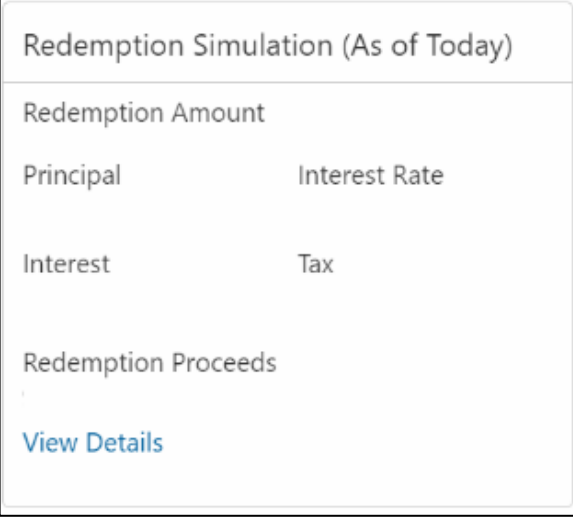

# **Table 46: Redemption Simulation Details – Field Description**

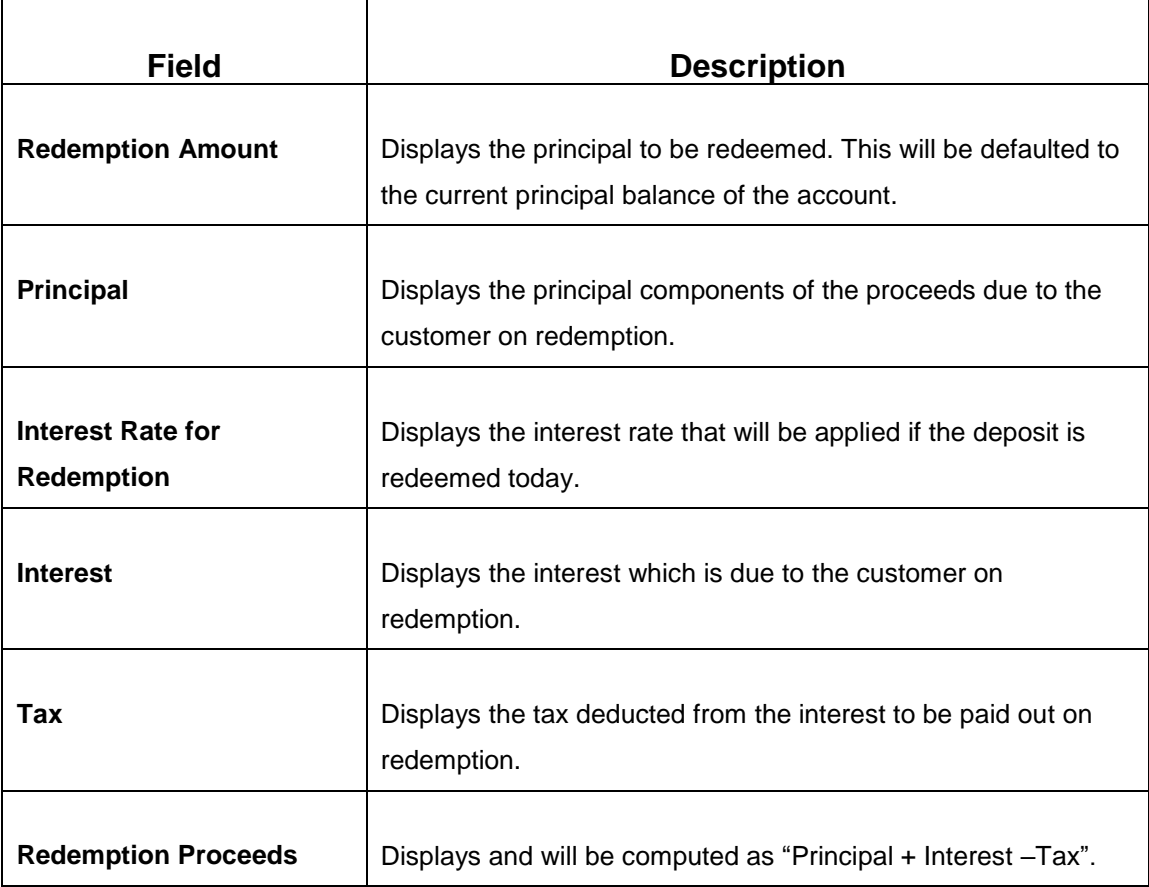

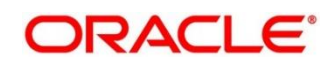

## **Figure 42: Overdue Transactions**

Overdue Transactions

No Data to Display

**Upcoming Transactions** 

Interest Liquidation Due on 31-Aug-2020

**Table 47: Overdue Transactions – Field Description**

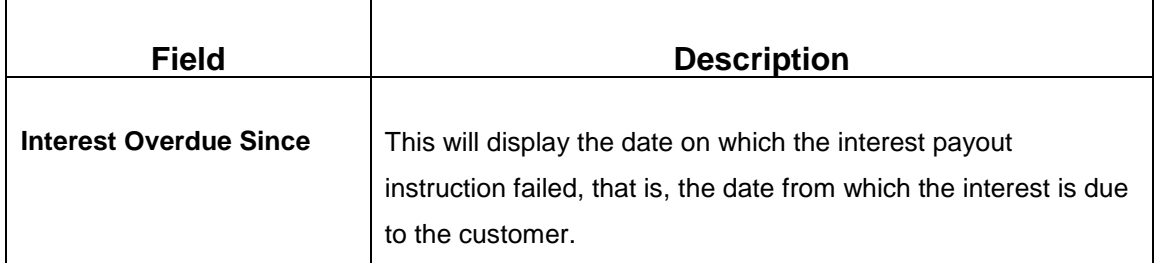

#### **Table 48: Upcoming Transactions – Field Description**

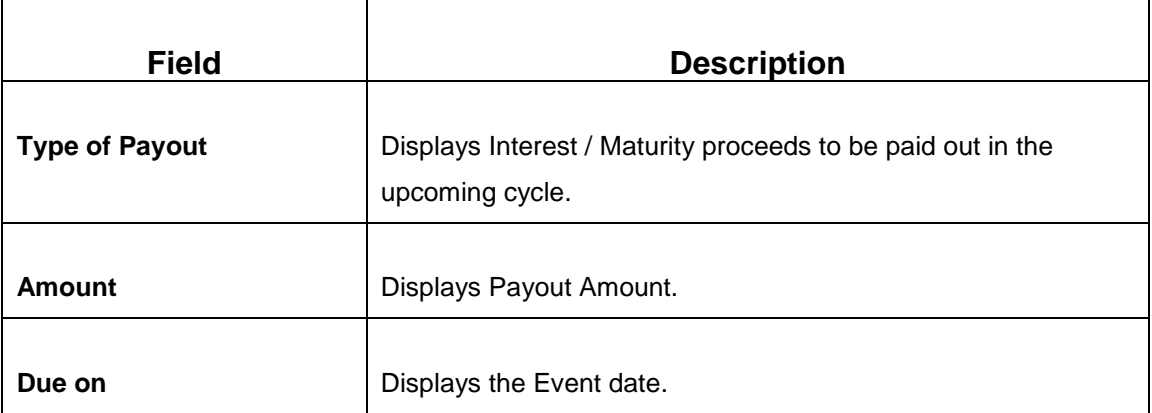

Ē

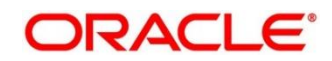

### **Figure 43: Recent Transactions**

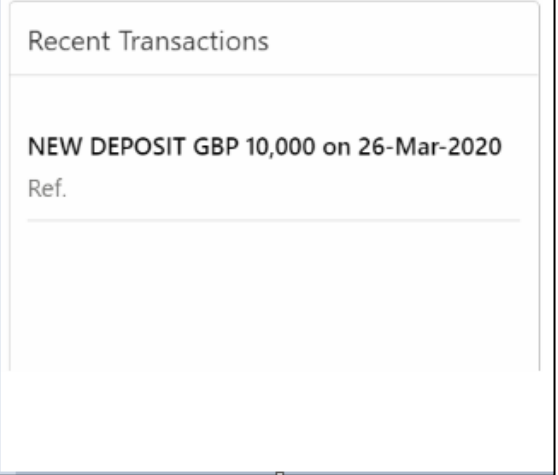

**Recent Transactions**: This will have the details of the last five transactions on the deposit.

The format for the transaction details display will be –

<Type of Transaction> <Transaction Amount> "on" <Transaction Posting Date>

<"Ref."> <Reference No>

For example,

Interest Payout INR 200,000 on 5-Apr-2021

Ref. 20200001002201

#### **Figure 44: Lien Details**

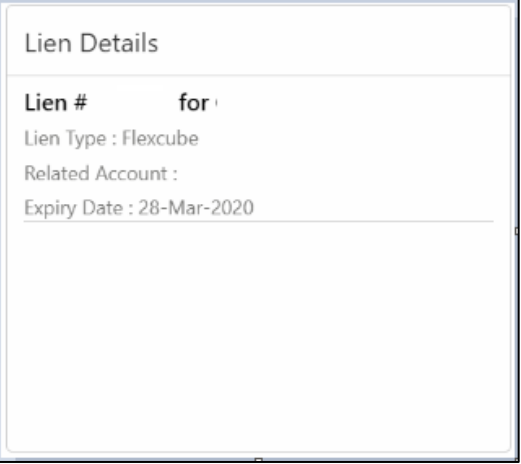

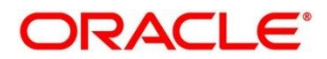

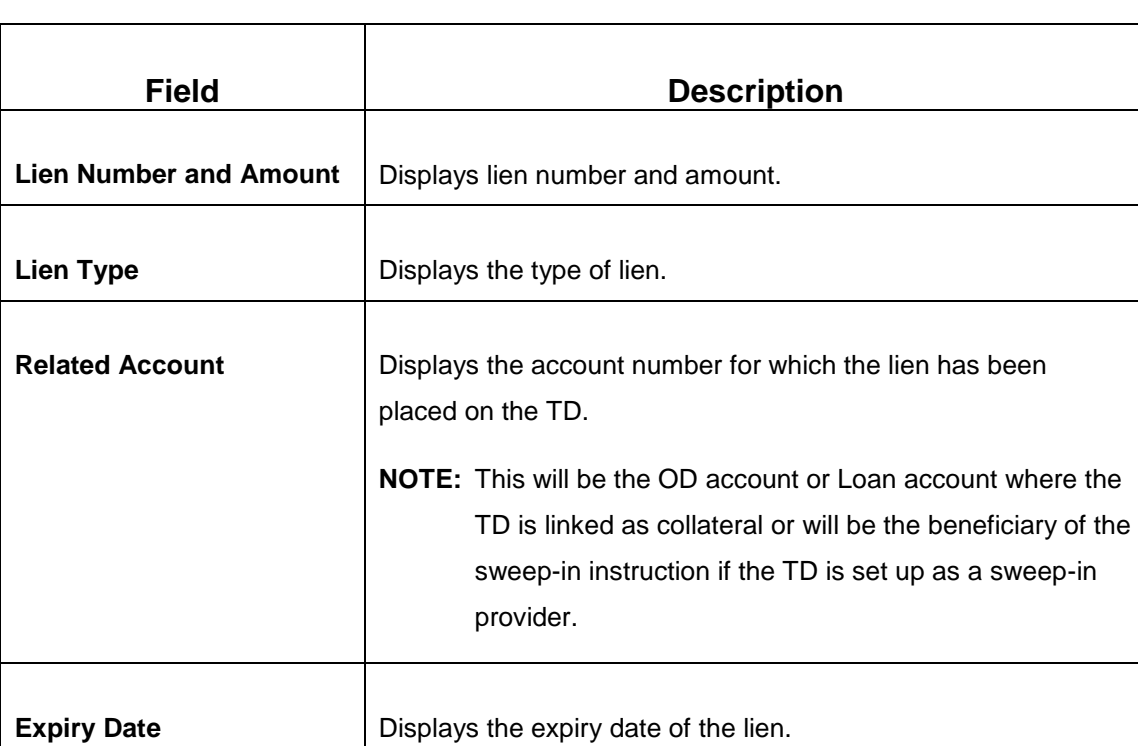

#### **Table 49: Lien Details – Field Description**

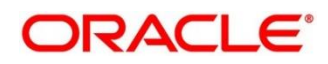

# <span id="page-89-0"></span>**3.7 TD Audit Trail Inquiry**

The Teller can use this screen to do TD Audit Trail Inquiry.

To process this screen, type **TD Audit Trail Inquiry** in the Menu Item Search located at the left corner of the application toolbar and select the appropriate screen (or) do the following steps:

1. On the **Home screen**, click **TD Services**. In the TD Services Mega Menu, under **Transactions**, click **TD Audit Trail Inquiry**.

→ The **TD Audit Trail Inquiry – Application Entry** screen is displayed.

#### **Figure 45: TD Audit Trail Inquiry – Application Entry**

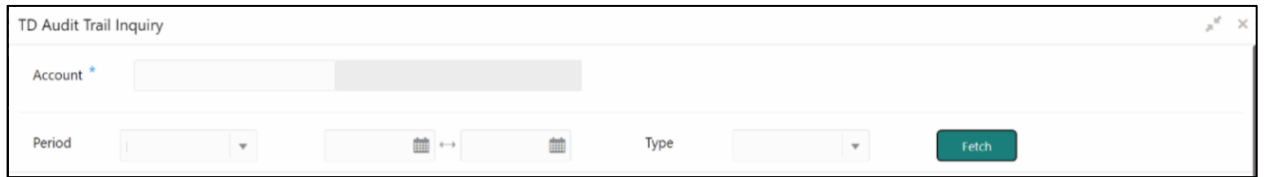

2. On the **TD Audit Trail Inquiry** screen, specify the details to do TD Audit Trail Inquiry. For more information on fields, refer to the field description table.

**NOTE:** The fields, which are marked with an asterisk, are mandatory.

#### **Table 50: TD Audit Trail Inquiry – Field Description**

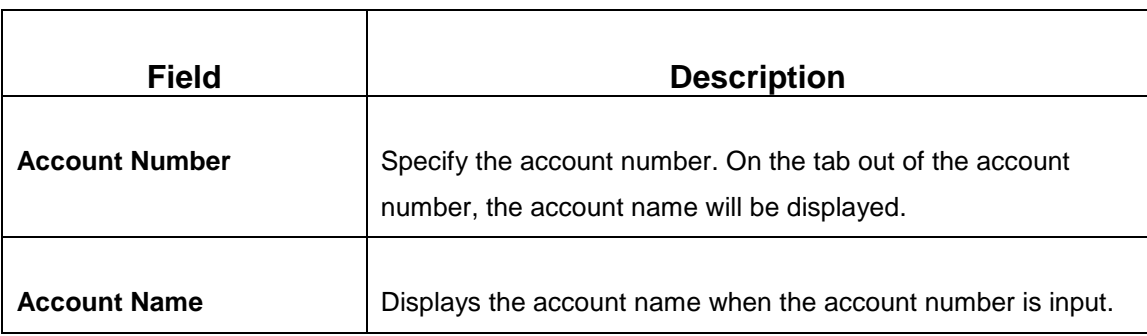

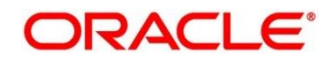

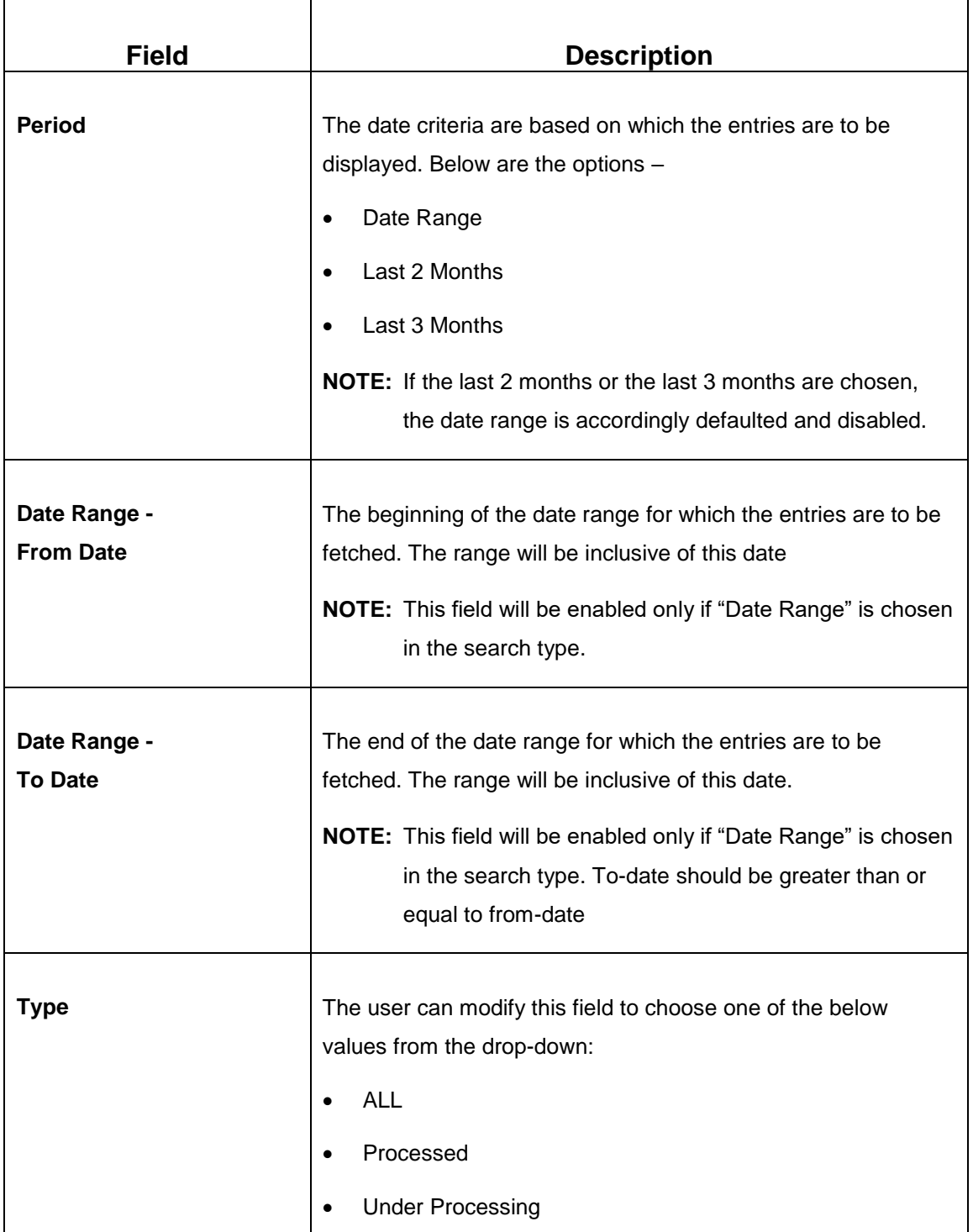

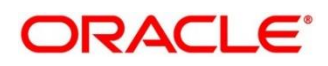

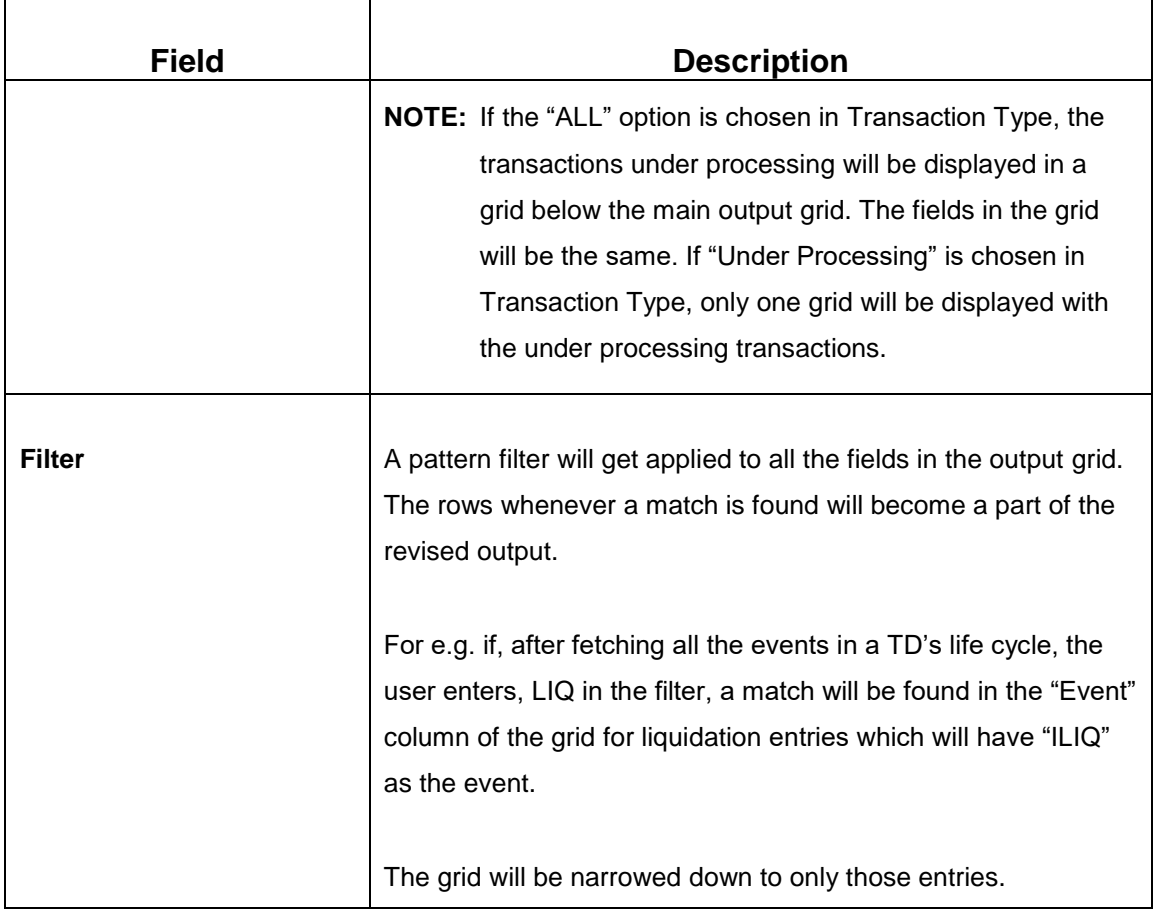

- 3. On click of **Fetch**, the output grid will be populated. The grid can be further refined by the below inputs.
	- $\rightarrow$  The search results are displayed.

**Figure 46: Processed Transactions**

|             | Processed Transactions |             |                        |        |               |                     |                   |                   |                                |               |  |
|-------------|------------------------|-------------|------------------------|--------|---------------|---------------------|-------------------|-------------------|--------------------------------|---------------|--|
| Filter<br>× |                        |             |                        |        |               |                     |                   |                   |                                |               |  |
| Event       | <b>Posting Date</b>    | Value Date  | <b>Initiation Date</b> | Branch | Account/GL No | <b>Account Name</b> | <b>ACY Amount</b> | <b>LCY Amount</b> | <b>Transaction Description</b> | User          |  |
| DEBK        | Mar 26,2020            | Mar 26,2020 | Mar 26,2020            |        |               |                     | GBP10,000.00      | GBP10,000.00      | NEW DEPOSIT                    | an an I       |  |
| DEBK        | Mar 26,2020            | Mar 26,2020 | Mar 26,2020            |        |               | <b>Contract</b>     | GBP10,000.00 V    |                   | GBP10,000.00 NEW DEPOSIT       | <b>SILLER</b> |  |
| INIT        | Mar 26,2020            | Mar 26,2020 | Mar 26,2020            |        |               |                     | GBP200.00         | GBP200.00 000     |                                | an an         |  |
| <b>INIT</b> | Mar 26,2020            | Mar 26,2020 | Mar 26,2020            |        |               | <b>MARKET</b>       | GBP200.00 V       | GBP200.00         | 000                            |               |  |
| <b>INIT</b> | Mar 26,2020            | Mar 26,2020 | Mar 26,2020            |        |               | m                   | GBP20.00          | GBP20.00 000      |                                |               |  |
| <b>INIT</b> | Mar 26,2020            | Mar 26,2020 | Mar 26,2020            |        |               |                     |                   | GBP20.00 000      |                                |               |  |
|             |                        |             |                        |        |               |                     |                   |                   |                                |               |  |

## **Figure 47: Transactions Under Processing**

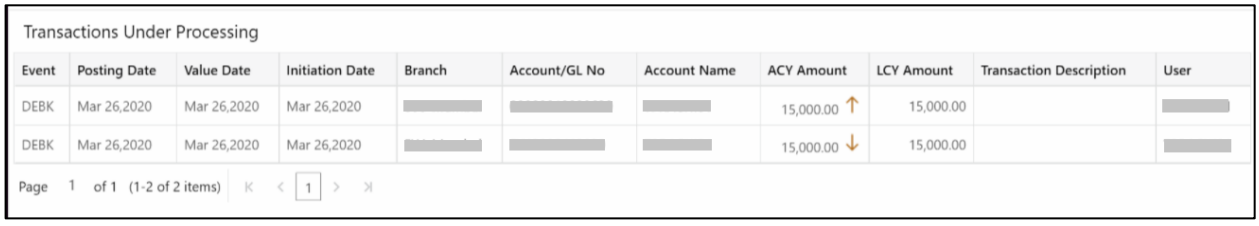

# **Table 51: Search Results (Processed and Under Processing) – Field Description**

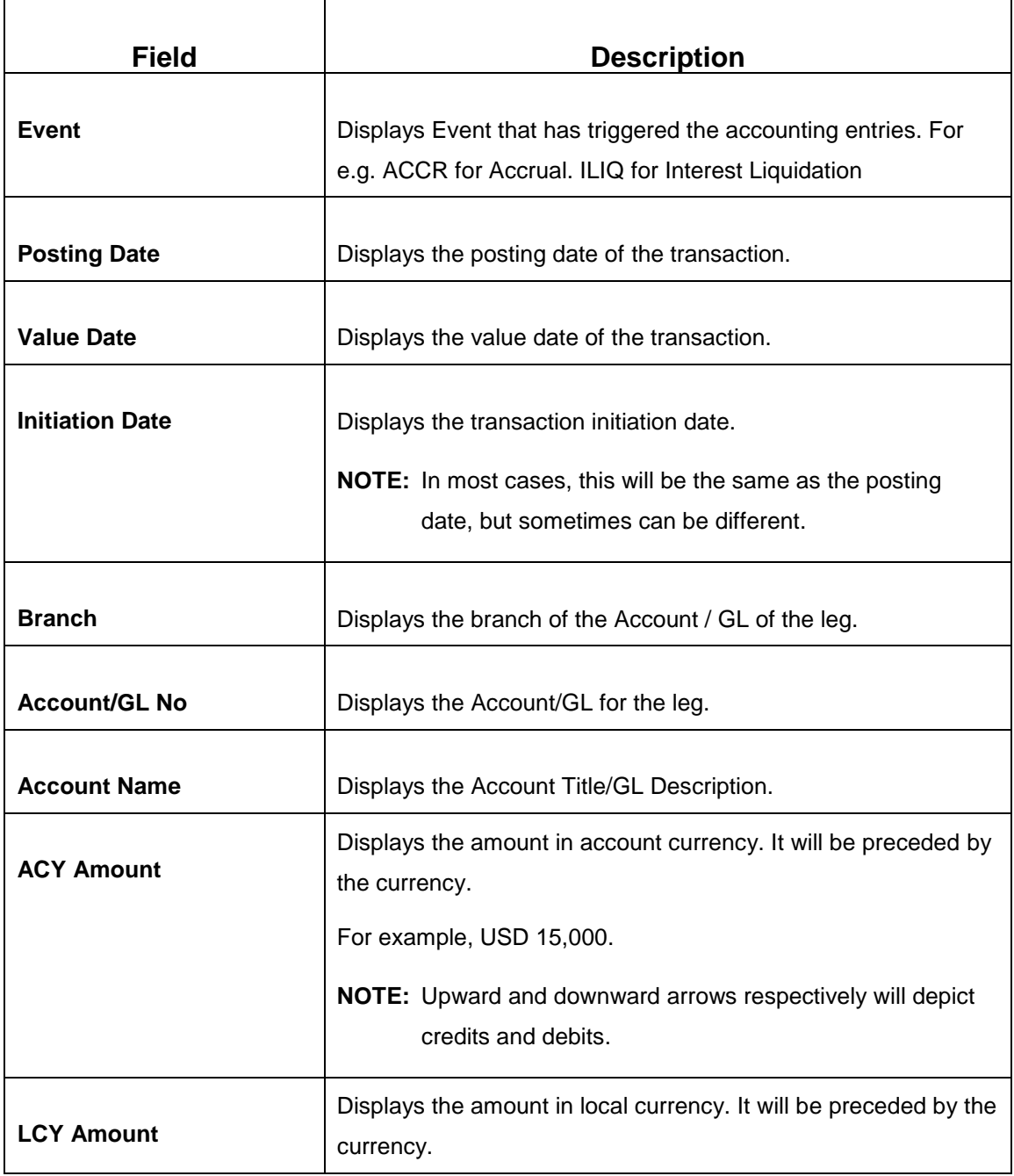

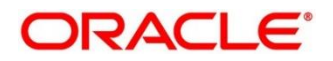

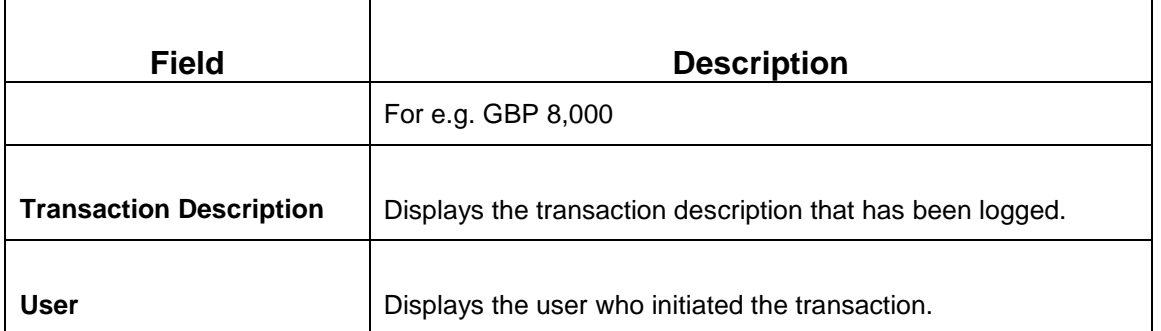

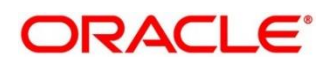

# **4 Annexure 1 – List of Function Codes**

This Annexure lists function codes of all the transaction screens and its respective names for the Deposit Services module. The list of these function codes and their names are given below.

**Table 52: List of Function Codes**

| <b>Function Code</b> | <b>Screen Name</b>         |
|----------------------|----------------------------|
| <b>TDPYIN</b>        | TD Account Opening - Payin |
| <b>RDACOP</b>        | <b>RD Account Opening</b>  |
| <b>TDTPUP</b>        | TD Top-up                  |
| <b>TDROLV</b>        | <b>TD Rollover</b>         |

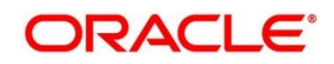

# **5 List Of Menus**

- 1. RD Account Opening *[RD Account Opening](#page-37-0) (pg. [35\)](#page-37-0)*
- 2. TD Audit Trail Inquiry *[TD Audit Trail Inquiry](#page-89-0) (pg. [87\)](#page-89-0)*
- 3. TD Rollover *[TD Rollover](#page-56-0) (pg. [54\)](#page-56-0)*
- 4. TD Top-up *[TD Top-up](#page-69-0) (pg. [67\)](#page-69-0)*
- 5. Term Deposit Account Opening Payin *[TD Account Opening –](#page-20-0) Payin (pg. [18\)](#page-20-0)*
- 6. Term Deposit Dashboard *[Term Deposit Dashboard](#page-80-0) (pg. [78\)](#page-80-0)*
- 7. Term Deposit Simulation *[TD Payin Simulation](#page-11-0) (pg. [9\)](#page-11-0)*

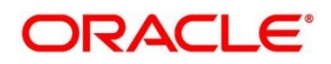